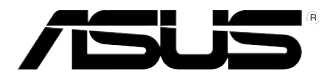

# RS700-E7/RS8

服務器 用戶手冊

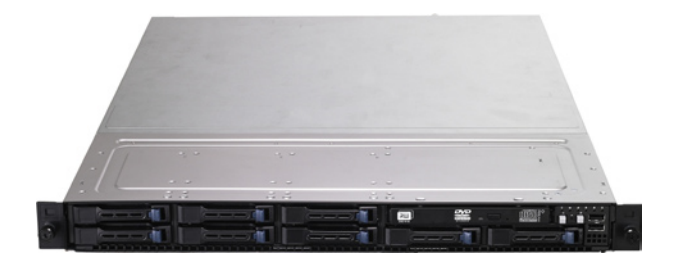

# 給用戶的說明

#### <span id="page-1-0"></span>版权说明

© ASUSTeK Computer Inc. All rights reserved. 華碩電腦股份有限公司保留所 有權利。

本用户手冊包括但不限于其所包含的所有信息都受到着作权法的保护,未经华 硕电脑股份有限公司(以下简称"华硕")许可,不得有任何仿造、复制、摘抄、 轉譯、發行等行為或為其它利用。

#### **免責聲明**

本用户手册是以"现状"及"以目前明示的条件下"的状态提供给您。在法律 允許的範圍內,華碩就本用戶手冊,不提供任何明示或默示的擔保及保證,包括但 不限于商业畅销性、特定目的适用性、未侵害任何他人权利及任何使用本用户手册 或无法使用本用户手冊的保证,且华硕对因使用本用户手册而获取的结果或通过本 用户手册所获得任何信息的准确性或可靠性不提供担保及保证。

用户应自行承相使用本用户手册的所有风险。用户明确了解并同意华碩、华碩 的被授权人及董事、管理层、员工、代理商、关联企业皆无须为您因本用户手册、 或因使用本用戶手冊、或因不可歸責于華碩的原因而無法使用本用戶手冊或其任何 部分而可能產生的衍生、附帶、直接、間接、特別、懲罰或任何其它損失(包括但 不限于利益损失、业务中断、数据遗失或其它金钱损失)负责,不论华硕是否被告 知發生上述損失之可能性。

 由于部分國家或地區可能不允許責任的全部免除或對上述損失的責任限制,所 以上述限制或排除條款可能對您不適用。

用户知悉华硕有权随时修改本用户手册。本产品规格或驱动程序一经改变, 本用戶手冊將會隨之更新。本用戶手冊更新的詳細說明請您訪問華碩的客戶服務網 http://support.asus.com,或是直接与华硕电脑客户关怀中心800-820-6655联系 (不能撥打800電話的用戶,請撥打技術支持電話021-34074610)。

对于本用户手册中提及的第三方产品名称或内容,其所有相及知识产权都为各 产品或内容所有人所有且受现行知识产权相关法律及国际条约的保护。

当下列两种情况发生时,本产品将不再受到华丽的保修及服务:

- (1)本产品曾经过非华硕授权的维修、规格更改、零件替换或其它未经过华硕授权 的行為。
- (2)本产品序号模糊不清或丢失。

产品名称: 华硕 RS700-E7/RS8 服务器 手冊版本:V3.00 C7560 發表日期:2012 年 10 月

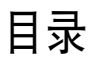

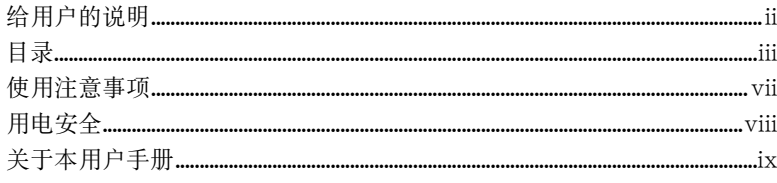

#### 第一章:系统导览

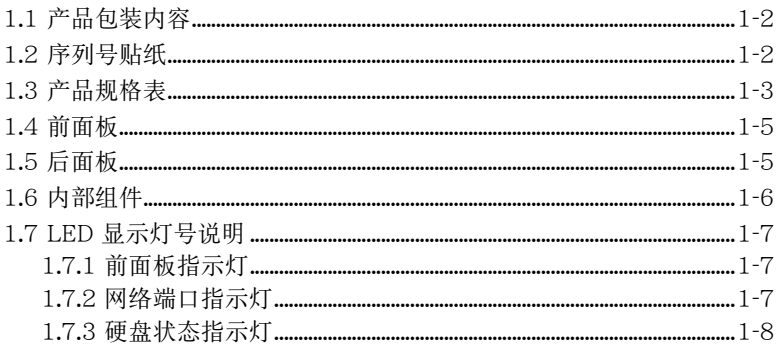

### 第二章:硬件安装

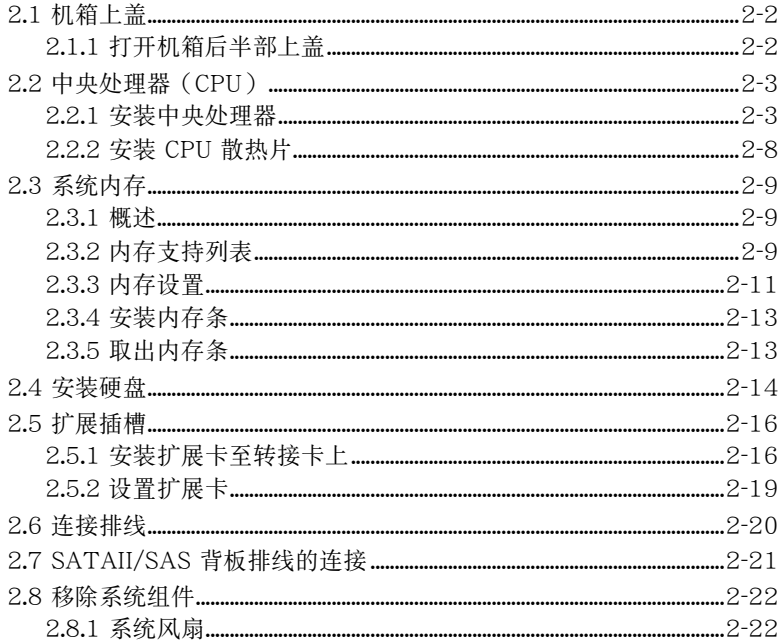

## 目录

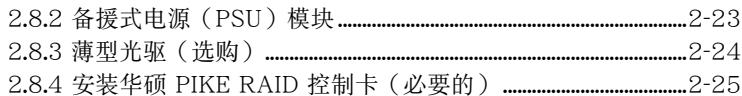

#### 第三章: 高级安装

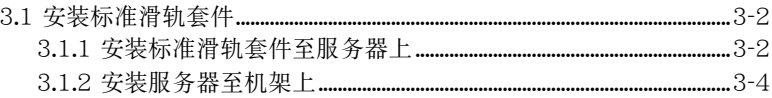

### 第四章:主板信息

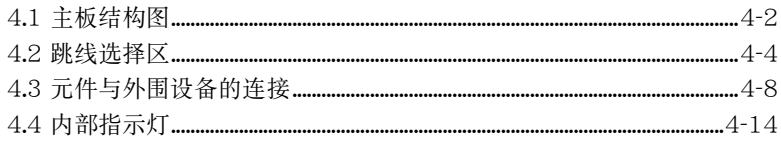

#### 第五章: BIOS 程序设置

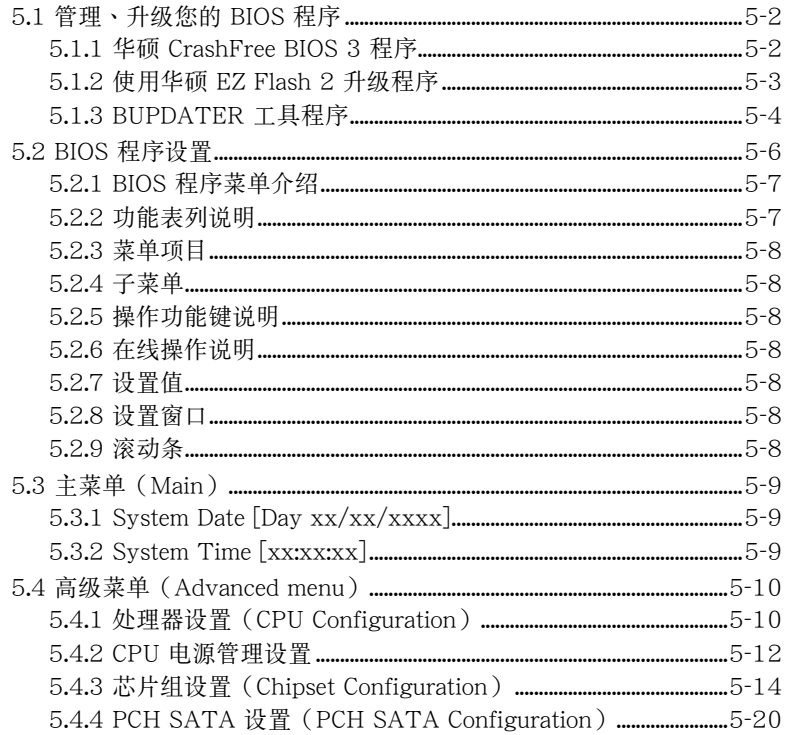

# 目录

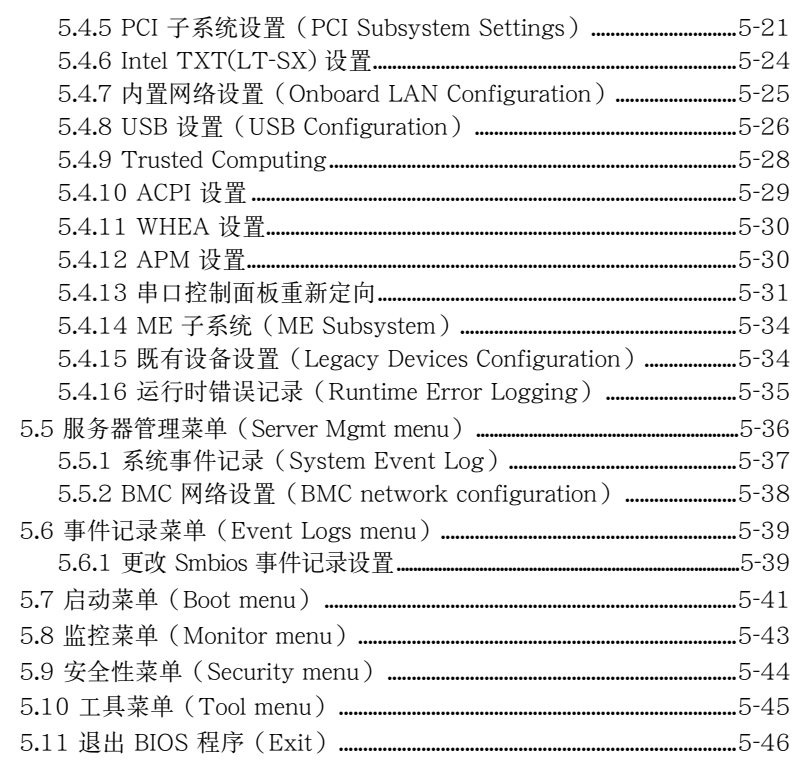

#### 第六章:磁盘数组设置

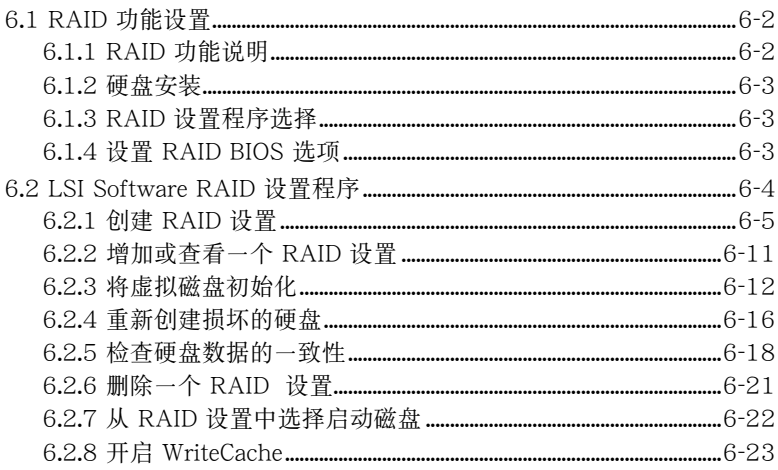

## 目录

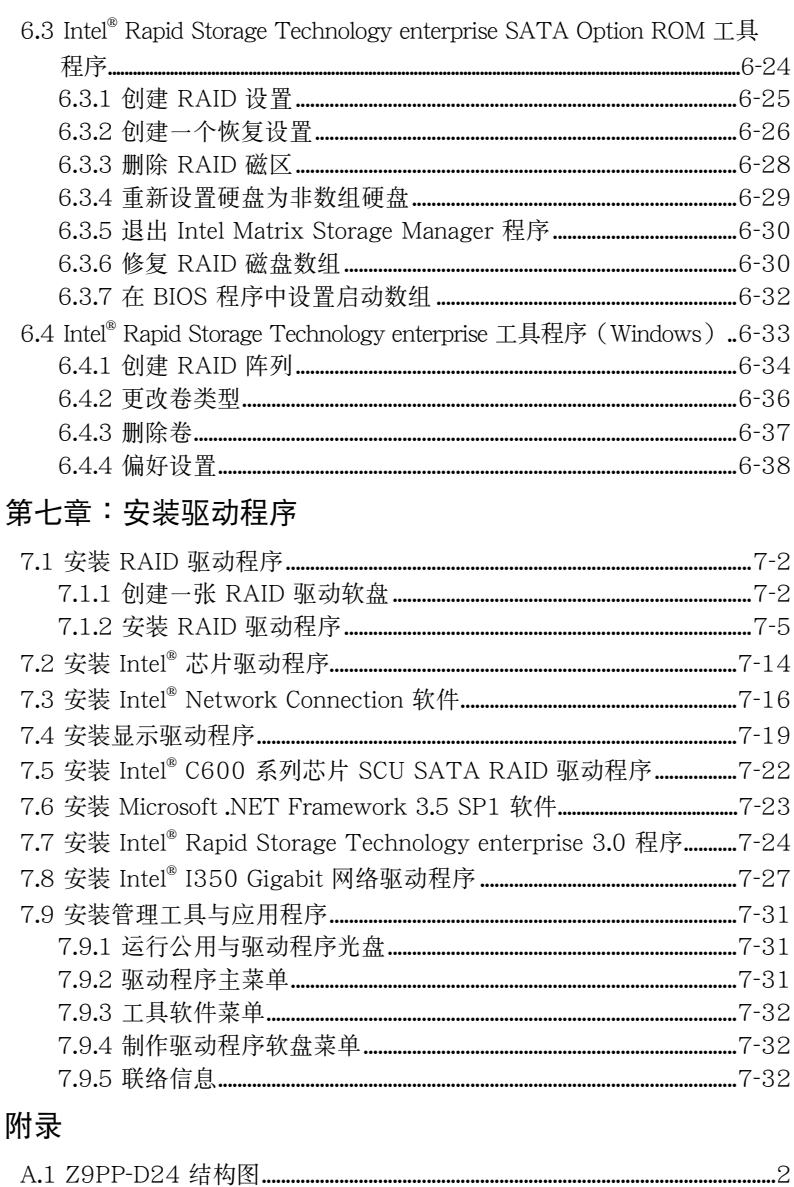

# 使用注意事項

<span id="page-6-0"></span>操作服务器之前请务必详阅以下注意事项,避免因人为的疏失造成系统 損傷甚至人體本身的安全。

#### B 请勿使用非本产品配备的电源线,由于电路设计之不同,将有可能造成 內部零件的損壞。

- 使用前,请检查每一条连接线是否都已经依照用户手册指示连接妥当, 以及電源線是否有任何破損,或是連接不正確的情形發生。如有任何破 损情形,请尽快与您的授权经销商联络,更换良好的线路。
- 服务器安放的位置请远离灰尘讨多,温度讨高,太阳直射的地方。
- 保持机器在干燥的环境下使用,雨水、湿气、液体等含有矿物质将会腐 蝕電子線路。
- ‧ 使用服務器時,務必保持周遭散熱空間,以利散熱。
- 使用前,请检查各项外围设备是否都已经连接妥当再启动。
- 澼免边吃东西边使用服务器,以免污染机件造成故障。
- 请避免计纸张碎片、螺丝及线头等小东西靠近服务器之连接器、插槽、 孔位等处,避免短路及接触不良等情况发生。
- 请勿将任何物品塞入服务器机件内,以避免引起机件短路,或是电路损 毀。
- 服务器启动-段时间之后,散热片及部份IC表面可能会发热、发烫,请 勿用手触摸,并请检查系统是否散热不良。
- 在安装或是移除外围设备时请先关闭电源。
- ‧ 在更換熱插拔式連接器的零件(如:Power Supply unit、HDD、DC Fan等)之前,需先将产品的电源移除。
- 电源(PSU)若坏掉,切勿自行修理,请交由授权经销商外理。
- 请不要试图拆启动器内部,非专业人员自行拆启动器将会造成机器故障 問題。
- 服务器的机箱、铁片大部分都经过防割伤处理,但是您仍必须注意避免 被某些细部铁片尖端及边缘割伤,拆装机箱时最好能够戴上手套。
- 当你有一阵子不使用服务器时,休假或是台风天,请关闭电源之后将电 源線拔掉。
- 本产品推荐之环境操作温度为 35℃。
- 警告:本电池如果更换不正确会有爆炸的危险,请依照制造商说明处理 用讨的电池。

## 用電安全

## <span id="page-7-0"></span>電磁安全

- 拆装任何元件或是搬移服务器之前,请先确定与其连接的所有电源都已 經拔掉。
- 拆装任何元件上连接的信号线之前,请先拔掉连接的电源线,或是先安 裝信號線之後再安裝電源線。
- 使用一只手拆装信号线,以避免接触到两个不同电位表面造成不当的电 流突波衝擊生成。
- 服务器由源线请勿与其他事物机器共用同一个插座,尽量不要使用延长 线,最好能够连接一台不断电系统 UPS。

### 靜電元件

處理器、內存、主板、擴展卡、磁盤、硬盤等設備,是由許多精密的集 成电路与其它元件所构成,这些集成电路很容易因为遭受静电的影响而损 坏。因此, 在拆装任何元件之前, 请先做好以下的准备:

- 如果您有静电环等防静电设备,请先戴上。
- 假加您所处的环境并没有防静由抽板,开始拆装服务器之前,清您先将 身體可能帶的靜電消除。
- 在尚未准备安装前,请勿将元件由防静电袋中取出。
- 将元件由防静电袋中取出时,请先将它与服务器金属平面部份碰触,释 放靜電。
- 拿持元件时尽可能不触碰电路板,及有金属接线的部份。
- ‧ 請勿用手指接觸服務器之連接器、IC 腳位、附加卡之金手指等地方。
- 欲暂时置放元件时请放置在防静电垫或是防静电袋上,再次拿起时请将 它与服务器金属平面部份碰触。

本系统是以具备接地线之三孔电源线插座而设计,请务必将电源线连接到 牆上的三孔電源插座上,以避免突衝電流造成服務器損害情形發生。

### 警告用戶

这是甲类的信息产品,在居住的环境中使用时,可能会造成射频干扰, 在這種情況下,用戶會被要求採取某些適當的對策。

#### REACH Information

注意:謹遵守 REACH(Registration, Evaluation, Authorisation, and Restriction of Chemicals) 管理规范,我们会将产品中的化学物质公告在华 硕 REACH 网站,详细请参考 http://csr.asus.com/english/REACH.htm。

# 关于本用户手册

<span id="page-8-0"></span>本用户手册主要是针对有经验且具有个人电脑硬件组装知识的用户所撰 寫的。本手冊可以幫助您創建起最新、功能強大的 RS700-E7/RS8 華碩服 務器。手冊內容介紹本產品各部份元件的拆裝、設置,因此,部份元件可能 是选购配备,并未包含在您的产品当中,假如您有需要选购该配备,请向本 公司授權經銷商咨詢。

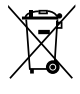

请勿将本主板当作一般垃圾丢弃。本产品零组件设计为可回收利用。这 個打叉的垃圾桶標誌表示本產品(電器與電子設備)不應視為一般垃圾 丢弃,请依照您所在地区有关废弃电子产品的处理方式处理。

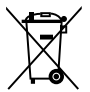

請勿將內含汞的電池當作一般垃圾丟棄。這個打叉的垃圾桶標誌表示電 池不應視為一般垃圾丟棄。

#### 章節說明

本用戶手冊的內容結構如下:

#### 第一章:系統導覽

本章以清楚的图标带您认识华硕 RS700-E7/RS8 服务器的功能及特色, 包括系統的前、後面板以及內部功能的介紹。

#### 第二章:硬件安裝

本章以逐步說明的方式,教您如何將系統所需的零組件正確地安裝至本 服务器里头。

#### 第三章:高級安裝

本章提供您本服务器的机架安装及使用方法。

#### 第四章:主板信息

本章提供您有关本服务器内置主板的相关信息,包括主板的结构图、 Jumper 設置以及連接端口位置等。

#### 第五章:BIOS 程序設置

本章提供您本服务器之 BIOS 的升级与管理及 BIOS 设置的相关信息。

#### 第六章:磁盤數組設置

在本章节中我们将介绍有关磁盘数组的设置与说明。

#### 第七章:安裝驅動程序

本章节将提供您相关驱动程序的安装与说明。

### 提示符号

以下为本手冊所使用到的各式符号说明:

警告:提醒您在進行某一項工作時要注意您本身的安全。 小心:提醒您在进行某一项工作时要注意勿伤害到主板元件。不当的动 作可能会对产品造成损害。 注意:重点提示,重要的注意事项。您必须遵照用户手册所描述之方式 完成一項或多項軟硬件的安裝或設置。

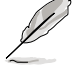

说明:小秘诀,名词解释,或是进一步的信息说明。提供有助于完成某 項工作的訣竅和其他額外的信息。

### 哪裡可以找到更多的產品信息

您可以经由下面所提供的两个渠道来获得您所使用的华硕产品信息以及 軟硬件的升級信息等。

1. 华硕网站

您可以到 http://www.asus.com.cn 华硕电脑互联网,来取得所有关于华 碩軟硬件產品的各項信息。

#### 2.其他文件

在您的产品包装盒中除了本手册所列举的标准配件之外,也有可能会夹 带有其他的文件,譬如经销商所附的产品保修单据等。

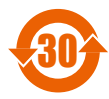

<sup>30</sup> 電子信息產品污染控制標示:圖中之數字為產品之環保使用期 限。只指電子信息產品中含有的有毒有害物質或元素不致發生 外泄或突变从而对环境造成污染或对人身、财产造成严重损害 的期限。

有毒有害物質或元素的名稱及含量說明標示:

|        | 有害物质或元素  |         |         |          |         |         |
|--------|----------|---------|---------|----------|---------|---------|
| 部件名称   | 铅 (Pb)   | 汞 (Hg)  | 镉 (Cd)  | 六价铬      | 多溴联苯    | 多溴二苯    |
|        |          |         |         | (Cr(VI)) | (PBB)   | 醚(PBDE) |
| 印刷电路板及 | $\times$ | $\circ$ | $\circ$ | O        | $\circ$ | O       |
| 其电子组件  |          |         |         |          |         |         |
| 外部信号连接 | X        | O       | $\circ$ | O        | O       | O       |
| 口及线材   |          |         |         |          |         |         |
| 外壳     | X        | $\circ$ | $\circ$ | O        | O       | $\circ$ |
| 软驱     | X        | O       | $\circ$ | O        | O       | O       |
| 电池     | X        | O       | $\circ$ | O        | O       | $\circ$ |
| 光驱     | X        | $\circ$ | $\circ$ | $\circ$  | $\circ$ | $\circ$ |
| 散热设备   | X        | O       | $\circ$ | $\circ$  | O       | $\circ$ |
| 电源适配器  | X        | $\circ$ | $\circ$ | $\circ$  | $\circ$ | $\circ$ |
| 硬盘     | X        | $\circ$ | $\circ$ | O        | $\circ$ | $\circ$ |
| 中央处理器与 | X        | $\circ$ | $\circ$ | $\circ$  | $\circ$ | $\circ$ |
| 内存     |          |         |         |          |         |         |

○:表示該有毒有害物質在該部件所有均質材料中的含量均在 SJ/T 11363-2006 標准規定的限量要求以下。

×:表示該有毒有害物質至少在該部件的某一均質材料中的含量超出 SJ/T 11363-2006 標准規定的限量要求,然該部件仍符合歐盟命令 2002/95/EC 的規范。

備註:

1. 此产品所标示之环保使用期限,系指在一般正常使用状况下。

2. 此部件名称涵盖所有服务器相关产品,依产品不同实际涵盖项目会有所 減少。

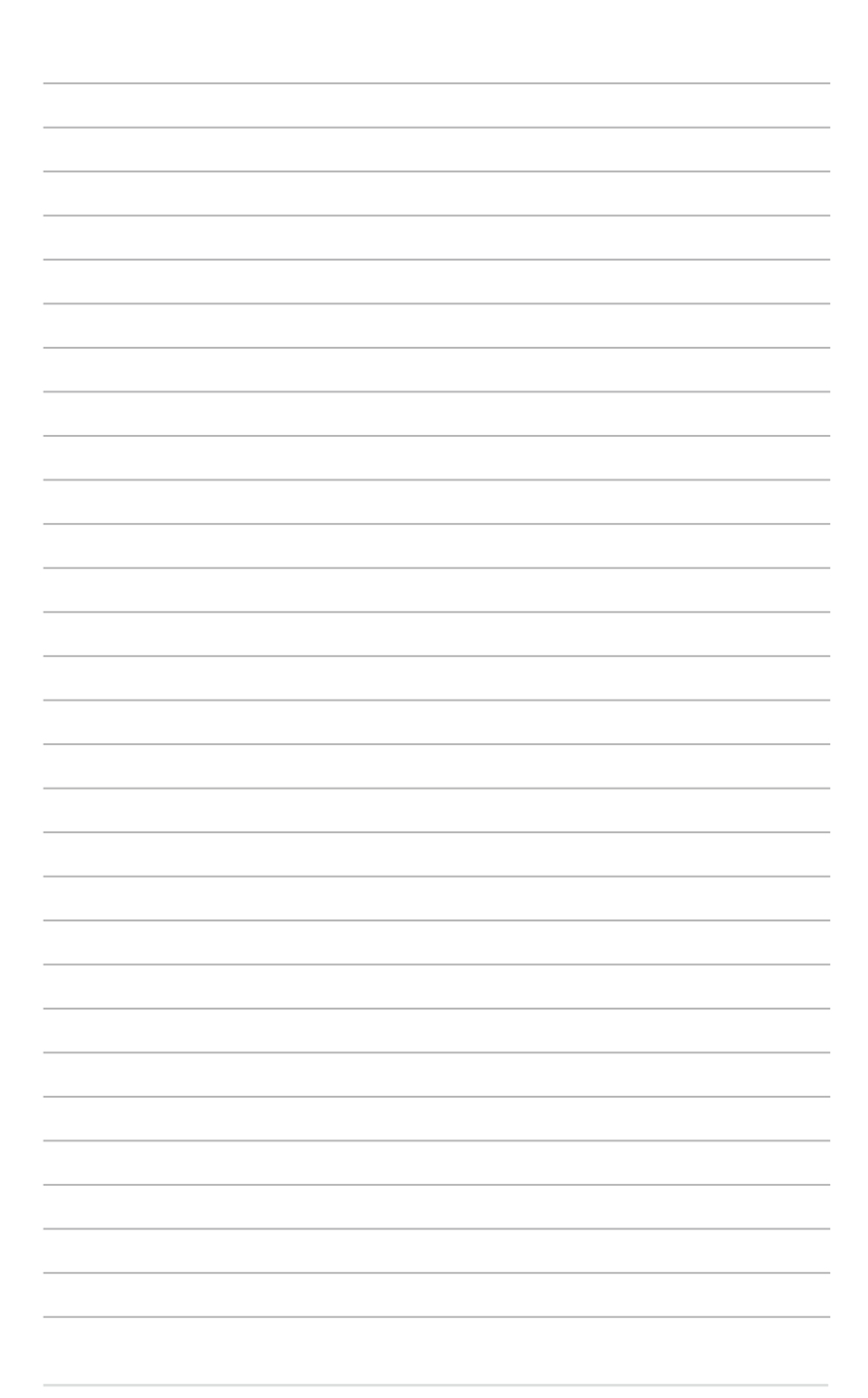

<span id="page-12-0"></span>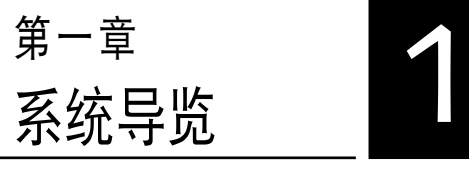

本章介紹 RS700-E7/RS8 服務 器的各項組成元件,其中包括系統 的前、后面板,以及内部功能的总 體介紹。

# <span id="page-13-0"></span>1.1 产品包装内容

以下為本服務器包裝內的組件。

#### 標準元件

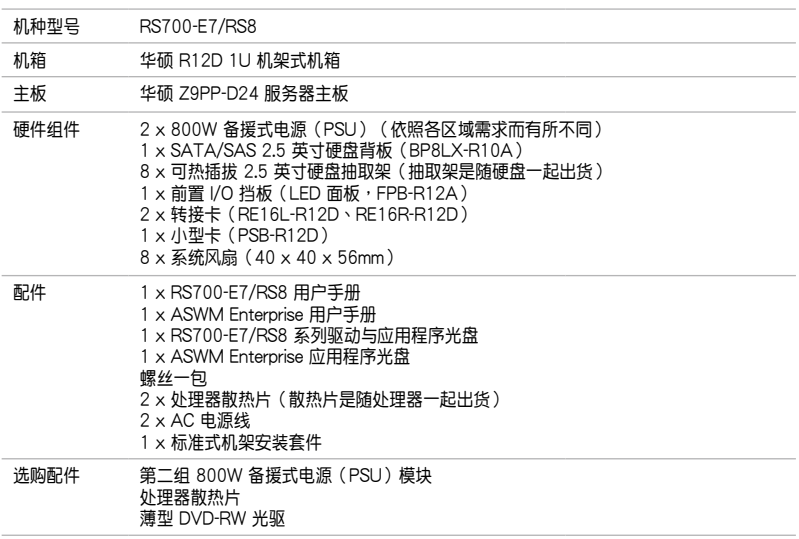

\* ASWM 為 ASUS System Web-based Management 工具程序。

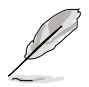

若以上列出的任何一项配件有损坏或是短缺的情形,请尽快与您的经销 商聯絡。

# 1.2 序列号贴纸

在您打電話尋求華碩客服中心的協助之前,請先注意產品上的 14 碼序列 号编号,如 xxS0xxxxxxxxxxx 。请参考以下的图标范例所示。

当核对正确的序列号编号之后,华硕客服中心的人员就能提供快速的查 看并针对您的问题提供满意的协助。

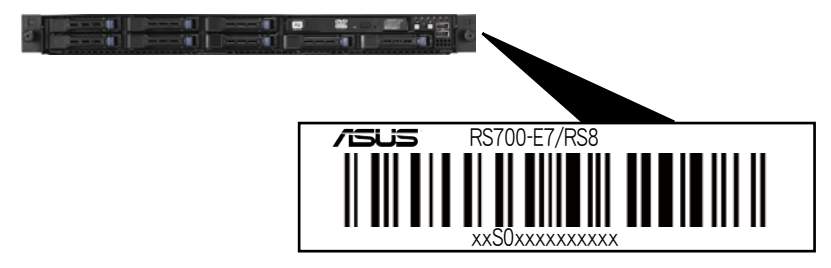

## <span id="page-14-0"></span>1.3 产品规格表

华硕 RS700-E7/RS8 是一款精心打造的 1U 服务器,内装 Z9PP-D24 服 务器主板,支持 Intel® Socket-R LGA2011 具备 EM64T 技术结构的 Xeon® 系列中央处理器,并包含最新内置于主板上的芯片组所提供的相关技术。

| 机种型号       |                                            | RS700-E7/RS8                                                            |  |  |
|------------|--------------------------------------------|-------------------------------------------------------------------------|--|--|
| 中央处理器/系统总线 |                                            | 2 x Socket-R (LGA2011)                                                  |  |  |
|            |                                            | 8/6/4 核心 Intel® Xeon E5-2600 系列 (支持至                                    |  |  |
|            |                                            | TDP=135W)<br>* 环境温度 25℃ 下,可支持至 TDP=150W                                 |  |  |
|            |                                            |                                                                         |  |  |
|            |                                            | QPI 6.4 / 7.2 / 8.0 GT/s<br>Intel <sup>®</sup> C602 芯片组                 |  |  |
| 核心逻辑       |                                            | 有                                                                       |  |  |
| 华硕独家功能     | <b>Smart Fan</b><br><b>ASWM Enterprise</b> | 有                                                                       |  |  |
| 内存         | 总插槽数                                       | 24 (每个 CPU 4 通道、每个 CPU 12 DIMMs)                                        |  |  |
|            | 扩展容量                                       | 最高可扩展达 512GB (RDIMM)                                                    |  |  |
|            |                                            | 最高可扩展达 128GB (UDIMM)                                                    |  |  |
|            |                                            | 最高可扩展达 768GB (LRDIMM)                                                   |  |  |
|            | 内存类型                                       | 支持 DDR3 800 / 1066 / 1333 / 1600 Reg 内存                                 |  |  |
|            |                                            | 支持 DDR3 1066 / 1333 Unbuffered ECC 内存<br>支持 DDR3 1066 / 1333 LR 内存      |  |  |
|            | 单条内存大小                                     | 2GB、4GB、8GB、16GB 与 32GB (RDIMM)                                         |  |  |
|            |                                            | 2GB、4GB 与 8GB (UDIMM)                                                   |  |  |
|            |                                            | 8GB、16GB 与 32GB (LRDIMM)                                                |  |  |
| 扩展插槽       | 总 PCI/PCI-X/PCI-E 插槽数                      | $2 + 1$                                                                 |  |  |
|            | 支持插槽类型                                     | 2 x PCI-E G3 x16 (x16 link) (全高 / 半长)                                   |  |  |
|            | 其他扩展插槽                                     | 1 x PIKE 插槽,提供增强存储能力                                                    |  |  |
| 存储设备       | SATA 控制器                                   | Intel <sup>®</sup> C602 芯片组支持:                                          |  |  |
|            |                                            | $<$ AHC $I$ ><br>2 x SATA 3Gb/s 连接端口                                    |  |  |
|            |                                            | 1 x ISATA1 连接端口 (2 x SATA 3Gb/s + 2 x SATA                              |  |  |
|            |                                            | 6Gb/s)                                                                  |  |  |
|            |                                            | Intel <sup>®</sup> RSTe (Windows 环境)<br>(支持软件 RAID 0、1、10 与 5)          |  |  |
|            |                                            | * 有关 LSI MegaRAID 的支持,请参考官方网页上的                                         |  |  |
|            |                                            | 更新说明。                                                                   |  |  |
|            |                                            | <scu></scu>                                                             |  |  |
|            |                                            | 1 x ISAS1 连接端口 (4 x SATA 3Gb/s)<br>Intel <sup>®</sup> RSTe (Windows 环境) |  |  |
|            |                                            | (支持软件 RAID 0、1、10 与 5)                                                  |  |  |
|            | SAS 控制器                                    | 诜胸:                                                                     |  |  |
|            |                                            | 华硕 PIKE 2008 8 端口 SAS2 6G RAID 卡                                        |  |  |
|            |                                            | 华硕 PIKE 2008/IMR 8 端口 SAS2 6G RAID 卡                                    |  |  |
|            |                                            | 华硕 PIKE 2108 8 端口 SAS2 6G H/W RAID 卡<br>8 x 热插拔 2.5 英寸 SAS/SATA 硬盘插槽*   |  |  |
| 硬盘插槽       | = 内置<br>A 或 S 为可热插拔                        | * 必须安装华硕 PIKE RAID 卡,系统才能正常辨识到                                          |  |  |
|            |                                            | 硬盘                                                                      |  |  |
| 网络功能       | 网络                                         | $4 \times$ Intel <sup>®</sup> I350-AM4 + 1 x Mgmt 网络                    |  |  |
| 显示功能       | 显示芯片                                       | Aspeed AST2300 + 16MB VRAM                                              |  |  |

(下一頁繼續)

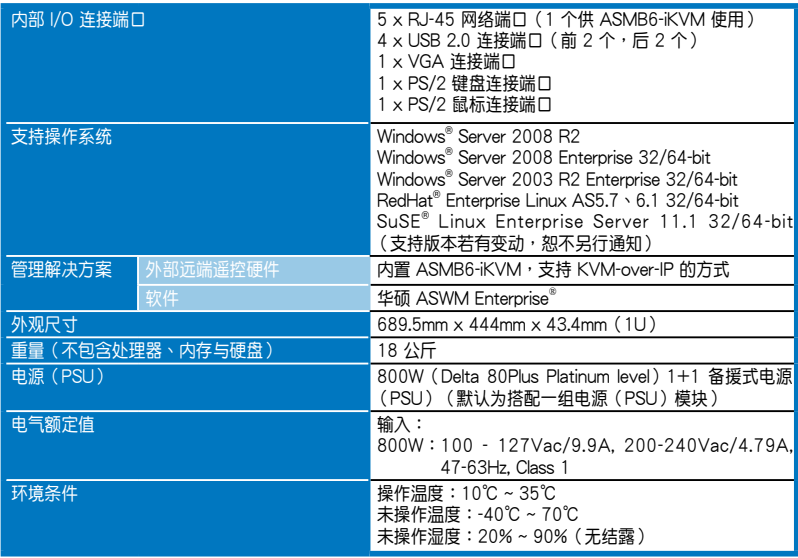

\* 列表规格若有更改,恕不另行通知。

# <span id="page-16-0"></span>1.4 前面板

本服务器的前面板提供了简单的存取功能,包括电源按钮、重置按钮、 相关的 LED 指示灯、Location 按钮、薄型光驱及两个 USB 连接端口,可 方便您随时了解系统的状况。

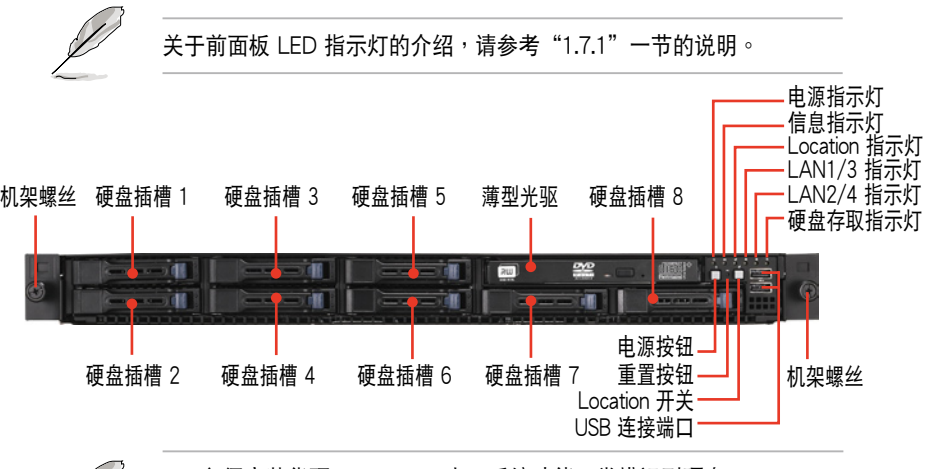

- 必须安装华硕 PIKE RAID 卡,系统才能正常辨识到硬盘。
	- 關於 PIKE RAID 卡的安裝,請參考 **2.8.5 安裝華碩 PIKE RAID 控 制卡**的說明。

# 1.5 后面板

后面板包含了所有连接设备的接口、后置风扇等。下图即为服务器后面 板图标。

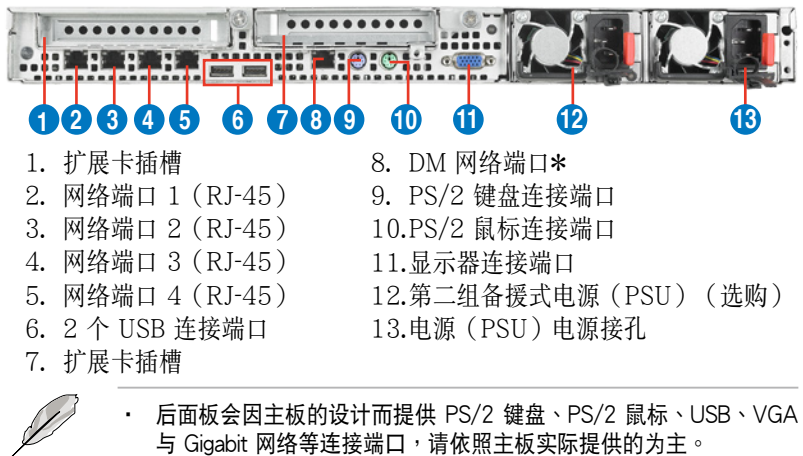

‧ \*這個連接端口為提供華碩 ASMB6-iKVM 管理卡使用。

# <span id="page-17-0"></span>1.6 內部組件

下圖即為本服務器的標準內部組件:

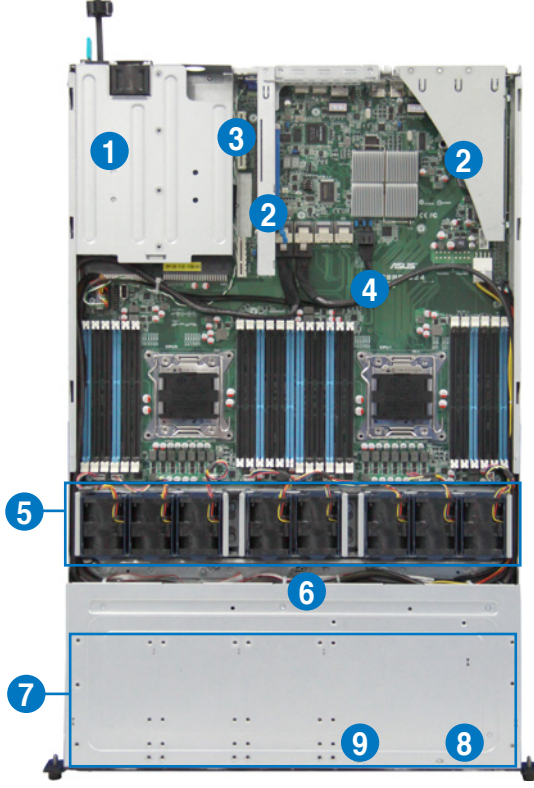

- 1. 電源(PSU)風扇
- 2. PCI-E G3 x16 插槽(x16 link)(全高 / 半長)
- 3. PIKE 插槽
- 4. 華碩 Z9PP-D24 服務器主板
- 5. 系統風扇
- 6. SATA/SAS 背板(隱藏)
- 7. 可熱插拔硬盤插槽 1~8  $(SAS \nexists SATA)$
- 8. 前側 LED 面板(FPB-R12A)
- 9. 薄型光驱扩展插槽

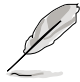

本服务器不包含软驱设备,若您需要使用软驱安装驱动程序等软件,请 通過本服務器上提供的 USB 端口連接 USB 外接軟驅使用。

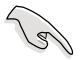

产品在运送时,系统外部会罩上保护胶膜。请在启动系统前,先行将胶 購拆除,以免启动后系统无法正堂散执而导致讨执。

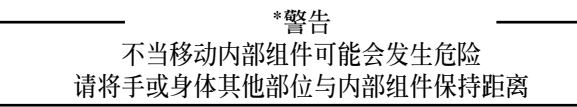

# <span id="page-18-0"></span>1.7 LED 显示灯号说明

服务器的前面板上包含了许多 LED 状态显示灯号及按钮,有关各个灯号 所代表的意义,请参考以下的说明。

## 1.7.1 前面板指示燈

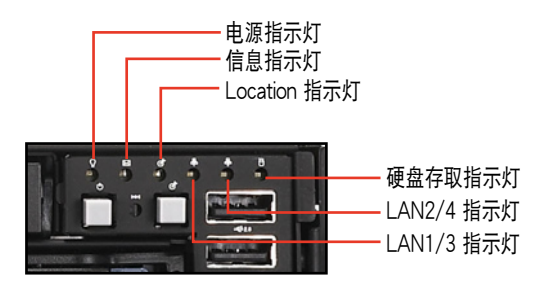

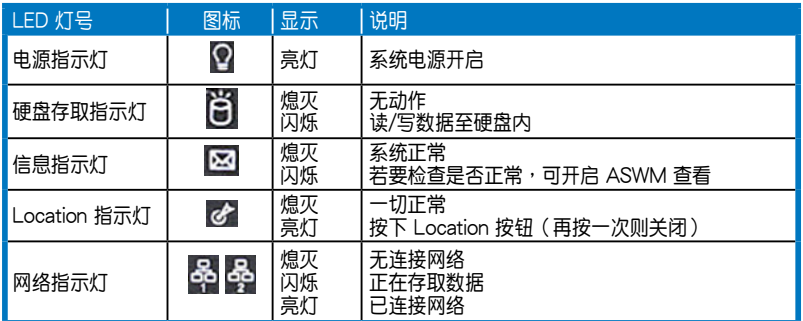

## 1.7.2 網絡端口指示燈

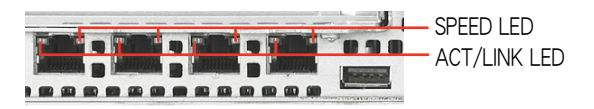

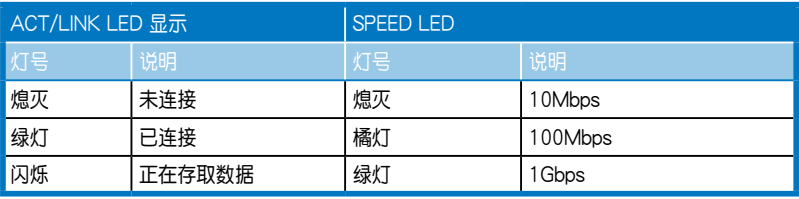

## <span id="page-19-0"></span>1.7.3 硬盤狀態指示燈

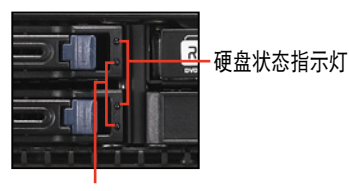

硬盤動作指示燈

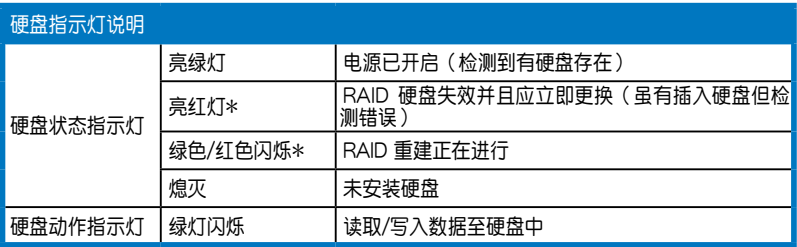

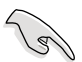

\* 此指示燈的狀態功能只當您安裝 PIKE RAID 卡才有作用。

<span id="page-20-0"></span>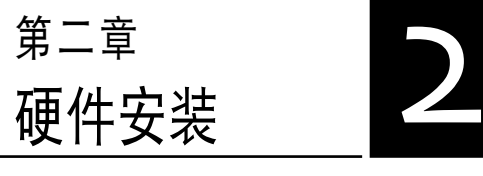

本章節要告訴您如何安裝及移除 RS700-E7/RS8 各个部分的组件, 以及在安裝過程中,必須注意的事 項。

# <span id="page-21-0"></span>2.1 機箱上蓋

## 2.1.1 打开机箱后半部上盖

1. 将机箱上盖固定在机箱后面板的二颗螺丝钉松开。注意:螺丝钉只需松 開,不需要完全取下。

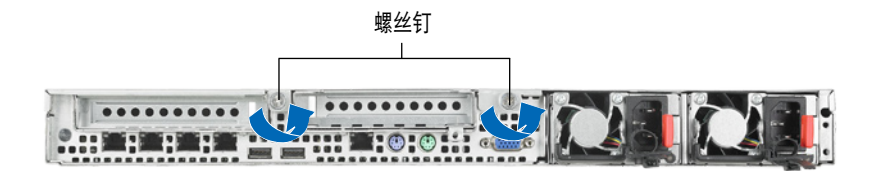

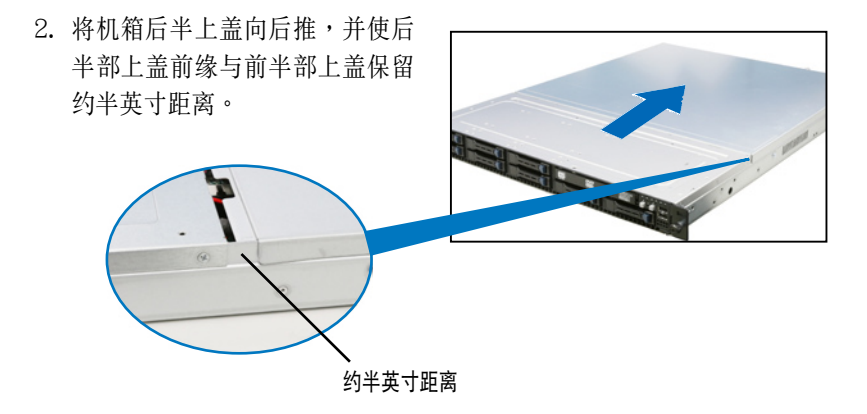

3. 接着就可以将后半上盖从机箱上取出。

# <span id="page-22-0"></span>2.2 中央處理器(CPU)

本主板具备两个 LGA2011 处理器插槽,为针对 Intel® Xeon E5-2600 系列外理器所设计。

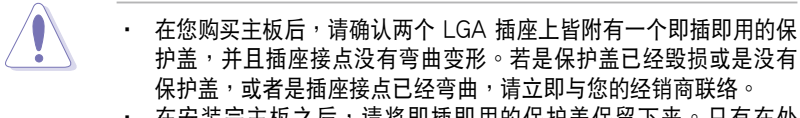

- 在安装完主板之后,请将即插即用的保护盖保留下来。只有在处 理器插槽上附有即插即用保护盖的主板符合 Return Merchandise Authorization (RMA)的要求。华硕电脑才能为您处理产品的维修 與保修。
- 本保修不包括处理器插座遗失、错误的安装或不正确的移除即插即 用保护盖所造成的毁损。

### 2.2.1 安装中央处理器

请依照以下步骤安装外理器:

1. 找到位于主板上的处理器插槽。

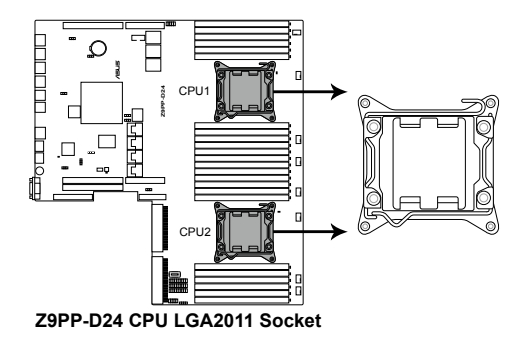

2. 以手指下压固定扳手 (A), 然后将 其朝左侧推 (B), 让扳手脱离固定 扣。

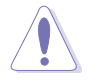

CPU 安装盒上的保护盖是用 以保护插槽上的接脚之用, 因此只有在 CPU 安裝妥當之 後,才可將其移除。

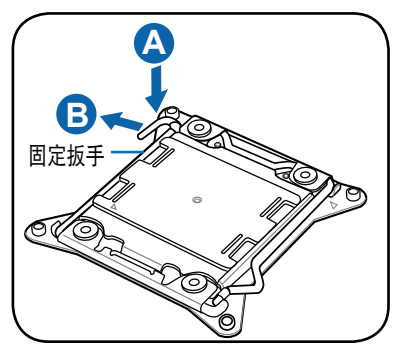

3. 顺着右图所示的箭头方向,将扳手 鬆開。

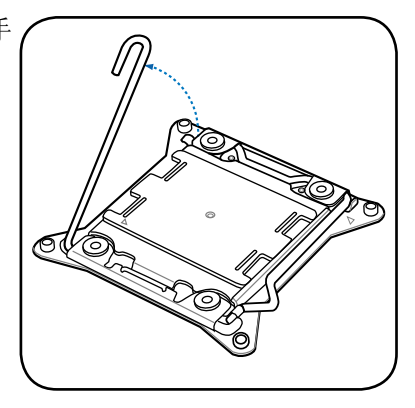

4. 接著以手指下壓另一側的固定扳手 (C), 并朝其右侧推 (D), 让扳手脱 离固定扣,然后将此扳手朝箭头方 向所示上推鬆開 (E)。

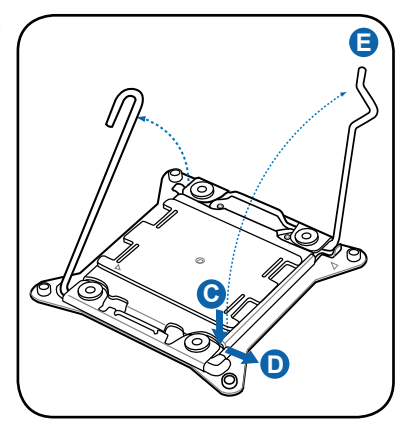

5. 再次下压左侧的扳手(F), 即可以 掀起安裝盒的上蓋 (G)。

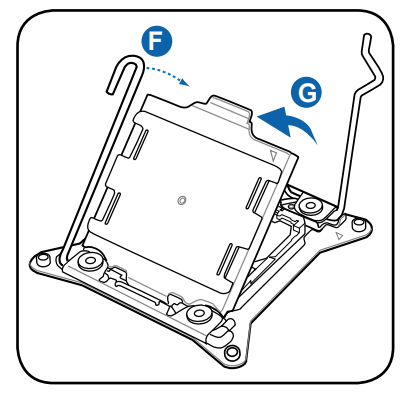

6. 请确认 CPU 上面的三角形标示是 位在右下角的位置,接著把 CPU 順著這個方向安裝到主板的插槽 上,并请确认 CPU 右上方缺口与 插槽上對應的校準點是相吻合的。

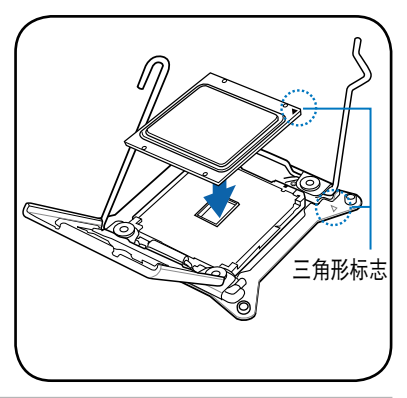

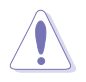

CPU 只能以單一方向正確地安裝到主板上的插槽。切記請勿用力地將 CPU 以错误的方向安装到插槽上, 这么做将可能导致 CPU 与插槽上的 接脚损坏!

7. 移除上盖的保护盖 (H),然后将此上盖朝如下图箭头 (I) 方向压回。

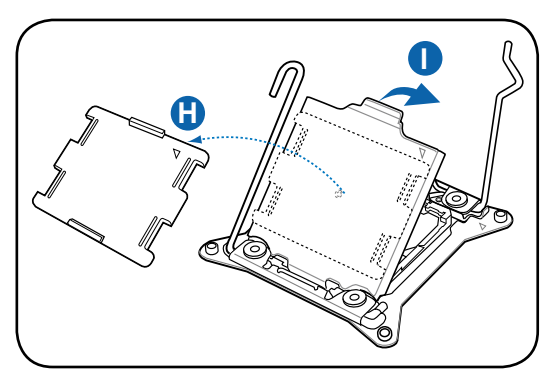

8. 然后再将右侧扳手下压 (J),并确 認此扳手尾端的 (K) 處有將上蓋確 實壓住。

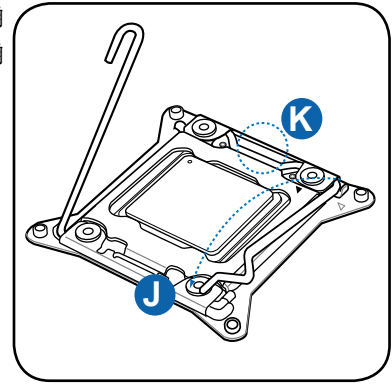

9. 将此右侧扳手如右图箭头方向所 示,压回定位。

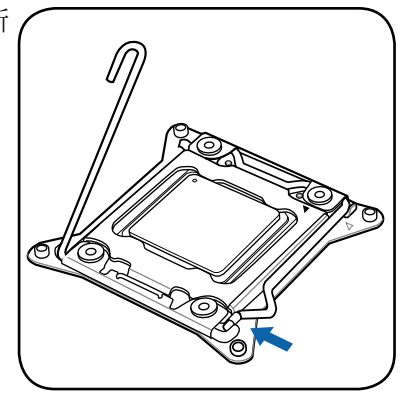

10.接著再下壓左側固定扳手 (L),然 后朝原方向推回 (M) 并扣于固定扣  $\mathsf{L}$  .

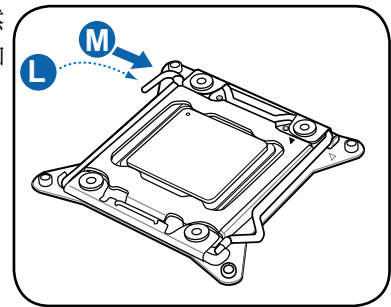

11.请均匀涂上少许的散热膏于散热片 上的金屬銅片,或是處理器上方的 金屬保護外殼。

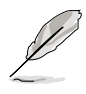

有些散熱器上的散熱片已有塗 佈散熱膏,若使用的為該類散 熱器,請略過本步驟。

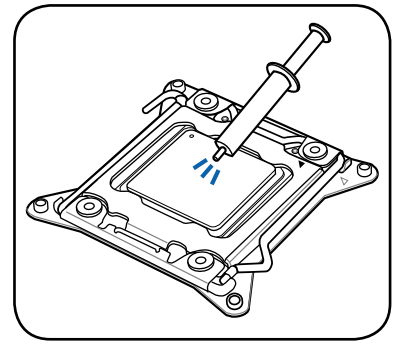

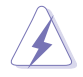

警告:若有误食散热膏或不慎将散热膏触及眼睛时,请立即就医!

## <span id="page-27-0"></span>2.2.2 安裝 CPU 散熱片

請將散熱片依照以下的步驟安裝:

1. 將散熱器放置在已安裝好的 CPU 上方,并确认主板上的四个安装 孔位与散热器的四个螺丝孔位位 置相吻合。

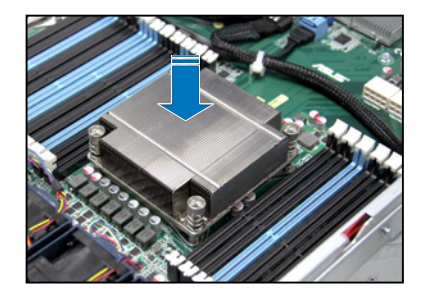

2. 将散热器上的四个螺丝,使用螺 絲起子依對角的鎖定方式(下圖 的 AA 与 BB) 分别锁上,使散 热器稳固定于主板上。

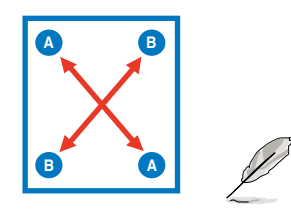

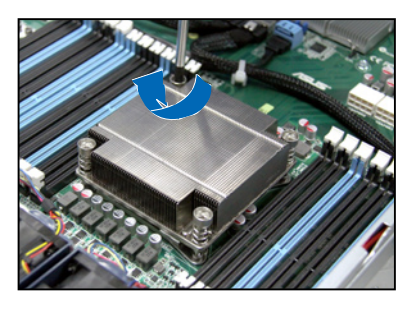

以对角的方式将四颗螺丝分别锁紧。

## <span id="page-28-0"></span>2.3 系統內存

### 2.3.1 概述

本主板配置有十二组 (每个 CPU) DDR3 DIMM (Double Data Rate 3, 雙倍數據傳輸率)內存條插槽。

DDR3 内存条拥有与 DDR2 内存条相同的外观,但是实际上 DDR3 内存 插槽的缺口與 DDR2 內存插槽不同,以防止插入錯誤的內存條。DDR3 內 存条可提供更好的性能与更低的功耗。

下圖為 DDR3 DIMM 內存條插槽在主板上之位置。

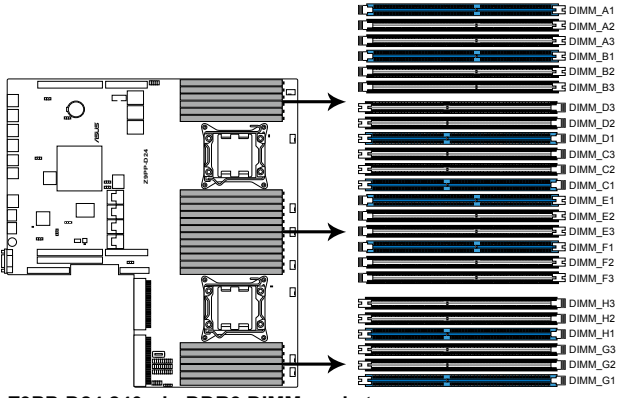

**Z9PP-D24 240-pin DDR3 DIMM sockets**

## 2.3.2 內存支持列表

### Intel Xeon E5-2600 系列處理器之 UDIMM 內存支持列表

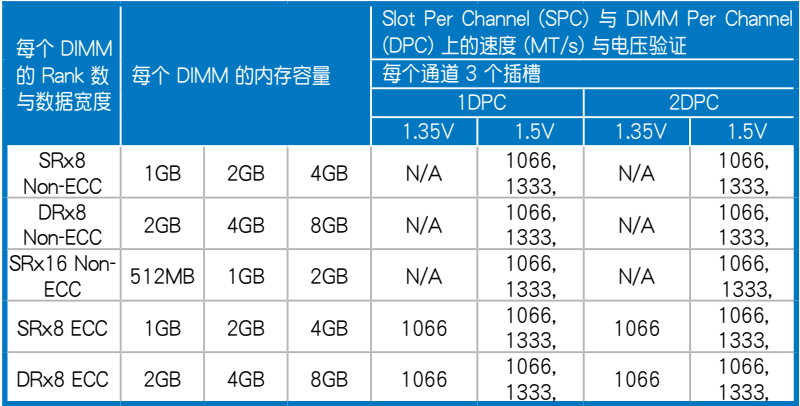

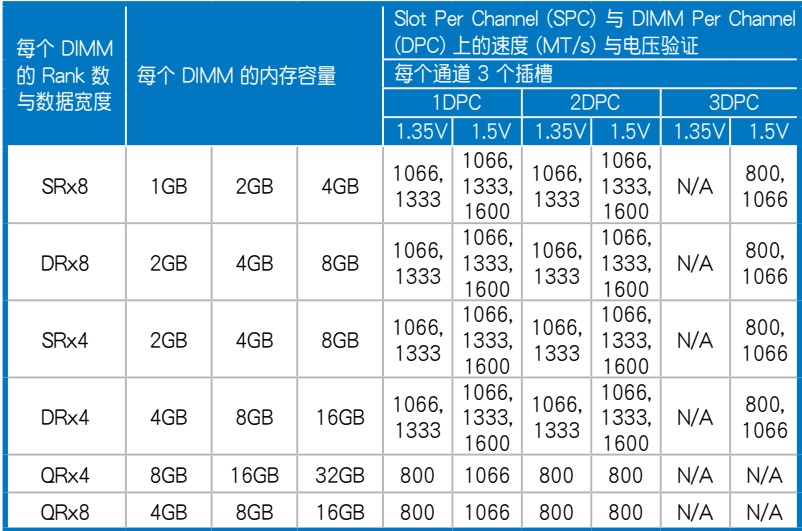

### Intel Xeon E5-2600 系列處理器之 RDIMM 內存支持列表

### Intel Xeon E5-2600 系列處理器之 LRDIMM 內存支持列表

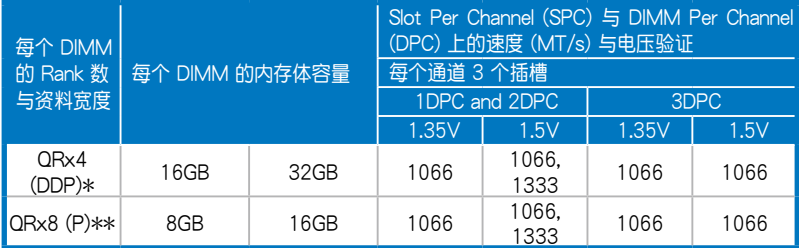

\* DDP-Dual Die Package DRAM stacking.

\*\* P-Planer monolithic DRAM die.

## <span id="page-30-0"></span>2.3.3 內存設置

您可任意選擇使用 1GB、2GB、4GB、8GB、16GB 與 32GB\* RDIMM 或 1GB、2GB、4GB 与 8GB 之 Unbuffered ECC/non-ECC UDIMM 或 8GB、16GB 与 32GB\* 之 LR-DIMM 内存条安装至内存条插槽。

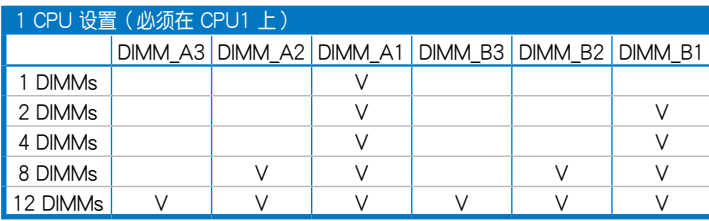

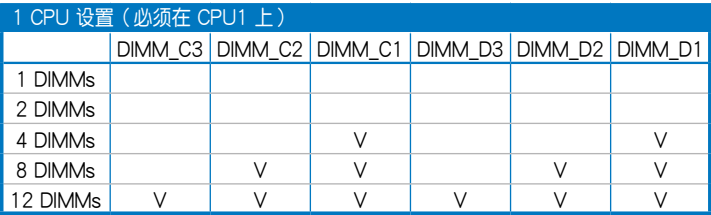

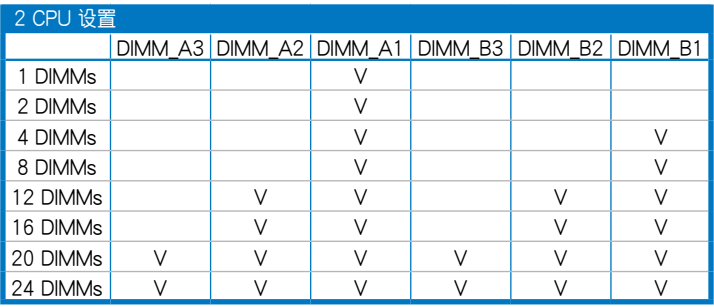

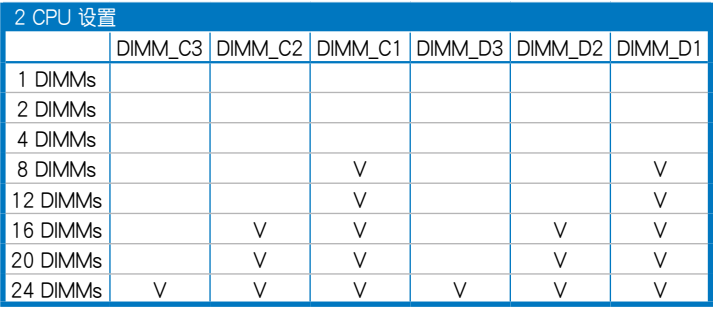

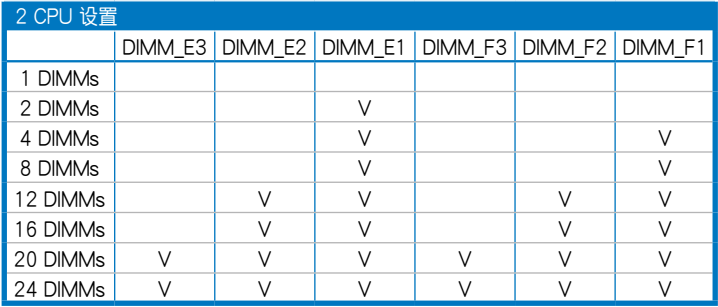

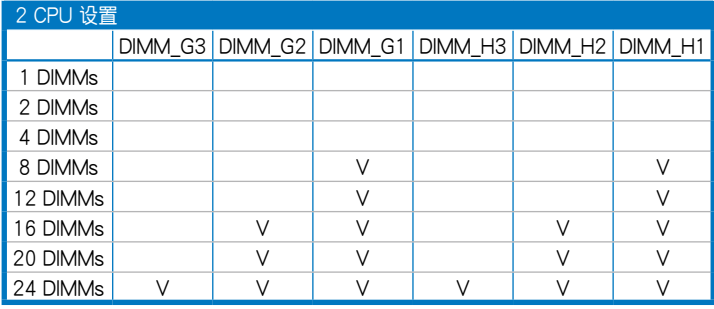

• \*请参考华硕官网最新服务器 AVL 列表。

- 請先從 A1 內存條插槽安裝(淺藍色)。
- 在本主板请使用相同 CL (CAS-Latency 行地址控制器延迟时间)值 內存条。推荐您使用同一厂商所生产的相同容量型号之内存。请参 考內存合格供應商列表。

## <span id="page-32-0"></span>2.3.4 安裝內存條

請依照下面步驟安裝內存條:

- 1. 先將內存條插槽固定卡扣扳 開。
- 2. 將內存條的金手指對齊內存 条插槽的沟槽,并且在方向 上要注意金手指的缺口要對 準插槽的凸起點。

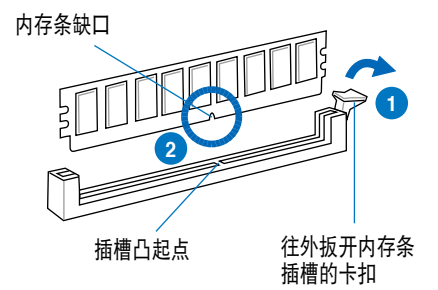

内存插槽上的凹槽为设计只一个方向供内存条插入,请在装入前,确定 內存條與內存插槽上的安裝方向是契合的。

3. 將內存條插入插槽中,若無 錯誤,插槽的卡扣會因內存條 安裝而自動扣到內存條的凹孔 中。

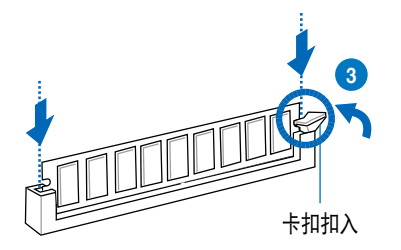

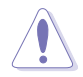

R

請將內存條缺口對準插槽的凸起點並垂直插入,以免造成內存條缺口損 壞。

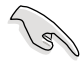

- 安装二支或更多内存条时,请参考主板产品内附用户手册上的相关 說明。
- ‧ 請參閱華碩官網上關於合格內存廠商供應列表(QVL)的說明。

## 2.3.5 取出內存條

請依照以下步驟取出內存條:

- 1. 壓下內存條插槽的固定卡扣以 鬆開內存條。
- 2. 再將內存條由插槽中取出。

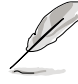

在壓下固定卡扣取出內存條 的同时,您可用手指头轻轻 地扶住內存條,以免彈出而 損及內存條。

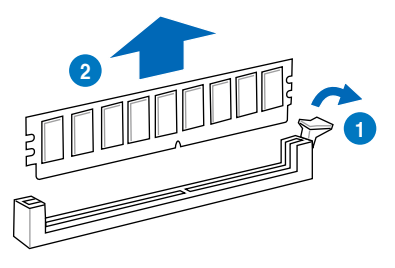

## <span id="page-33-0"></span>2.4 安裝硬盤

本系統支持八個熱插拔 2.5 英寸 SATAII/SAS 硬盤設備。硬盤的安裝方 式,是经由装入连接在主板 SATAII/SAS 背板上的模块式硬盘扩展槽来使 用。

請按照以下的步驟來安裝熱插拔 SATAII/SAS 硬盤:

1. 請先將握把上的固定扣朝右方撥 開,以便將硬盤槽握把鬆開。

固定扣

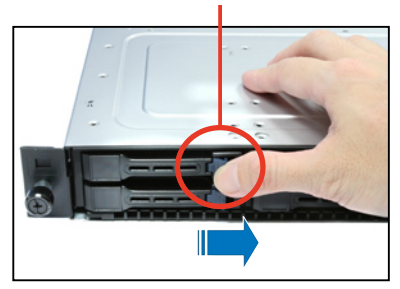

2. 將握把朝左扳開時,硬盤槽便會 向外滑出,请顺势将硬盘扩展槽 往主機的前方抽離。

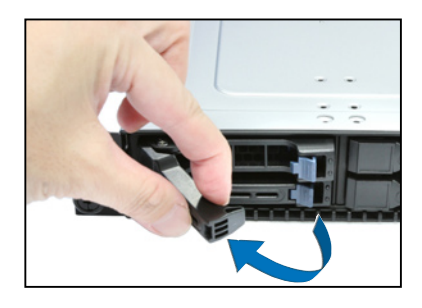

3. 移除如右侧照片中位于硬盘槽后 方的支撐桿。

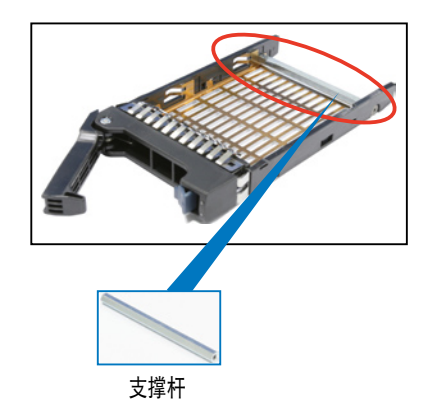

4. 接著再將此硬盤槽從抽換槽中取 出,每个槽具有四个螺丝固定锁 孔,请一侧各锁上两颗螺丝,将 硬盤固定在硬盤槽內。

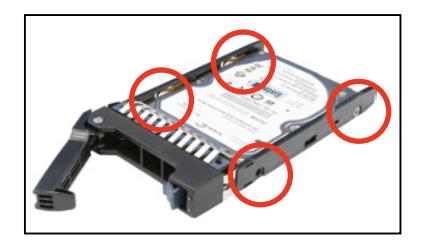

5. 当硬盘安装完毕后,请以手紧握住硬盘槽握把安装系统的插槽中,将其 輕推至機箱底部。

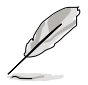

当安装后,硬盘槽上的 SATAII/SAS 接口会完全与背板上的插座契合。

6. 最后请将板手轻轻地推回原位并 輕扣固定,使硬盤槽能夠緊密地 固定在機箱中。如果硬盤槽被正 確地安裝,您將會看到硬盤槽外 缘与机箱呈现切齐的状况。

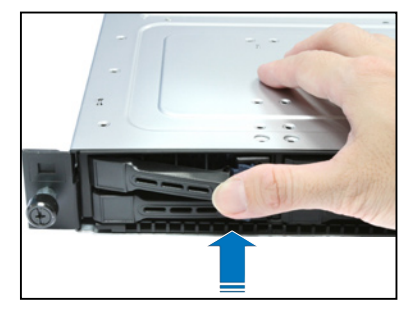

7. 若要安裝其他的硬盤槽,請參考前面的步驟 1~6 進行。

# <span id="page-35-0"></span>2.5 擴展插槽

## 2.5.1 安装扩展卡至转接卡上

本服务器具备二个特殊设计的转接卡支撑架,让您可以安装 PCI Express x8 或 x16 的扩展卡。

若您需要安装 PCI Express x8 或 x16 扩展卡至 PCIE 1 插槽,请依照以 下的步驟:

1. 使用双手握住转接卡的两端,再 将其从主板的 PCI Express x16 插槽中取出。

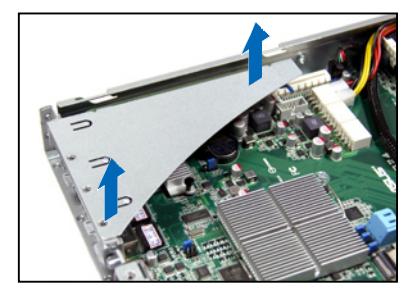

2. 將此轉接卡放置在平坦的桌面 上,接著請使用十字螺絲起子, 将金属挡板上面的螺丝卸除。

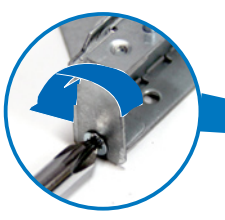

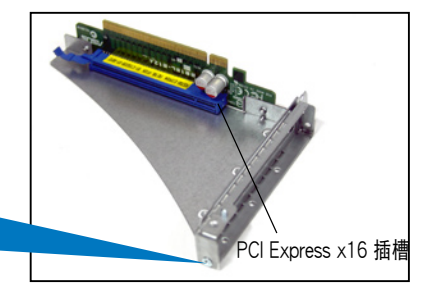

3. 然后请将 PCI Express x8 或 x16 扩展卡插入转接卡的插槽 内,并锁上螺丝固定。

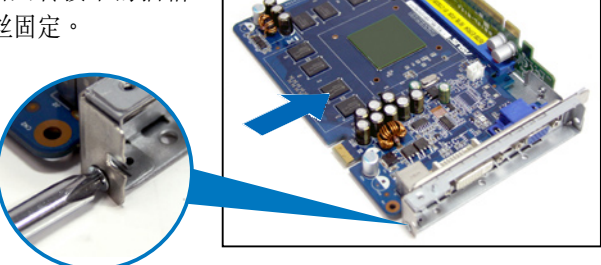
请按照以下的步骤,将装好扩展卡的转接卡装回机箱中:

- 1. 将装好扩展卡的转接卡,对准主 板上的 PCI Express x16 插槽。
- 2. 接著將轉接卡,壓入插槽內,並 确认此张转接卡的金手指部分已 完全沒入插槽內,且金屬擋板部 分也正确安装在后面板上。
- 3. 若扩展卡上有需要连接电源线, 請一併接上。

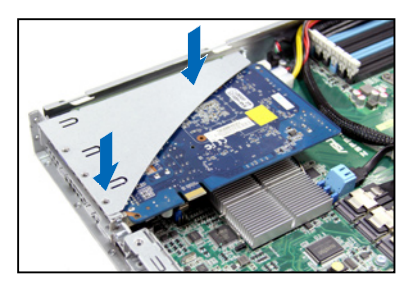

若您需要安装 PCI Express x8 或 x16 扩展卡至 PCIE 2 插槽,请依照以 下的步驟:

1. 使用双手握住转接卡的两端,再 將其從主板的 PCI Express x16 插槽中取出。

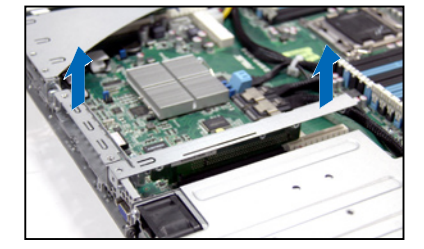

2. 將此轉接卡放置在平坦的桌面 上,接著請使用十字螺絲起子, 将金属挡板上面的螺丝卸除。

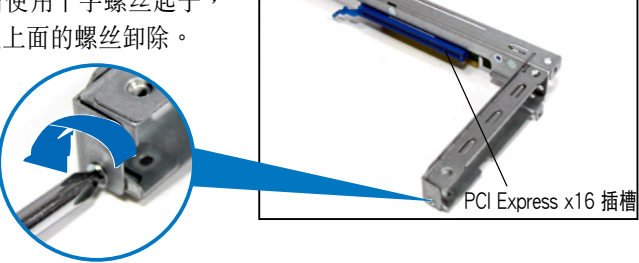

3. 然后请将 PCI Express x8 或 x16 扩展卡插入转接卡的插槽 內,並鎖上螺絲固定。

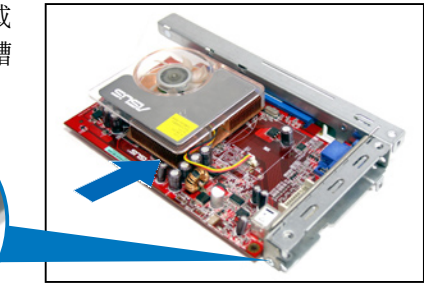

请按照以下的步骤,将装好扩展卡的转接卡装回机箱中:

- 1. 将装好扩展卡的转接卡,对准主 板上的 PCI Express x16 插槽。
- 2. 接着将转接卡压入插槽内,并确 认此张转接卡的金手指部分已完 全沒入插槽內,且金屬擋板部分 也正确安装在后面板上。
- 3. 若扩展卡上有需要连接电源线, 請一併接上。

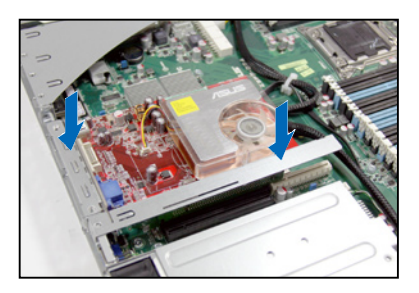

## 2.5.2 设置扩展卡

安装好扩展卡之后,接着须通过软件设置来调整扩展卡的相关设置。

- 1. 启动电脑,然后更改必要的 BIOS 程序设置。若需要的话,您也可以参 閱第五章 BIOS 程序設置以獲得更多信息。
- 2. 为加入的扩展卡指派一组尚未被系统使用到的 IRQ。请参阅下表中所列 出的中斷請求(IRQ)使用一覽表。
- 3. 为新的扩展卡安装软件驱动程序。

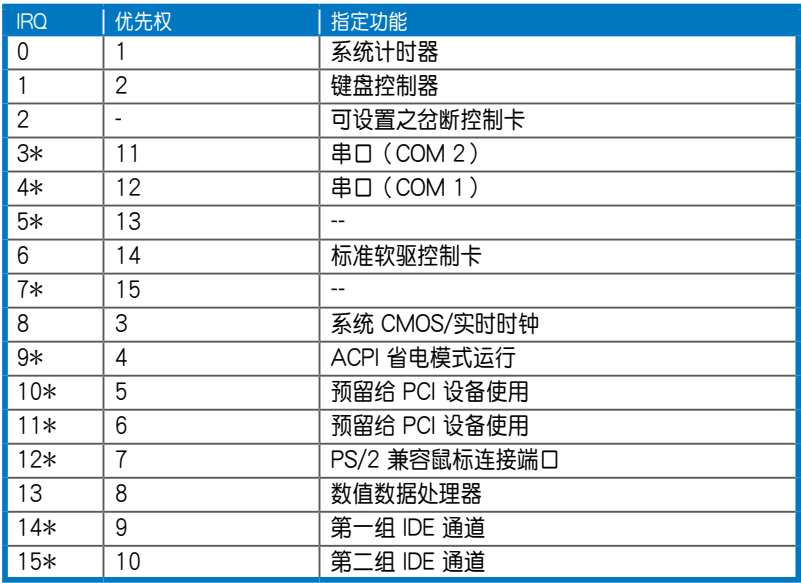

#### 標準中斷指派分配

\*: 这些通常是留给 PCI 扩展卡使用。

2.6 連接排線

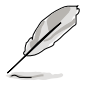

系统内的排线在出厂前都已经预先连接妥当。您不需再另外安装, 除非您需要更换或安装增加的硬件,才需要重新连接/移除。 请参考第四章以了解更多关于排线与插座连接的相关信息。

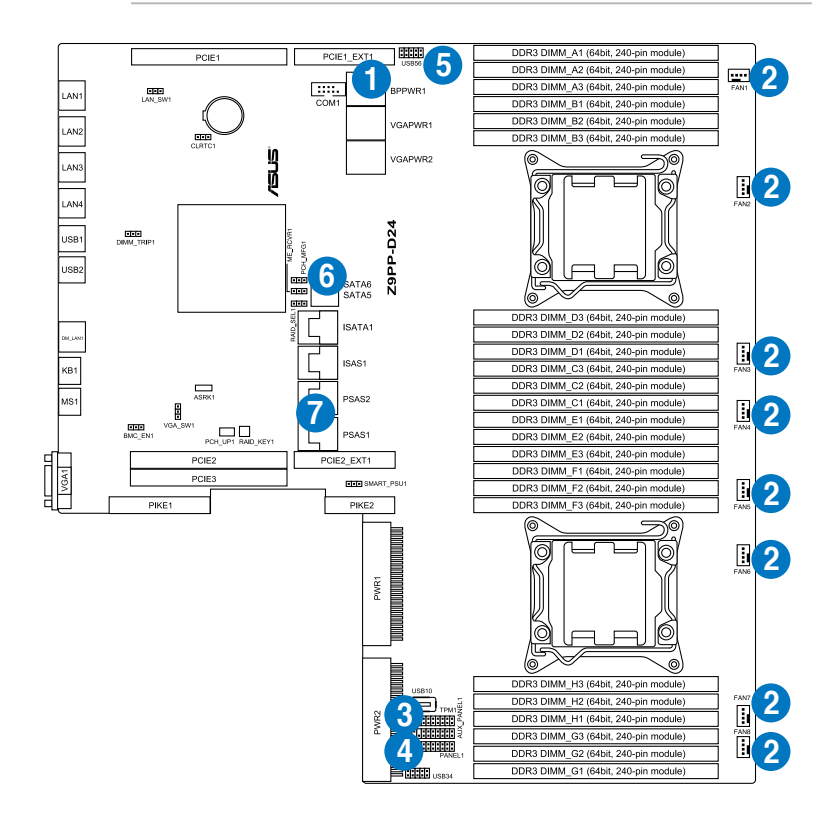

#### 預先連接的系統排線

- 1. 8-pin BPPWR1 電源接口 (主板至 HDD 背板)
- 2. 系統風扇連接插座(主板 FAN1~8 至系統風扇)
- 3. Auxiliary(輔助)面板連接插座(主板至前置 I/O 面板)
- 4. 面板連接插座(主板至前置 I/O 面板)
- 5. USB 連接插座(主板至前置 I/O 面板)
- 6. SATA5 排线接座 (主板至 SATAII/SAS 背板,连接至光驱)
- 7. PSAS1/2 连接插座 (主板至 SATAII/SAS 背板,当安装 PIKE RAID 卡時使用)

# 2.7 SATAII/SAS 背板排線的連接

請參考下圖的說明連接 SATAII/SATA 背板:

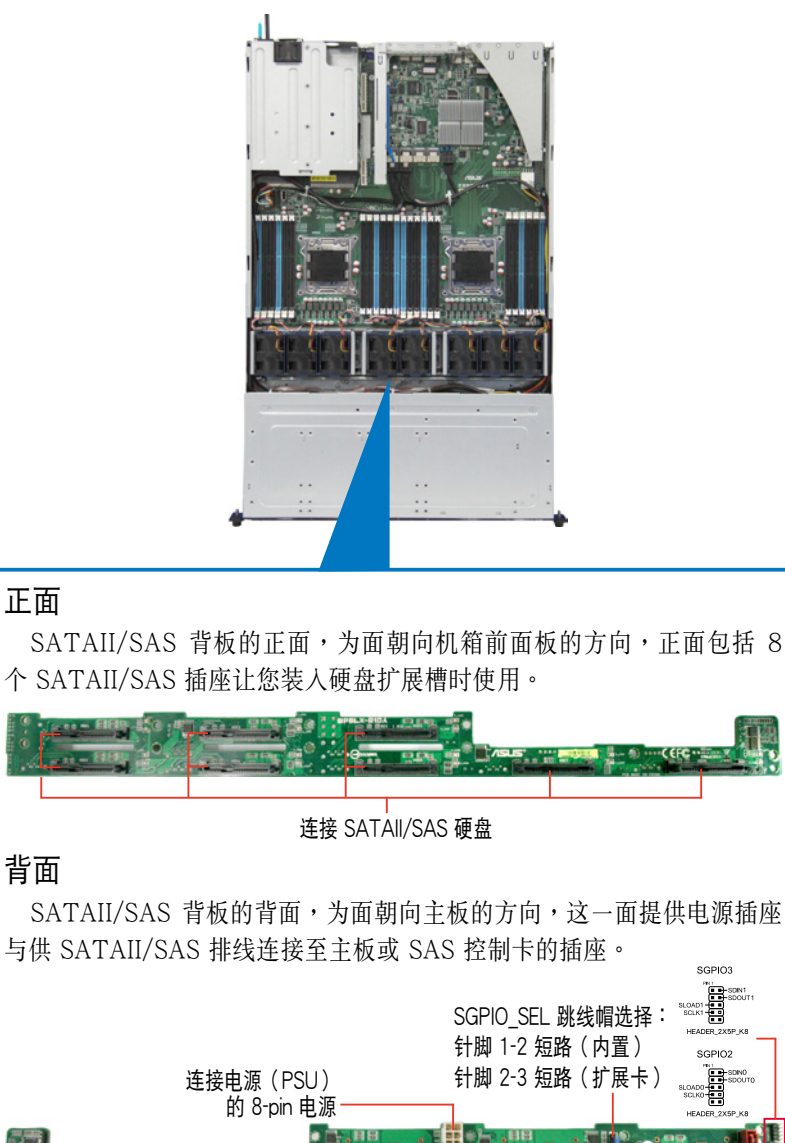

用排線連接至主板上的插座

# 2.8 移除系統組件

当您在安装或移除系统设备或是替换捐坏的零组件时,或许需要移除先 前所安装的系统组件。而本章节的内容就是要告诉大家如何移除与重新安装 下列各項系統組件。

- 1. 系統風扇
- 2. 備援式電源(PSU)模塊
- 3. 薄型光驅(選購)
- 4. 華碩 PIKE RAID 控制卡(必要的)

· 必须安装华硕 PIKE RAID 卡,系统才能正常辨识到硬盘。 • 安装/移除系统组件之前,请先关闭系统申源。

## 2.8.1 系統風扇

請依照以下的步驟,移除系統風扇:

1. 將連接在背板上的系統風扇電源 線全部拔除。

- 2. 直接用手將風扇向上取出。
- 3. 重复步骤 1~2,即可移除其他系 統風扇。

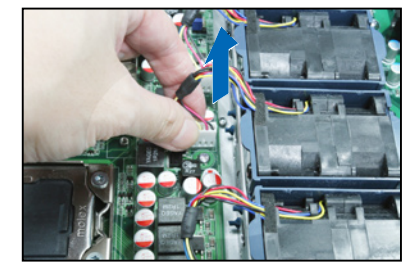

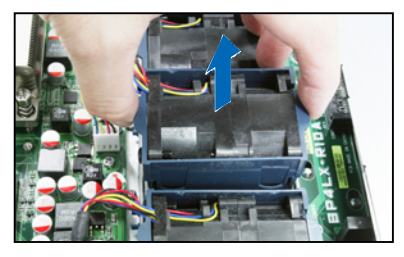

依照以下的步驟,安裝系統風扇:

- 1. 将系统风扇安装风扇扩展槽中。 请注意在安装时的风扇气流方向 是朝 CPU 散熱片的方向吹。
- 2. 接着,将风扇电源线连接至背板 的插座上。

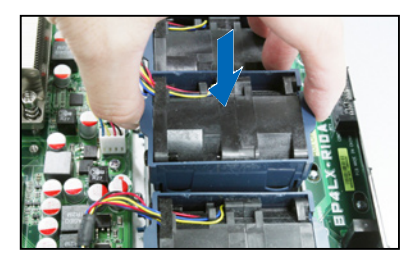

**2-22** 第二章:硬件安裝

## 2.8.2 備援式電源(PSU)模塊

您可依照以下的步驟,更換損壞的備援式電源(PSU)模塊:

1. 握住電源(PSU)模塊上的拉把。

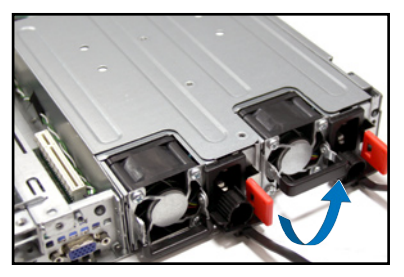

- 2. 接着按照箭头方向所示,松开固 定閂。
- 3. 然后朝机箱后方,将这个电源 (PSU)模塊,從機箱中拉出。

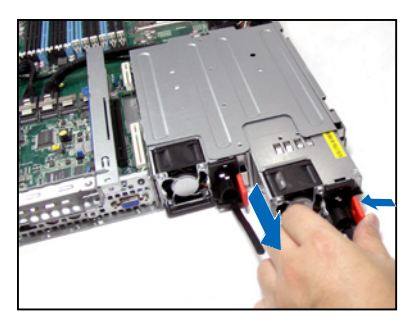

4. 將著安裝一顆新的電源(PSU) ,推入插槽時並確定固定閂有扣 入機箱中,完成安裝。

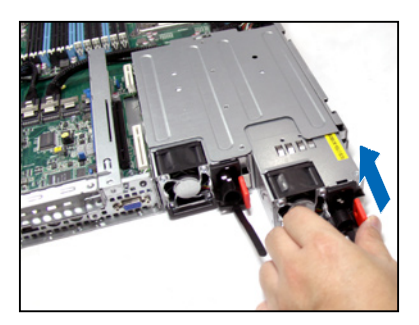

## 2.8.3 薄型光驅(選購)

请依照以下的步骤,移除选购的薄型光驱:

1. 首先,找到位于薄型光驱后方的固 定閂。

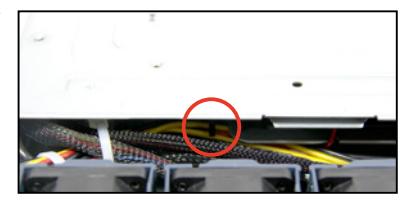

2. 将此闩朝左方箭头方向推以松脱光 驱,然后朝前面板方向将光驱推出 機箱外,即可取出。

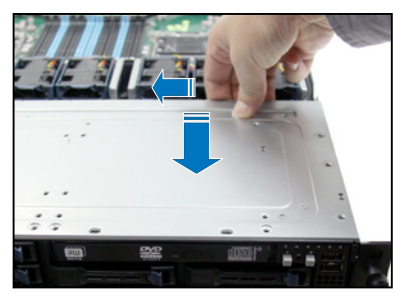

## 2.8.4 安裝華碩 PIKE RAID 控制卡(必要的)

請依照以下的步驟,安裝選購的華碩 RAID 控制卡:

1. 請移除固定在 PIKE RAID 控制卡 上方散热片上的四颗螺丝,并将散 熱片拆下。

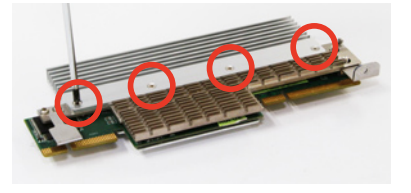

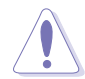

請不要將 PIKE RAID 下方的散 熱片移除。

2. 找到位于主板上的 PIKE RAID 控制卡插槽(PIKE1、PIKE2 )。

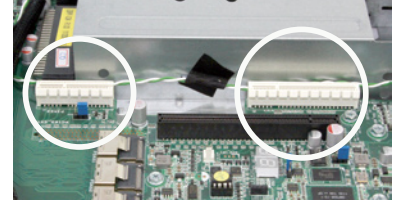

3. 移除位于 PIKE1 插槽旁的螺丝, 并放置于一旁稍后要使用。

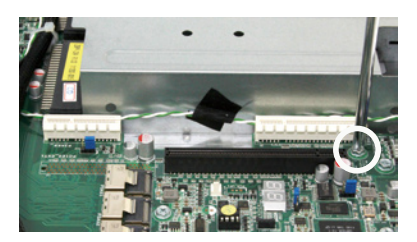

4. 取出 PIKE RAID 控制卡,并将 金手指的部份對準插槽,然後壓 入插槽中,使金手指的部份完全 沒入PIKE1/PIKE2 插槽。

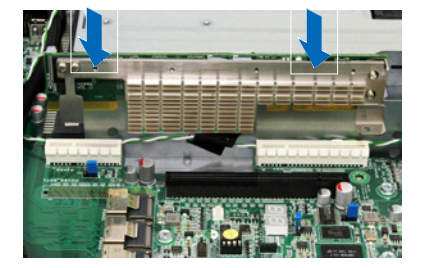

5. 并将刚刚移除的螺丝锁回原位, 完成控制卡的固定。

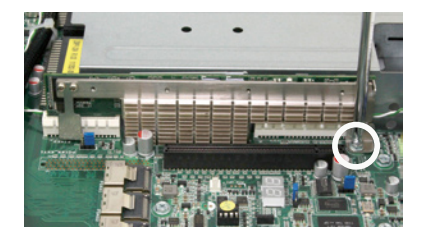

- 6. 再确认排线已连接至 PSAS1 与 PSAS2 插座。
- 7. 并请确认 SGPIO SEL1 跳线帽 已有調整至 2-3 短路,請參考 **2.7 SATAII/SAS 背板排線的連** 接 关于跳线帽的说明。

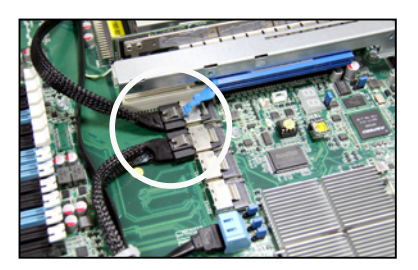

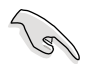

在 PIKE 2108 上的散热片高度可能会干涉到插入的扩展卡,请确认扩展 卡上零件限高 5.8mm (在 PIKE 散热片的区域)。

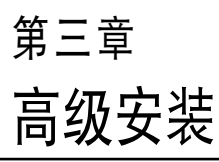

8

本章節要告訴您,如何使用滑軌 套件將本服務器安裝至機架中,以 及在安裝過程中必須注意的事項。

# 3.1 安装标准滑轨套件

本服務器所搭配的標準滑軌套件,包含了以下組件:

- ‧ 一對機架滑軌。
- 一对固定闩。
- 4 个固定闩螺丝,4 个滑轨螺丝与4 个滑轨垫圈。

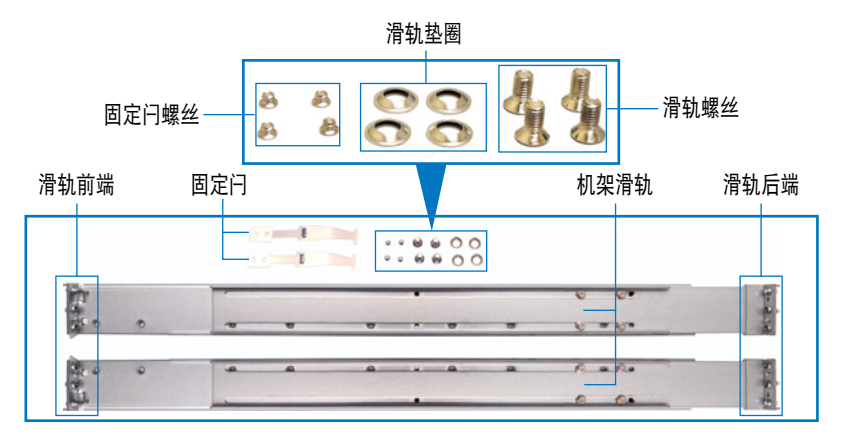

## 3.1.1 安装标准滑轨套件至服务器上

- 1. 在机架上洗择一个欲装入机架滑 轨的 1U 空间, 在这 1U 的空间 里面要有三个方形安装孔与在上 方与底部包含二个薄型的间隔, 如右圖圈選處。
- 2. 調整機架滑軌,以符合所要安裝 的机架深度。

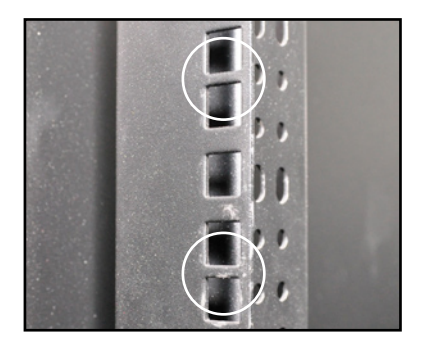

3. 从机架内,将滑轨后端固定勾放置在 这下方薄型间隔的后方安装孔, 然后 將滑軌前端固定勾放置在下方薄型隔 間的前方安裝孔,如右圖所示。

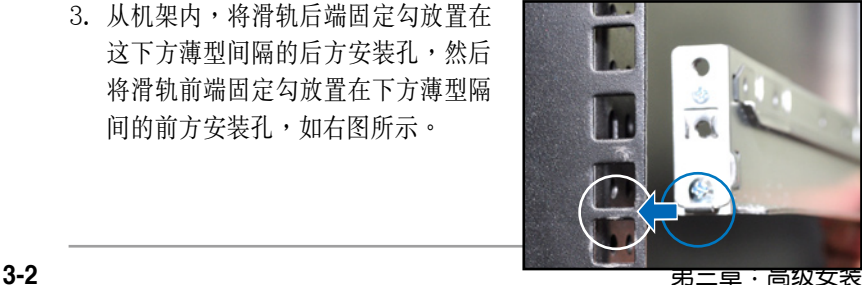

- 4. 将滑轨前后端各锁上两颗套有垫圈的 螺丝以讲行固定。
- 5. 接著請重複前面的步驟 3 至 5,安 裝另一側的滑軌。

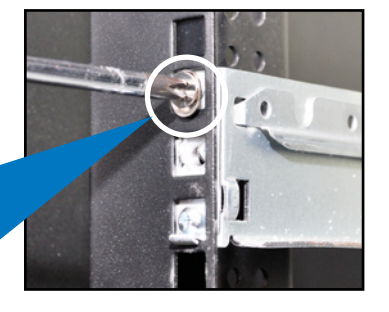

6. 当将服务器装上机架时,请确认服务 器两侧已安装好可以固定服务器于滑 軌上的固定扣。

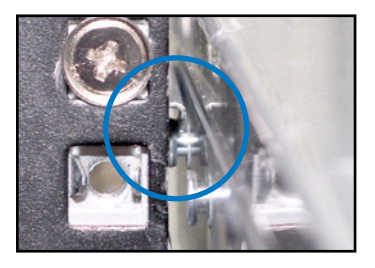

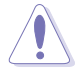

請不要將滑軌套件安裝成以下的情況:

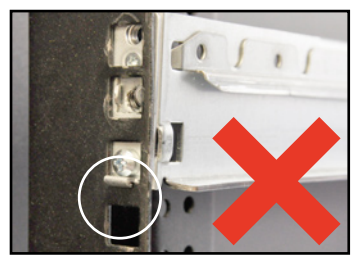

請不要將滑軌掛鉤勾在安裝孔上的薄型 間隔裡。

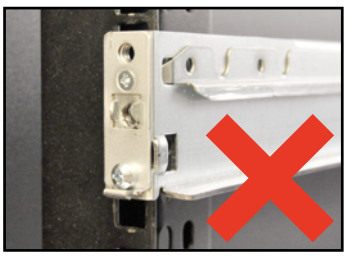

请不要安装服务器外侧机架滑轨。

## 3.1.2 安裝服務器至機架上

請依照以下步驟將服務器安裝至機架上:

1. 用双手小心的握住服务器两端,并将服务器后端对准机架上的滑轨推入 机架内,直到服务器前面板与机架前端对齐。

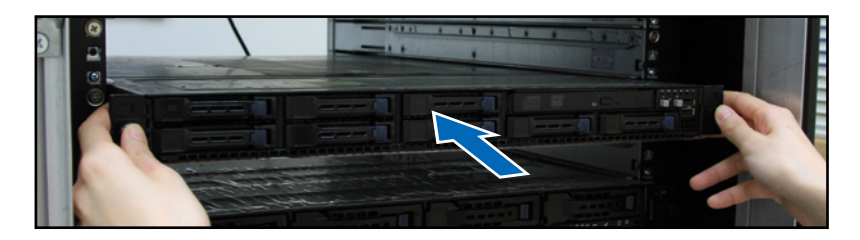

2. 再将服务器左右两边锁上机架螺 丝,完成安装。

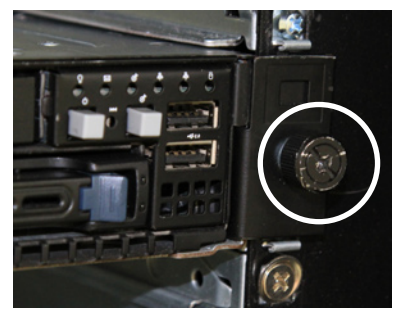

请依照以下的步骤,从机架上移除服务器:

- 1. 卸下用來固定服務器的螺絲(左右兩邊各一顆)。
- 2. 然后将服务器朝机架前方拉出。

# 4 第四章 主板信息

2

本章提供有关本系统内置的华硕 主板的相關信息。包括主板的結構 圖、Jumper 設置、及連接端口位置 等。

4.1 主板結構圖

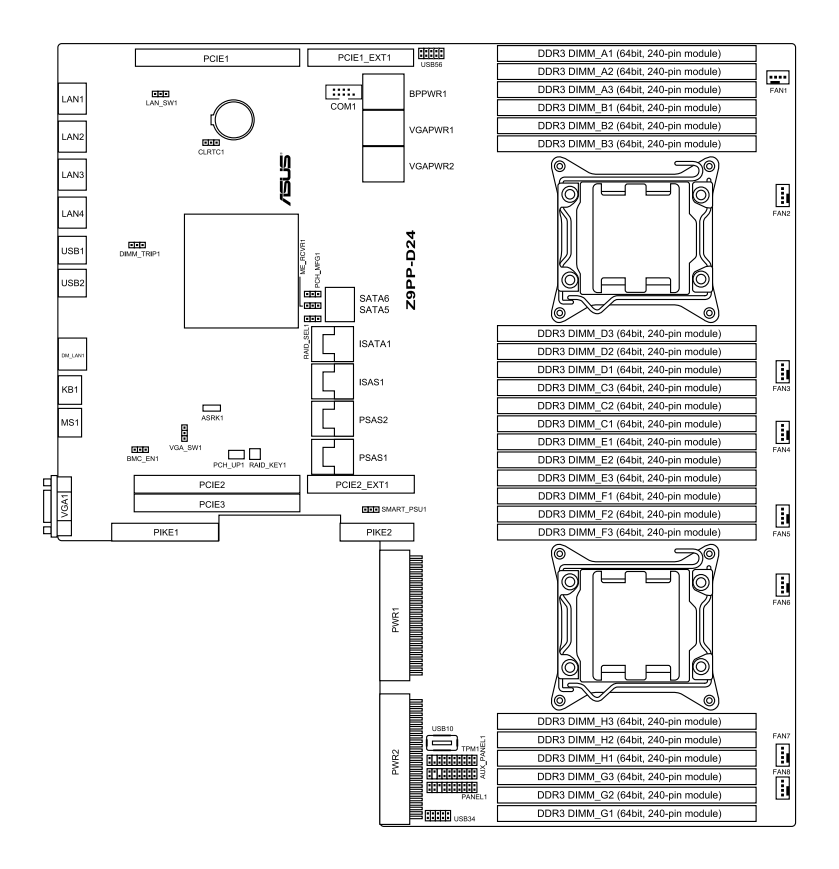

## 主板的各项元件

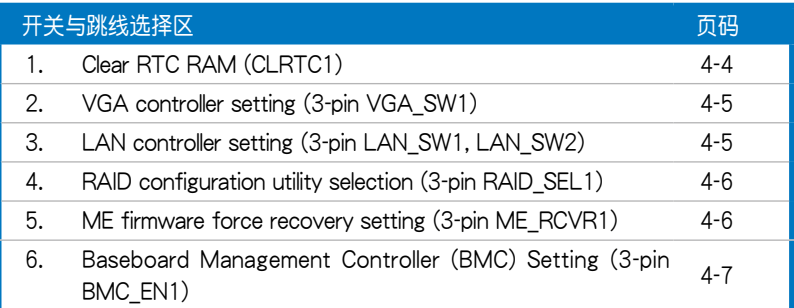

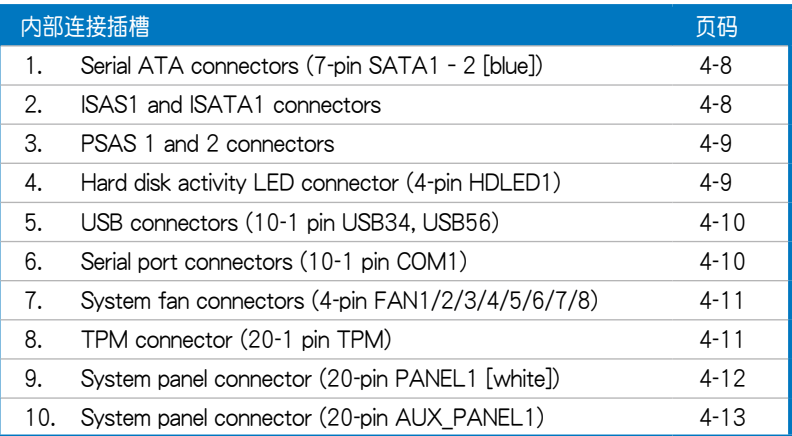

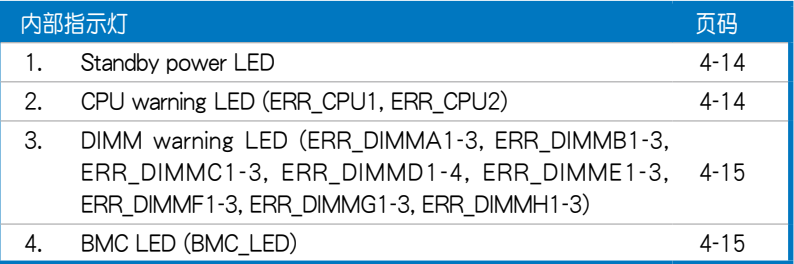

# 4.2 跳线洗择区

1. CMOS 配置數據清除(CLRTC1)

在主板上的 CMOS 內存中記載著正確的時間與系統硬件配置等數據, 这些数据并不会因电脑电源的关闭而溃失数据与时间的正确性,因为这个 CMOS 的电源是由主板上的锂电池所供应。想要清除这些数据,可以依照 下列步骤讲行:

- (1) 关闭电脑电源, 拔掉电源线。
- (2)將 CLRTC 跳線帽由 [1-2](默認值)改為 [2-3] 約 5∼10 秒鐘(此 时即清除 CMOS 数据),然后再将跳线帽改回 [1-2]。
- (3)插上電源線,開啟電腦電源。
- (4) 当启动步骤正在进行时按着键盘上的<Del> 键进入 BIOS 程序画面重 新設置 BIOS 數據。

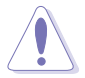

除了清除 RTC RAM 配置數據外,請勿將主板上 CLRTC 的跳線帽由默 认值的位置移除,因为这么做可能会导致系统启动失败。

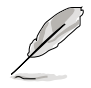

若上述的步驟沒有作用,請將主板上的電池移除,並且再次將跳線帽依 照上面的步骤来清除 CMOS RTC RAM 的数据。当完成清除的动作后, 請再將電池裝回主板上。

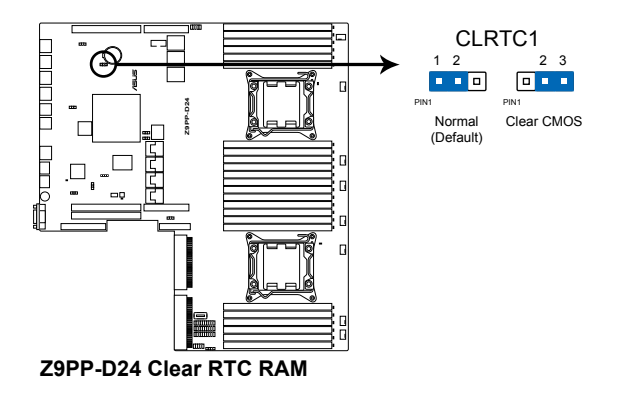

#### 2. VGA 控制器設置(3-pin VGA\_SW1)

您可以通过本功能的设置来开启或关闭主板内置之 VGA 图形显示控制器 功能。默认值为 [1-2] (开启 VGA 功能) 。

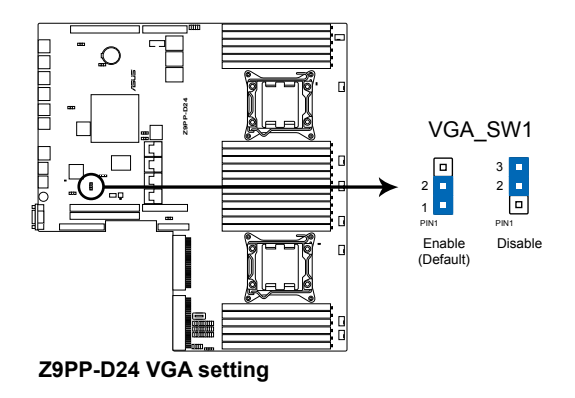

3. LAN 網絡控制器設置(3-pin LAN\_SW1)

本跳线帽可以让您启用或关闭内置的 Intel® I350-AM4 Gigabit LAN1/2/3/4 控制器。将跳线帽设置为 [1-2] (默认值) 以启动 Gigabit 网 絡功能。

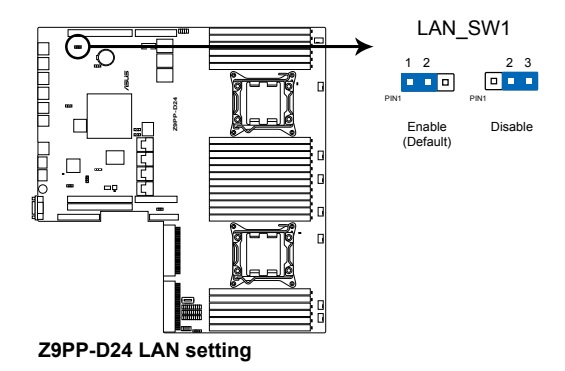

#### 4. RAID 設置程序選擇 (3-pin RAID\_SEL1)

当您要创建磁盘数组功能模式时,这个跳线帽可以提供您来选择进行 RAID 設置的工具程序。若您要使用 LSI MegaRAID software RAID Setup Utility(默认)工具程序时,请将跳线帽选择在 [1-2] 短路(默认值);或 者是要使用 Intel® Rapid Storage Manager RAID 设置程序时,请将跳线帽 調整在 [2-3] 短路。

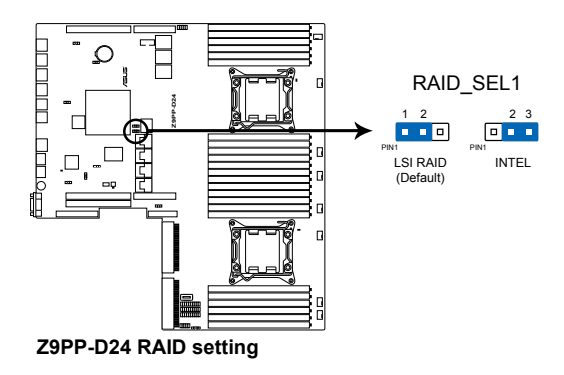

5. ME 固件強制還原設置 (3-pin ME\_RCVR1)

当 Intel Management Engine (ME) 固件损坏时,本跳线帽允许您快速还

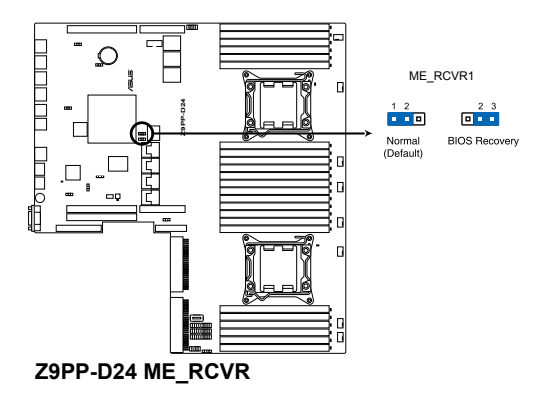

6. BMC(Baseboard Management Controller)設置 (3-pin BMC\_EN1) 本跳线帽提供您启用(默认)或关闭主板内置的 BMC 设置。

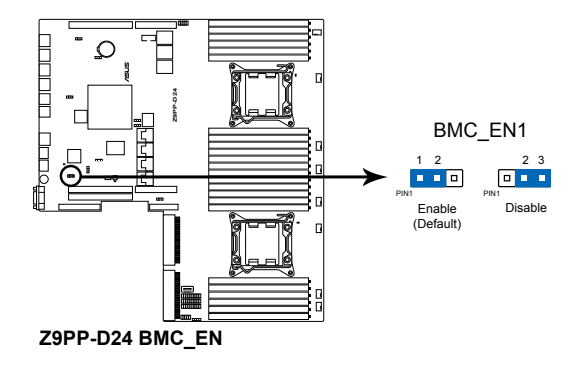

# 4.3 元件与外围设备的连接

1. Serial ATA 设备连接插座 (7-pin SATA1~2 [蓝色])

这些插座为通过 Intel C602 芯片所控制,可以通过细薄的 Serial ATA 排 线来连接 Serial ATA 硬盘 (SATA 5 插座的出厂默认为连接光驱设备)。

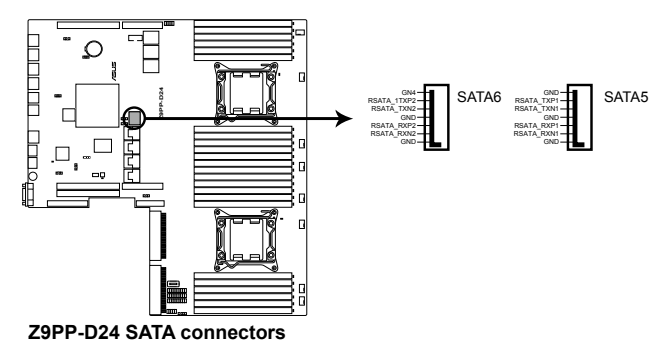

#### 2. ISAS1 与 ISATA1 设备连接插座

ISATA1 插座 (AHCI) 支持 2 个 SATA 3Gb/s + 2 SATA 6Gb/s 连接 端口,移动排线从默认的 PSAS2 至 ISATA1 插槽以支持 HDD5 与 HDD6  $(6Gb/s)$ ,以及 HDD7 与 HDD8 $(3Gb/s)$ 。

ISAS1 插座(SCU)支持 4 个 SATA 3Gb/s 连接端口,将排线从默认 的 PSAS1 更换至 ISAS1 插槽以支持 HDD1、HDD2、HDD3 与 HDD4  $(3Gh/s)$ 

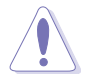

請確認 SGPIO\_SEL1 跳線帽調整至 2-3 短路,請參考 **2.7 SATAII/SAS 背板排線的連接** 關於跳線帽的說明

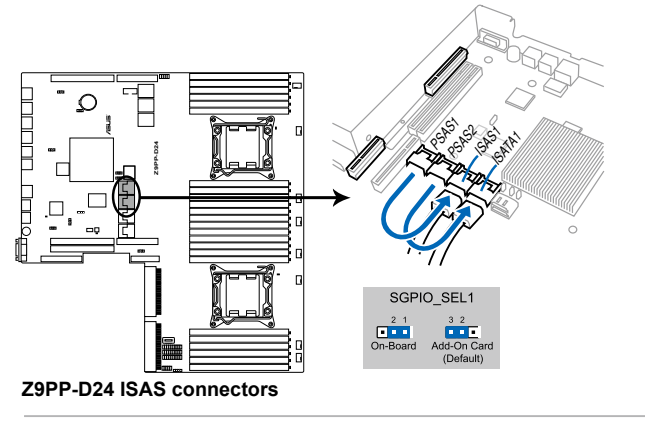

實際的數據傳輸率為依所安裝的 SAS/SATA 硬盤而定。

#### 3. PSAS1 与 2 设备连接插座

這些插座可經由安裝華碩 PIKE RAID 卡提升為支持 SAS(Serial Attached SCSI)功能,以达到 6Gb/s 数据传输率。

当您装好 PIKE RAID 卡并安装 SAS 硬盘后,将原本 SAS 排线更换至 PSAS 插座后,则可以在此进行 RAID 设置。

- 必须安装华硕 PIKE RAID 卡,系统才能正常辨识到硬盘。
- ‧ 請確認排線已經連接至 PSAS1 與 PSAS2 插座。
	- 请确认 SGPIO\_SEL1 跳线帽调整至 2-3 短路,请参考 2.7 SATAII/ SAS 背板排线的连接 关于跳线帽的说明

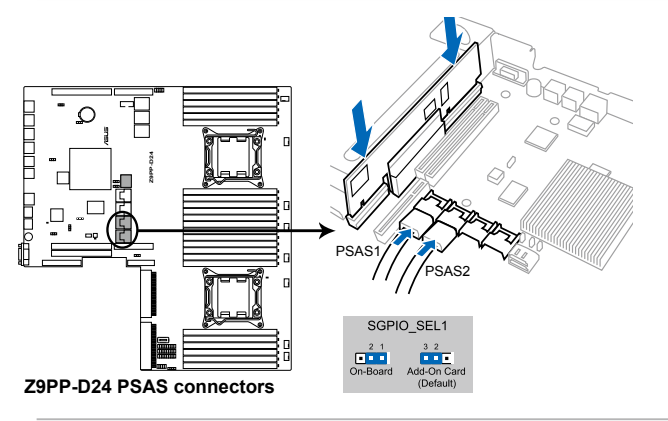

實際的數據傳輸率為依所安裝的 SAS/SATA 硬盤而定。

#### 4. 硬盘动作指示灯号接针 (4-pin HDLED1)

这个排针为提供您连接至安装的 SCSI 或 RAID 控制卡,并且当该卡有连 接硬盤且有存取動作時,前面板上的 LED 指示燈則會亮燈顯示。

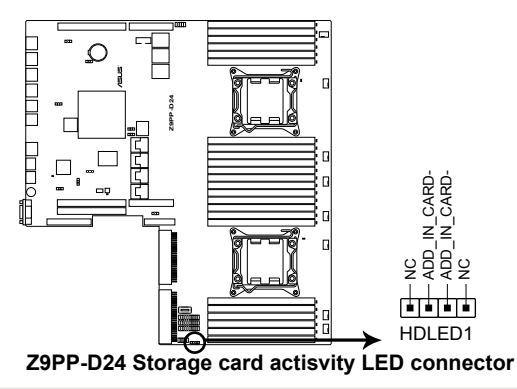

5. USB 端口(10-1 pin USB34, USB56 ; A-Type USB10)

USB34 和 USB56 插座為 USB 2.0 端口,提供連接 USB 連接端口模塊 上的传输线至这些接口,然后将该模块安装至后方机箱挡板后,就可以从 机箱后方连接 USB 外围设备。USB10 插座则为 A-type (A 类型) 内接式 USB 2.0 设备。这些插座的传输速率最高达 480 Mbps,可以提供更高速 的数据连接,并能同时运行高速的外围设备。

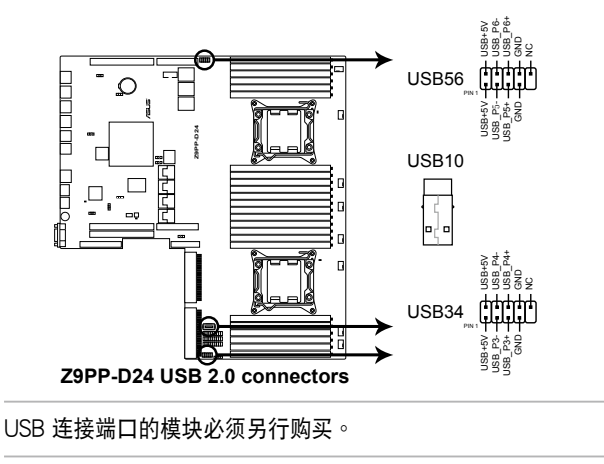

#### 6. 串口插槽(10-1 pin COM1)

串口可以连接鼠标等输入设备、调制解调器或数码相机等其他设备使 用, 您可以通过 BIOS 设置程序来设置串口功能。要使用本主板的 COM1 插槽,您必须将后机箱连接 COM1 挡板模块,先行安插在主板上的 COM1 插槽上,然後將要連接到 COM1 的設備連接妥當。

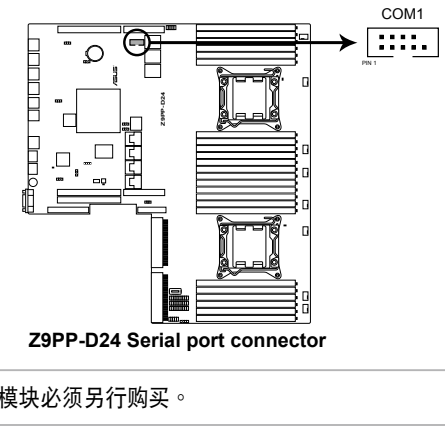

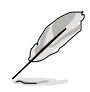

串口模塊必須另行購買。

#### 7. 系統風扇電源插座(4-pin FAN1/2/3/4/5/6/7/8)

您可将 0.8A~1.0mA (最大 12W) 或一个合计为 6.4~8.0 安培 (最大 96W)+12 伏特风扇电源接口连接至此风扇电源插座。注意!风扇的信号 線路配置和其接口可能會因製造廠商的不同而有所差異,但大部分的設計是 将电源线的红线接至风扇电源插座上的电源端(+12V),黑线则是接到风 扇電源插座上的接地端(GND)。連接電源接口時,要注意到極性問題。

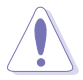

!得连接风扇的电源,若系统中缺乏足够的风量来散热,会很容易因主 部温度逐渐升高而导致死机,更严重者会烧毁主板上的电子元件。注 意:这些插座并不是单纯的排针!不要将跳线帽套在它们的针脚上。

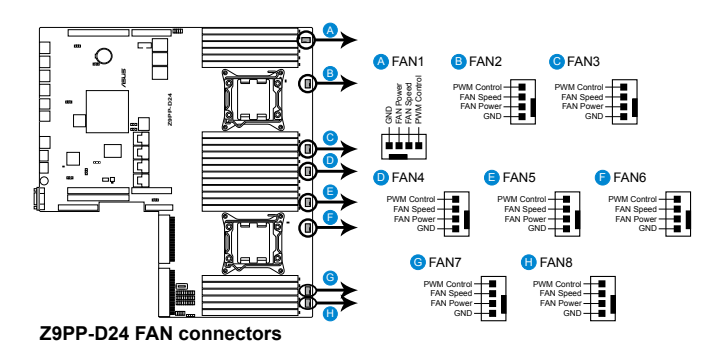

8. TPM 排線插槽(20-1 pin TPM)

本插座支持安全性平台模块(TPM)系统,该系统可进行安全性存储金 钥、数码认证、密码,与数据。此外, TPM 系统也可协助增进网络安全, 保护数码辩识功能,并确保平台的集成性。

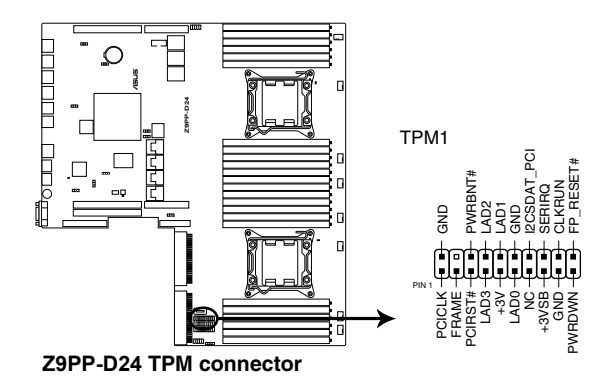

9. 系統控制面板連接排針(20-pin PANEL1 [白色])

这一组连接排针包括了数个连接到电脑主机前面板的功能接针。

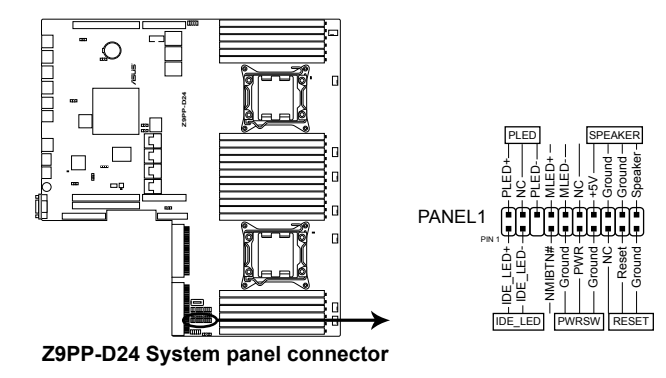

- 系统电源指示灯连接排针 (3-pin PLFD) 这组排针可连接到电脑主机面板上的系统电源指示灯。在您启动电脑并 且使用电脑的情况下,该指示灯会持续亮着;而当指示灯闪烁亮着时, 即表示電腦正處於睡眠模式中。
- ·信息指示灯号接针 (2-pin MLED) 这组排针可连接到电脑主机前面板上的信息指示灯,为指示启动时的状 杰,从启动时亮起至载入操作系统时,指示灯会随即亮起。
- ‧ 機箱音箱連接排針(4-pin SPEAKER) 这组排针连接到电脑主机机箱中的音箱。当系统正常启动便可听到哔哔 声,若启动时发生问题,则会以不同长短的音调来警示。
- ・硬盘动作指示灯号接针 (2-pin IDE LED) 这组 2-pin 的接针可连接到电脑主机面板上的 IDE 硬盘动作指示灯,一 旦 IDE 硬盤有存取動作時,指示燈隨即亮起。
- ・ATX 电源/软关机开关连接排针(2-pin PWRSW) 这组排针连接到电脑主机面板上控制电脑电源的开关。您可以根据 BIOS 程序或操作系统的设置,来决定当按下开关时电脑会在正常运行和睡眠 模式间切换,或者是在正常运行和软关机模式间切换。若要关机,请持 續按住電源開關超過四秒的時間。
- ・热启动开关连接排针(2-pin RESET) 这组排针连接到主板上的 Reset 开关。可以让您在不需要关掉电脑电源 即可重新啟動,尤其在系統死機的時候特別有用。

#### 10. 系統控制面板輔助連接排針(20-2 pin AUX\_PANEL1)

本组接针支援数个服务器上的功能,包含前面板 SMB、Locator 指示灯 与开关、机箱开启警示与指示灯,针对各项功能做逐一简短介绍。

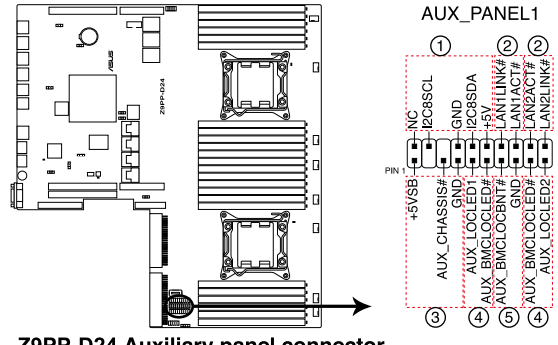

Z9PP-D24 Auxiliary panel connector

- (1) 前面板 SMBus 連接排針(6-1 pin FPSMB) 这组连接排针可以让您连接 SMBus(系统管理总线)设备。可以提供给 系统中传输率较慢的外围设备置及电源管理设备之间的沟通使用。
- (2) 網絡狀態指示燈(2-pin LAN1\_LED, LAN2\_LED) 这两组 2-pin 排针可通过 Gigabit 网络指示灯连接线来连接到 LAN1/ LAN2 的状态指示灯。这个灯闪烁时则表示网络已正常连线动作。
- (3) 機箱開啟警示連接排針(4-pin CHASSIS)
	- 这组排针提供给设计有机箱开启侦测功能的计算机主机和箱之用。此 外,尚须搭配一个外接式检测设备,譬如机箱开启检测感测器或者微型 开关。在本功能启用时,若您有任何移动机箱元件的动作,感测器会随 即检测到并且送出一信号到这组接针,最后会由系统记录下这次的机箱 開啟事件。
- (4) Locator 指示灯号连接排针 (2-pin LOCATORLED1, 2-pin LOCATORLED2) 这两组 2-pin 排针为 Locator 指示灯号,通过 Locator LED 连接线来连 接。当您按下 Locator 按键,这个灯则会亮起显示。
- (5) Locator 按钮/开关 (2-pin LOCATORBTN) 这组 2-pin 排针为连接 Locator 按钮/开关,这个灯则会亮起显示。

# 4.4 內部指示燈

1. 電力指示燈

当主板上内置的电力指示灯(SB\_PWR)亮着时,表示当前系统是处于 正常运行、省电模式或者软关机的状态中,并非完全断电。这个警示灯可用 来提醒您在安装或移除任何的硬件设备之前,都必须先移除电源,等待警示 燈熄滅才可進行。請參考下圖所示。

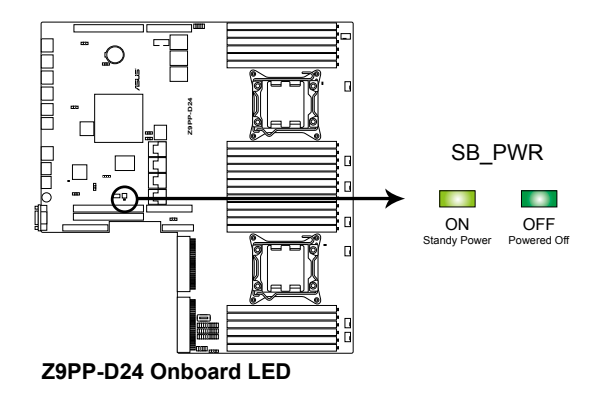

2. 处理器警告指示灯 (ERR\_CPU1, ERR\_CPU2) 當 CPU 發生故障時,相對應的 CPU 警示燈將會亮燈顯示。

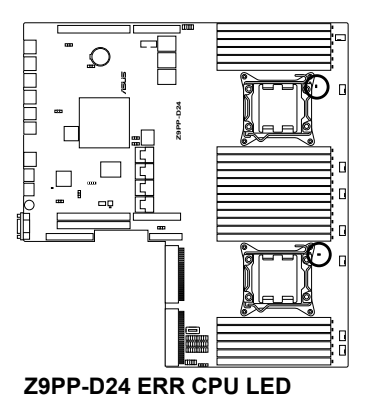

3. 內存條警告指示燈 (ERR\_DIMMA1-3, ERR\_DIMMB1-3, ERR\_DIMMC1-3, ERR\_DIMMD1-4, ERR\_DIMME1-3, ERR\_DIMMF1-3, ERR\_DIMMG1-3, ERR\_DIMMH1-3)

当安装主板上的内存条发生故障时,相对应的该内存插槽旁的警示灯将 會亮燈顯示。

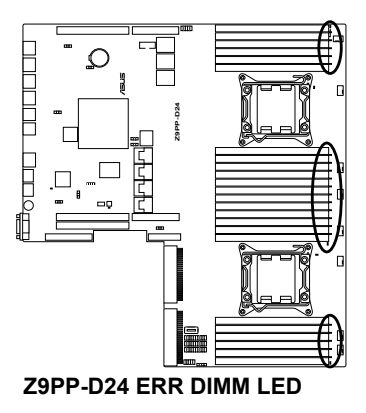

4. BMC 指示灯 (BMC\_LED)

本指示灯恒亮时,则表示已启动内置的 BMC。

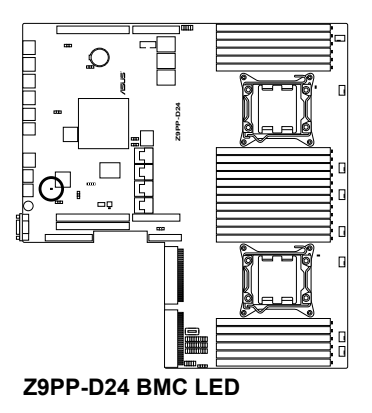

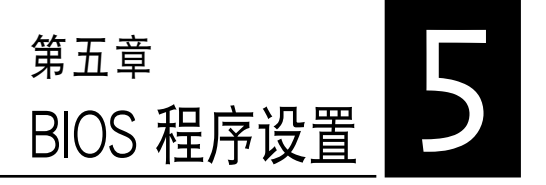

BIOS 程序调校的优劣与否,和整 个系统的运行性能有极大的关系。 針對自己的配備來作最佳化 BIOS 设置,可让您的系统性统再提升。 本章節將逐一說明 BIOS 程序中的 每一項配置設置。

# 5.1 管理、升級您的 BIOS 程序

下列软件计您可以管理与升级主板上的 BIOS 设置。

- 1. ASUS CrashFree BIOS 3: 当 BIOS 程序毁损时,使用可启动的 U 盘来 升級 BIOS 程序。
- 2. **ASUS EZ Flash 2**:使用 U 盤升級 BIOS。
- 3. **BUPDATER utility**:使用可啟動的 U 盤在 DOS 環境下升級 BIOS 程 序。

上述軟件請參考相關章節的詳細使用說明。

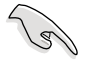

推荐您先将主板原始的 BIOS 程序备份到可启动的 U 盘中,以备您往后 需要再次安裝原始的 BIOS 程序。使用華碩在線升級(ASUS Update) 程序來拷貝主板原始的 BIOS 程序。

## 5.1.1 華碩 CrashFree BIOS 3 程序

华硕最新自行研发的 CrashFree BIOS 3 工具程序,让您在当 BIOS 程序 和数据被病毒入侵或毁损时,可以轻松的从驱动及应用程序光盘中,或是从 含有最新或原始的 BIOS 文件的 U 盤中恢復 BIOS 程序的數據。

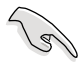

在运行升级 BIOS 程序之前,请准备随货附赠的驱动及应用程序光盘程 序,或是存有 BIOS 文件的U 盤。

#### 使用 U 盤恢復 BIOS 程序

請依照以下步驟,使用 U 盤恢復 BIOS 程序。

- 1. 将存储有原始或升级的 BIOS 程序文件的 U 盘插入 USB 端口,并启动 系統。
- 2. 接着程序会自动检查 U 盘中原始的或最新的 BIOS 文件,然后开始进行 升級至完成。

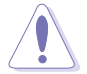

请勿在升级 BIOS 程序文件时关闭或重新启动系统!此举将会导致系统 損毀!

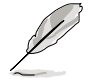

在驅動及應用程序光盤中的 BIOS 程序文件,也許並非為最新的 BIOS 文 件,請至華碩網站(http://www.asus.com.cn)下載最新的 BIOS 版正 文件。

## 5.1.2 使用華碩 EZ Flash 2 升級程序

华硕 EZ Flash 2 程序让您能轻松的升级 BIOS 程序,可以不必再通过启 動盤的冗長程序或是到 DOS 模式下運行。

請至華碩網站 http://www.asus.com.cn 下載最新的 BIOS 程序文件。

請依照下列步驟,使用 EZ Flash 2 來升級 BIOS:

- 1. 將已存好最新版 BIOS 文件的 U 盤插入 USB 連接端口。
- 2. 进入 BIOS 设置程序。来到 Tools 菜单,选择 EZ Flash 2 后并按下 <Enter> 键将其开启。

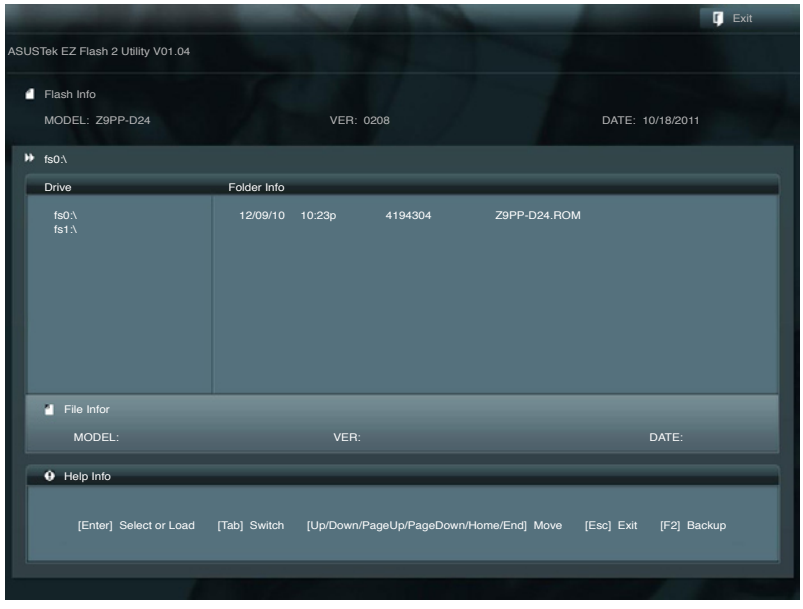

- 3. 按 <Tab> 鍵來切換至 **Drive** 字段。
- 4. 按上/下方向键来选择存储最新 BIOS 版本的 U 盘, 然后按下<Enter> 鍵。
- 5. 按 <Tab> 鍵來切換 **Folder Info** 字段。
- 6. 按 上/下 方向键来选择 BIOS 文件,并按下 <Enter> 键运行 BIOS 升级 操作,当完成升级后, 重新启动系统。

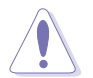

本功能只支持采用 FAT 32/16 格式的单一磁区 U 盘。

当升级 BIOS 时,请勿关闭或重置系统以避免系统启动失败。

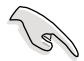

为确保系统的兼容性与稳定性,请按下〈F5〉键并选择 Yes 以载入默认 的 BIOS 設置。

## 5.1.3 BUPDATER 工具程序

以下的 BIOS 画面只能参考,请依您所见的实际 BIOS 画面为准。

BUPDATER 工具程序可以提供您在 DOS 环境下,使用存储有升级的 BIOS 文件的 U 盤來升級 BIOS 文件。

#### 升級 BIOS 文件

請依照以下的步驟,使用BUPDATER 工具程序來升級 BIOS 文件:

- 1. 請先訪問華碩網站(www.asus.com.cn)下載最新主板的 BIOS 文件。 並將文件存儲至可啟動的 U 盤內。
- 2. 然后将华硕支持网站 (support.asus.com)上的 BUPDATER 工具程序 (BUPDATER.exe),下载并存储至同一个可启动的 U 盘内。
- 3. 将系统启动至 DOS 环境下,然后使用键盘输入命令:

#### BUPDATER /i [filename].ROM

[filename] 這裡的意思就是輸入存放在 U 盤裡頭的最新或原本 BIOS 文件 名稱,然後按 <Enter> 鍵。

**A:\>BUPDATER /i[file name].ROM**

4. 程序会进行检查文件,然后开始升级 BIOS 文件。

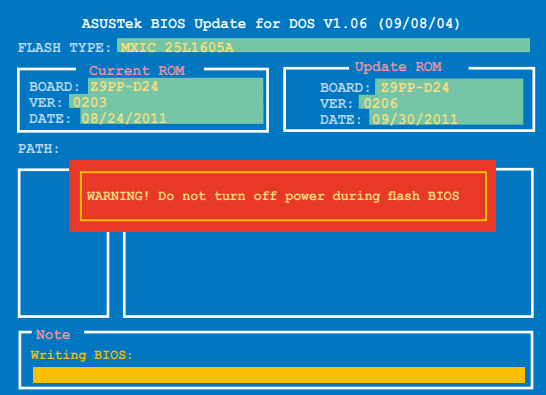

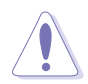

请勿在升级 BIOS 程序文件时关闭或重新启动系统,此举将会导致系统 損毀!

5. 完成升级后,程序会回到 DOS 画面,请重新启动系统,通过硬盘启 動。

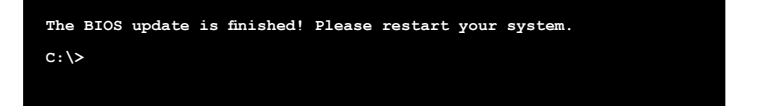

## 5.2 BIOS 程序設置

主板擁有一片可編輯的固件芯片,您可以依照 **5.1 管理、升級您的 BIOS 程序** 部分的描述升級 BIOS 程序。

若您是自行安装主板,那么当重新设置系统、或是看到 Run Setup 提示 信息出现时, 您必须输入新的 BIOS 设置值。本章节将向您介绍如何讲行 BIOS 程序的設置。

即使您现在不需要使用这个设置程序,您也可以在将来更改系统设置。 例如,您可以设置密码或对电源管理设置进行更改。这些都需要您在 BIOS 程序中设置,这样系统才能将它们存储到芯片中的 CMOS RAM 中,进而 完成這些更改。

主板上的固件芯片中存储有设置程序。当您启动时,可以在系统开机自 检 (Power-On Self-Test, POST) 过程中按下 <Del> 键,就可以启动设置 程序;否则,开机自检功能会继续讲行。

要在 POST 过程结束后再进行设置,您需要按下<Ctrl> + <Alt> + <Del> 鍵或者直接按下機箱上的 **RESET** 鍵重新啟動。您也可以將電腦關閉然後再 重新启动。如果前两种方式无效,再选用最后一种方式。

设置程序以简单容易使用为目标,更方便的进行系统设置。程序采用菜 单模式,您可以轻松地浏览选项,进入子菜单点击您要的设置,假如您不小 心做错误的设置,而不知道如何补救时,本设置程序提供一个快捷键直接恢 复到上一个设置,这些将在以下的章节中有更进一步的说明。

- BIOS 程序的出厂默认值可让系统运行处于最佳性能,但是若系统因 您改变 BIOS 程序而导致不稳定,请读取出厂默认值来保持系统的稳 定。請按下 <F5> 鍵並選擇 **Yes** 以載入默認的 BIOS 設置。
	- 在本章节的 BIOS 程序画面只能参考,将可能与您所见到的画面有所 差異。
	- 请至华硕网站 (http://www.asus.com.cn) 下载最新的 BIOS 程序文 件來獲得最新的 BIOS 程序信息。
## 5.2.1 BIOS 程序菜單介紹

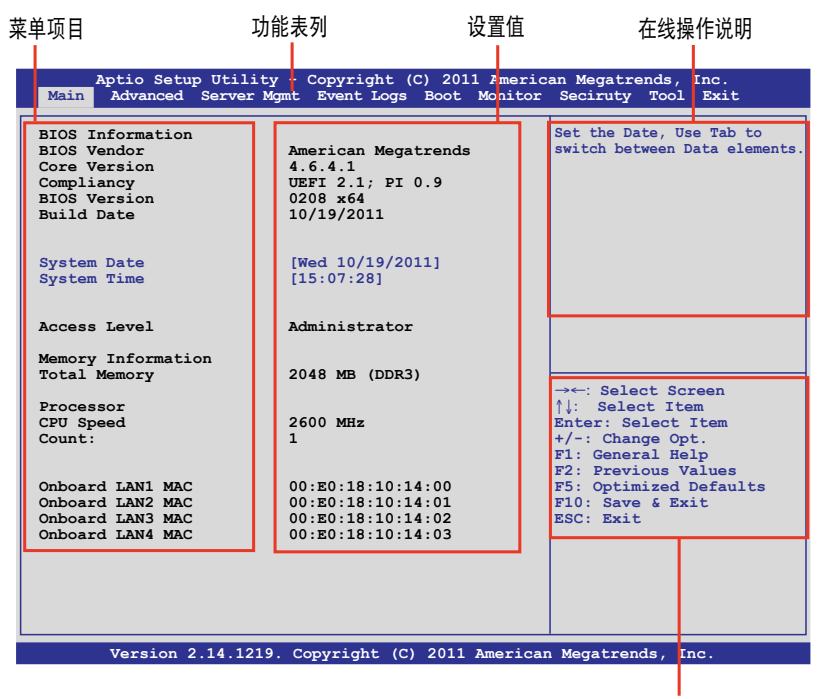

操作功能鍵

## 5.2.2 功能表列說明

BIOS 設置程序最上方各菜單功能說明如下:

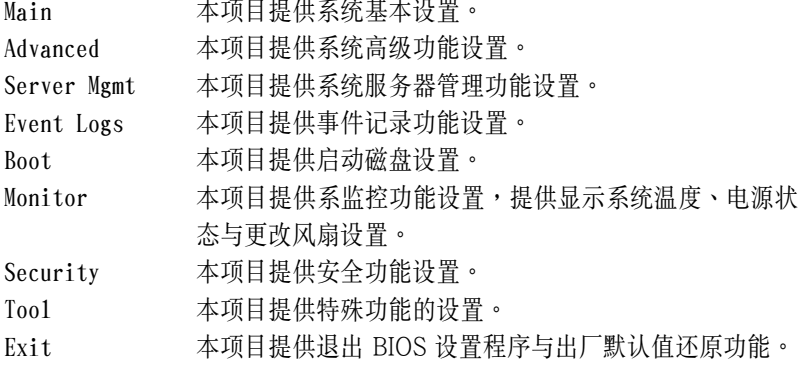

使用左右方向键移动选项,可切换至另一个菜单画面。

### 5.2.3 菜單項目

于功能表列选定选项时,被选择的功能将会反白,假设您选择 Main 功 能,則會顯示 Main 菜單的項目。

點擊菜單中的其他項目(如:Event Logs、Advanced、Monitor、Boot、 Tool 与 Exit 等)也会出现该项目不同的选项。

#### 5.2.4 子菜單

在菜单画面中,若功能洗项的前面有一个小三角形标记,代表此为子菜 單,您可以利用方向鍵來選擇,並且按下 <Enter> 鍵來進入子菜單。

#### 5.2.5 操作功能鍵說明

在菜单画面的右下方为操作功能键说明,请参照功能键说明来选择及改 變各項功能。

#### 5.2.6 在線操作說明

在菜單畫面的右上方為當前所選擇的作用選項的功能說明,此說明會依 選項的不同而自動更改。

#### 5.2.7 設置值

这些存在于菜单中的设置值是提供给用户洗择与设置之用。这些项目 中,有的功能洗项只为告知用户当前运行状态,并无法更改,那么此类项目 就会以淡灰色显示。而可更改的项目,当您使用方向键移动项目时,被选择 的項目以反白顯示,代表這是可更改的項目。

#### 5.2.8 設置窗口

在菜單中請選擇功能項目,然後按下 <Enter> 鍵,程序將會顯示包含此 功能所提供的選項小窗口,您可以利用此窗口來設置您所想要的設置。

#### 5.2.9 滾動條

在菜单画面的右方若出现如右图的滚动条画面,即代表此页选项超过可 顯示的畫面,您可利用上/下方向鍵或是 <PageUp>、<PageDown> 鍵來切 換畫面。

# 5.3 主菜單(Main)

當您進入 BIOS 設置程序時,首先出現的第一個畫面即為主菜單,內容如 下圖。

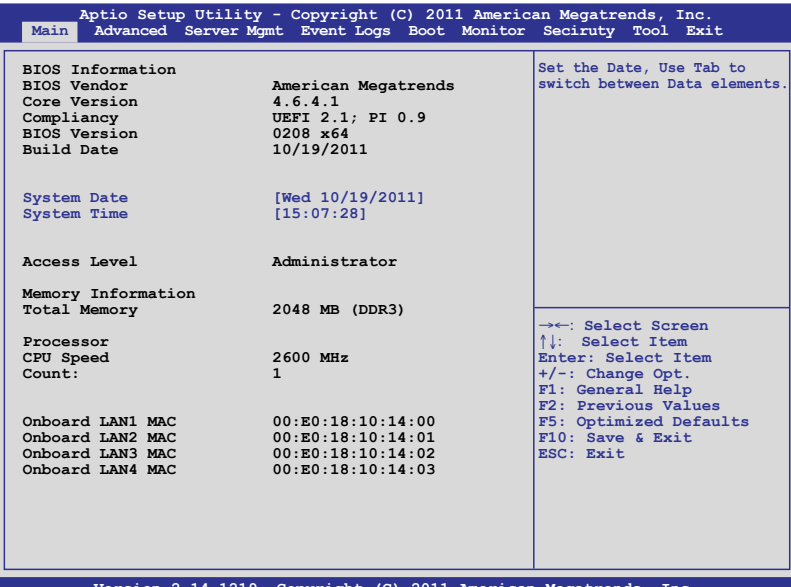

**Version 2.14.1219. Copyright (C) 2011 American Megatrends, Inc.**

## 5.3.1 System Date [Day xx/xx/xxxx]

設置您的系統日期。

## 5.3.2 System Time [xx:xx:xx]

設置系統的時間。

# 5.4 高級菜單(Advanced menu)

在高级菜单(Advanced menu)里的项目,为提供您更改 CPU 与其他系 統設備的設置。

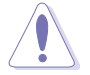

請注意當更改高級菜單(Advanced menu)裡的項目時,在字段中輸入 不正確的數值將會導致系統運行不正常。

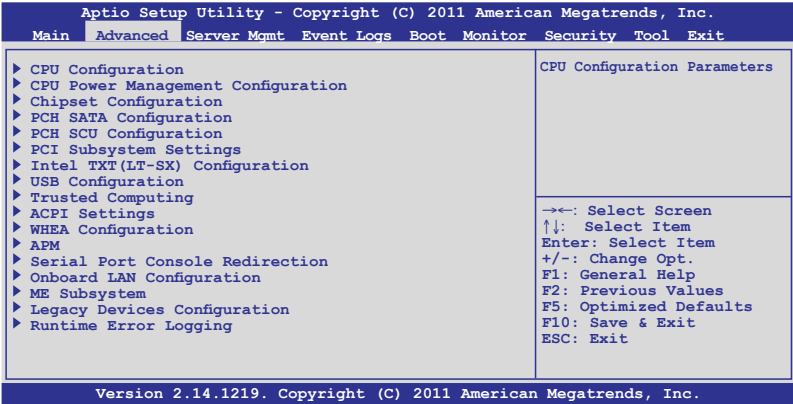

## 5.4.1 處理器設置(CPU Configuration)

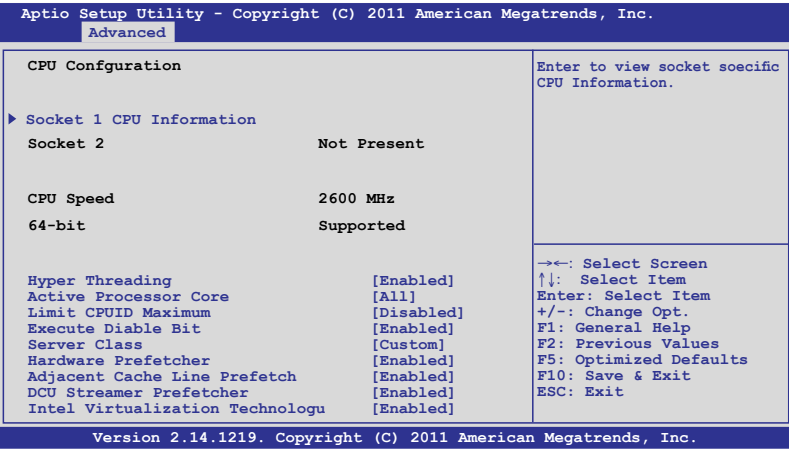

## 插槽 1 的處理器信息(Socket 1 CPU Information)

选择欲杳看的处理器后, 按下 <Enter> 键可以显示该处理器信息。

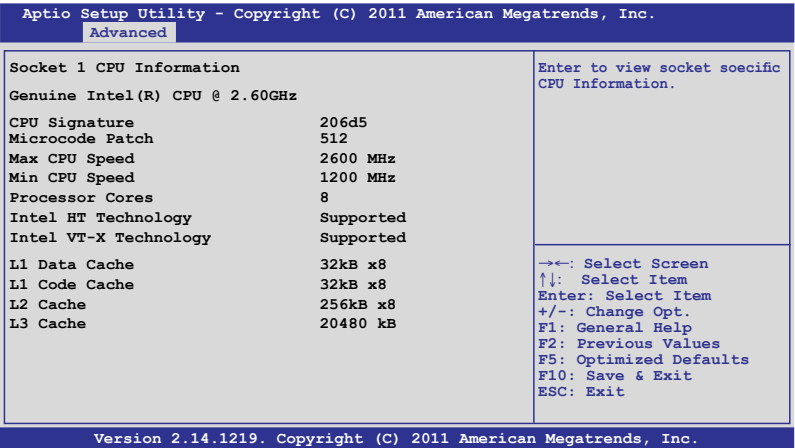

## Hyper Threading [Enabled]

本项目提供您启用或关闭 Intel Hyper-Threading (超线程)技术,当关 闭(Disabled)时,只会启动单线程核心。设置值有: [Disabled] [Enabled]

#### Active Processor Cores [All]

设置值有: [All] [1] [2] [3] [4] [5] [6] [7]

#### Limit CPUID Maximum [Disabled]

设置这项为 [Enabled] (启用) 时,允许既有的操作系统启动,甚至不需 要 CPU 支持延伸 CPUID 功能。設置值有:[Disabled] [Enabled]

## Execute Disable Bit [Enabled]

當搭配結合支持的 OS(Windows Server 2003 SP1、Windows XP SP2、 SuSE Linux 9.2、Redhat Enterprise 3 Update 3)时, XP 可以防 止某些等級的惡意緩衝區溢出攻擊。設置值有:[Disabled] [Enabled]

#### Server Class [Custom]

請使用 Intel 推薦的默認值。設置值有:[Enterprise] [High Performance (HPC)] [Custom]

#### Hardware Prefetcher [Enabled]

本项目提供您开启或关闭中间层缓存 (mid level cache,L2) streamer prefetcher 功能。設置值有:[Disabled] [Enabled]

## Adjacent Cache Line Prefetch [Enabled]

本項目為開啟或關閉默認的緩存線程。設置值有:[Disabled] [Enabled]

## DCU Streamer Prefetcher [Enabled]

本项目为启用或关闭 L1 数据 prefetcher。设置值有: [Disabled] [Enabled]

## Intel Virtualization Technology [Enabled]

当选择启用(Enabled)时,可以让硬件平台同时运行多重的操作系统, 启用后可以让一个系统来虚拟成数个系统。设置值有: [Disabled] [Enabled]

## 5.4.2 CPU 電源管理設置

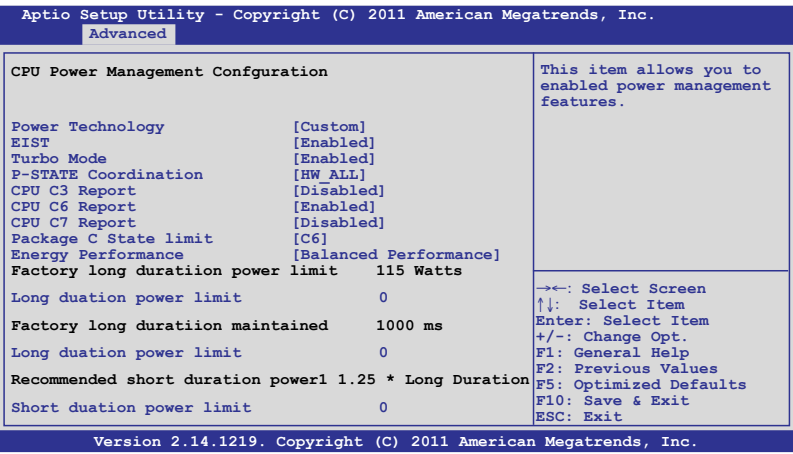

## Power Technology [Custom]

本項目為啟用電源管理功能。設置值有:[Disabled] [Energy Efficient] [Custom]

## EIST [Enabled]

本项目为启用或关闭 Intel SpeedStep 功能。设置值有: [Disabled] [Enabled]

## Turbo Mode [Enabled]

設置值有:[Disabled] [Enabled]

## P-STATE Coordination [HW\_ALL]

本項目提供您更改 P-STATE Coordination 類型。設置值有:[HW\_ALL] [SW\_ALL] [SW\_ANY]

## CPU C3 Report [Disabled]

本项目为提供启用或关闭 CPU C3(ACPI C2) 回报功能。设置值有: [Disabled] [Enabled]

### CPU C6 Report [Enabled]

本项目为启用或关闭 CPU C6(ACPI C3) 回报功能。设置值有: [Disabled] [Enabled]

#### CPU C7 Report [Disabled]

本项目为启用或关闭 CPU C7(ACPI C3 回报功能。设置值有: [Disabled] [Enabled]

#### Package C State limit [C6]

本項目為設置 Package C State limit。設置值有:[C0] [C2] [C6] [C7] [No Limit]

#### Energy Performance [Balanced Performance]

決定最佳化性能與省電之間。Windows 2008 與升級版本的操作系 統可以根據電源計畫更改此數值。設置值有:[Performance] [Balanced Performance] [Energy Efficient]

#### Factory long duratiion power limit 115 Watts

#### Long duation power limit 0

提供您以瓦数为单为设置 long duration 电源限制。使用 <+> 与 <> 键来 調整想要的數值。

#### Factory long duratiion maintained 1000 ms

#### Long duation power limit 0

提供您設置窗口以持續 long duration power。使用 <+> 或 <-> 鍵來調整 想要的數值。

#### Recommended short duration power1 1.25 \* Long Duraton

#### Short duation power limit 0

提供您以瓦数为单位来设置 short duration power limit。使用 <+> 或 <-> 鍵來調整想要的數值。

## 5.4.3 芯片組設置(Chipset Configuration)

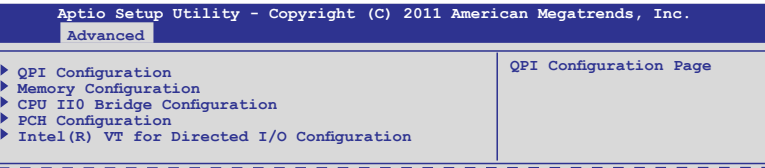

## QPI 設置

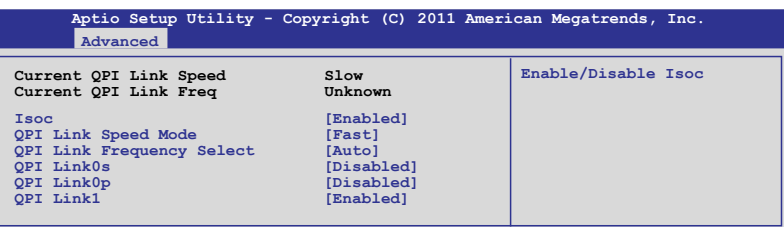

## Isoc [Enabled]

設置值有:[Disabled] [Enabled]

## QPI Link Speed Mode [Fast]

本项目提供您选择 QPI link speed 为 fast mode (快速模式)或 slow mode(慢速模式)。設置值有:[Slow] [Fast]

## QPI Link Frequency Select [Auto]

本項目提供您選擇 QPI 連接頻率。設置值有:[Auto] [6.4 GT/s] [7.2 GT/s (Fast Mode Only)] [8.0 GT/s (Fast Mode Only)]

## QPI Link0s [Disabled]

設置值有:[Disabled] [Enabled]

#### QPI Link0p [Disabled]

設置值有:[Disabled] [Enabled]

#### QPI Link1 [Enabled]

設置值有:[Disabled] [Enabled]

內存設置(Memory Configuration)

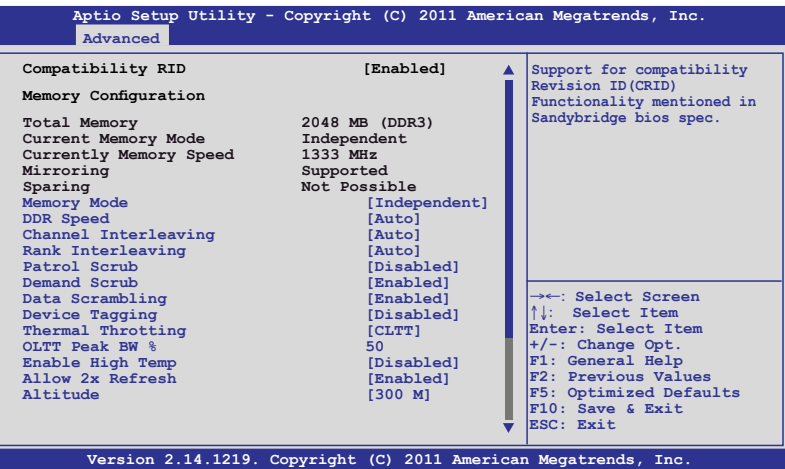

往下滾動以顯示更多項目。

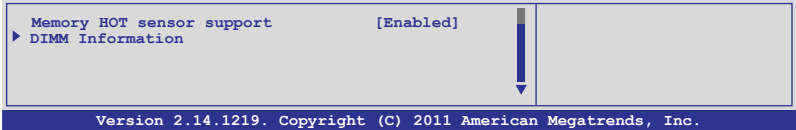

## Compatibility RID [Enabled]

本项目为启用或关闭支持在 Sandybridge BIOS 规格里兼容的 ID (CRID)。設置值有:[Enabled] [Disabled]

## Memory Mode [Independent]

本項目為選擇內存初始化的模式。設置值有:[Independent] [Mirroring] [Lock Step] [Sparing]

## DDR Speed [Auto]

強制 DDR 速度。設置值有:[Auto] [Force DDR3 800] [Force DDR3 1066] [Force DDR3 1333] [Force DDR3 1600] [Force DDR3 1866]

#### Channel Interleaving [Auto]

提供選擇不同的 channel interleaving 設置。設置值有:[Auto] [1 Way] [2 Way] [3 Way] [4 Way]

## Rank Interleaving [Auto]

選擇不同的 rank interleaving 設置。設置值有;[Auto] [1 Way] [2 Way]  $[4 \text{ Wav}]$   $[8 \text{ Wav}]$ 

Patrol Scrub [Disabled] 提供启用或关闭Patrol Scrub。设置值有: [Disabled] [Enabled]

## Demand Scrub [Enabled]

提供启用或关闭demand scrubing 功能。设置值有: [Enabled] [Disabled]

## Data Scrambling [Enabled]

提供启用或关闭 data scrambling 功能。设置值有: [Enabled] [Disabled]

## Device Tagging [Disabled]

提供启用或关闭 device tagging 功能。设置值有: [Enabled] [Disabled]

## Thermal Throtting [CLTT]

設置值有:[Disabled] [OLTT] [CLTT]

#### OLTT Peak BW % [50]

使用 〈+> 与 <-> 键调整数值, 数值的设置范围为 25-100。

#### Enable High Temp [Disabled] 設置值有:[Disabled] [Enabled]

Allow 2x Refresh [Enabled] 設置值有:[Disabled] [Enabled]

## Altitude [300 M]

設置系統的海拔高度高於海平面多少米。設置值有:[Auto] [300 M] [900 M] [1500 M] [3000 M]

## Memory Hot sensor support [Enabled]

設置值有:[Disabled] [Enabled]

## 內存信息(DIMM Information)

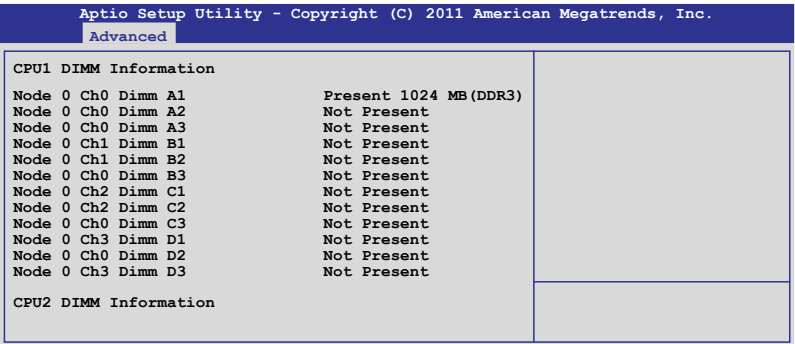

## CPU IIO 橋接設置(CPU IIO Bridge Configuration)

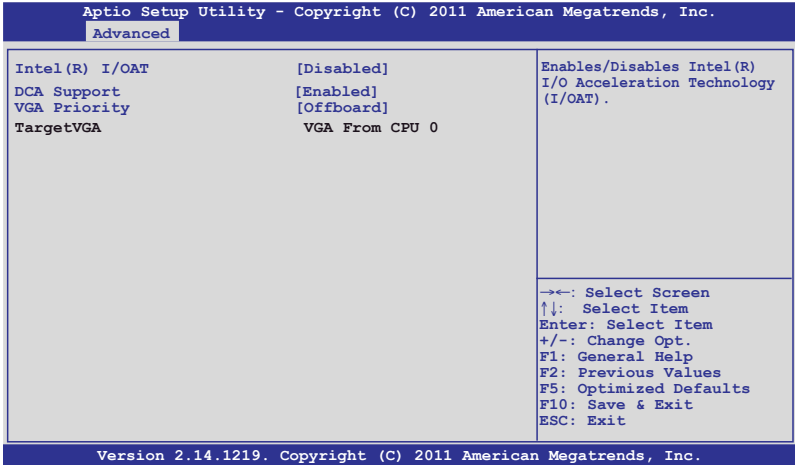

## Intel(R) I/OAT [Disabled]

启用或关闭 Intel I/O accelaration 技术。设置值有: [Disabled] [Enabled]

#### DCA Support [Enabled]

本項為啟用或關閉 DCA(direct cache access)支持。設置值有: [Disabled] [Enabled]

## VGA Priority [Offboard]

提供您决定以内置或第一张外接视频显示设备为优先顺序。设置值有: [Onboard] [Offboard]

## PCH Configuration

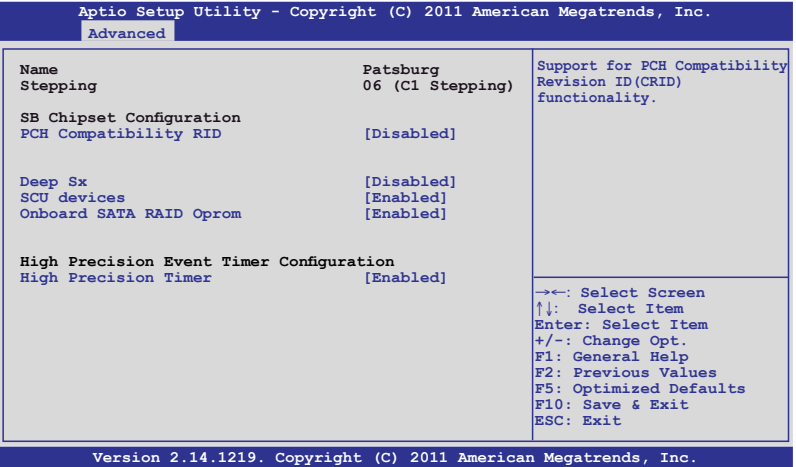

## PCH Compatibility RID [Disabled]

啟用或關閉支持 PCH 兼容性。設置值有:[Disabled] [Enabled]

## Deep Sx [Disabled]

設置值有:[Disabled] [Enabled in S5] [Enabled in S4 and S5]

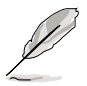

行动平台只支持使用 DC 连接的 deep S4/S5,且桌上型平台只支持使用 AC連接的 deep S4/S5。

## SCU devices [Enabled]

提供您启用或关闭 Patsburg SCU 设备。设置值有: [Enabled] [Disabled]

## Onboard SAS Oprom [Enabled]

若 Launch Storage Oprom 为启用,则提供您启用或关闭内置的 SAS 随 選只讀內存。設置值有:[Disabled] [Enabled]

## High Precision Event Timer Configuration

## High Precision Timer [Enabled]

启用或关闭 High Precision Event Timer。设置值有: [Disabled] [Enabled]

## Intel(R) VT for Directed I/O 設置

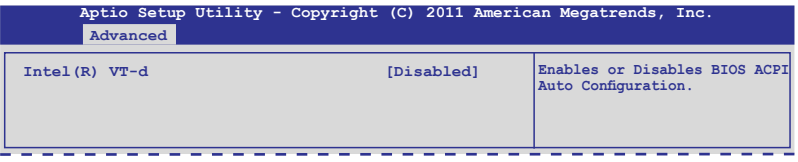

## Intel(R) VT-d [Disabled]

提供您启用或关闭 Intel VT-d 功能。设置值有: [Enabled] [Disabled]

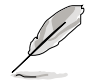

以下的選項只當您將 **Intel(R) VT-d** 項目設置為 [Enabled] 時才會顯 示。

#### Coherency Support [Disabled]

本项目提供您启用或关闭支持 VT-d Engine Coherency 功能。设置值 有:[Disabled] [Enabled]

#### ATS Support [Disabled]

提供您启用或关闭支持 VT-d Engine address translation services (ATS) 功能。設置值有:[Disabled] [Enabled]

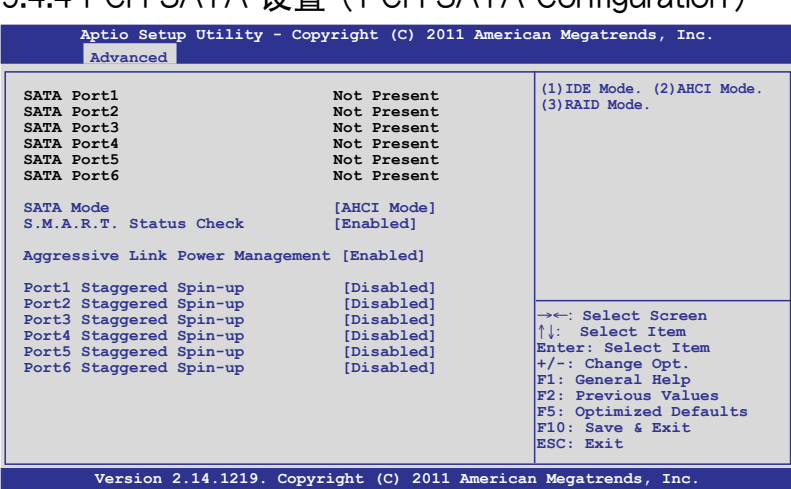

5.4.4 PCH SATA 設置(PCH SATA Configuration)

## SATA Mode [IDE Mode]

提供您選擇 SATA 設置。設置值有:[Disabled] [IDE Mode] [AHCI Mode] [RAID Mode]

• 若要将 Serial ATA 作为 Parallel ATA 实体存储接口,请将本项目设 置為默認的 [IDE Mode]。

- AHCI 模式可以让内置的存储设备启动高级的 Serial ATA 功能,通 過原生命令排序技術來提升工作性能。若要 Serial ATA 硬件設備使 用 Advanced Host Controller Interface (AHCI) 模式,请将本项目设 置為 [AHCI Mode]。
- ‧ 若要使用 LSI MegaRAID 或使用 Intel® Rapid Storage 技術建構 SATA RAID 硬盘设置时,请将本项目设置为 [RAID Mode]。

## S.M.A.R.T. Status Check [Enabled]

S.M.A.R.T. (Self-Monitoring, Analysis and Reporting Technology) 是一 个监控系统。当您的硬盘设备发生读写错误状况时,本功能提供在开机自检 (POST)过程里提供回报警告信息。设置值有: [Enabled] [Disabled]

#### Aggressive Link Power Management [Enabled]

設置值有:[Enabled] [Disabled]

## Port  $1/2/3/4/5/6$  Staggered Spin-up [Disabled]

本功能为在 Serial ATA 规格里所定义的功能,可以提供启用一个 HBA 以单独分拆的方式附加在 SATA 设备,以避免控制在同一时间通过所有附 加在 SATA 設備的最大電流。設置值有:[Enabled] [Disabled]

## 5.4.5 PCI 子系統設置(PCI Subsystem Settings)

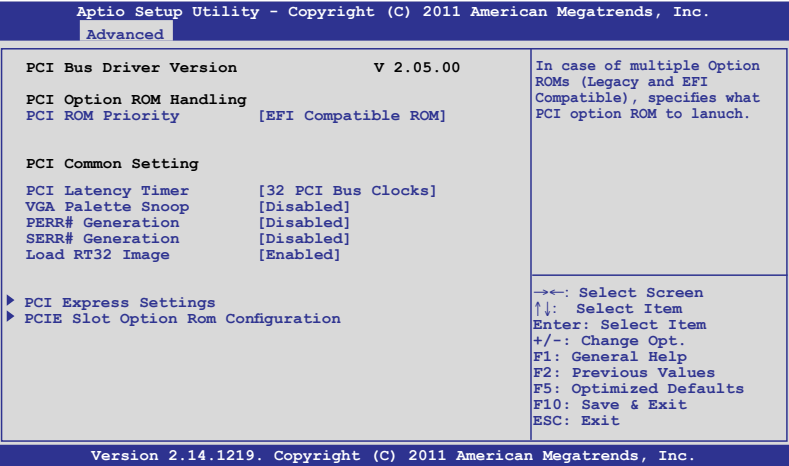

### PCI ROM Priority [EFI Compatible ROM]

若发生多个随选只读内存(既有与 EFI 供存的),则会具体指示出哪个 PCI 隨選只讀內存發出。設置值有:[Legacy ROM] [EFI Compatible ROM]

#### PCI Latency Timer [32 PCI Bus Clocks]

數值為程序化至 PCI latency timer 註冊器裡。設置值有:[32 PCI Bus Clocks] [64 PCI Bus Clocks] [96 PCI Bus Clocks] [128 PCI Bus Clocks] [160 PCI Bus Clocks] [192 PCI Bus Clocks] [224 PCI Bus Clocks] [248 PCI Bus Clocks]

#### VGA Palette Snoop [Disabled]

本項啟用或關閉 VGA pallette registers snooping 功能。設置值有: [Disabled] [Enabled]

## PERR# Generation [Disabled]

本项启用或关闭 PCI device to generate PERR# 功能。设置值有: [Disabled] [Enabled]

#### SERR# Generation [Disabled]

本項啟用或關閉 PCI device to generate SERR# 功能。設置值有: [Disabled] [Enabled]

#### Load RT32 Image [Enabled]

启用或关闭 Load RT32 Image 功能。设置值有: [Disabled] [Enabled]

## PCI Express 設置

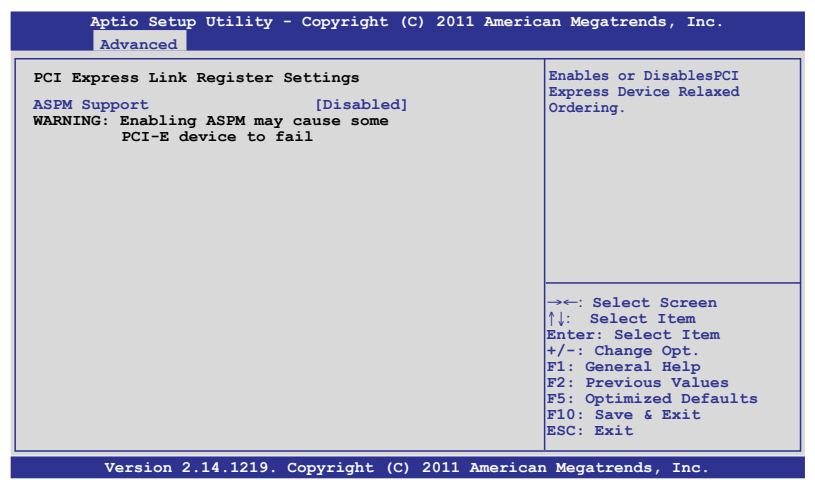

### PCI Express Link 註冊器設置

#### ASPM Support [Disabled]

提供您設置 ASPM 等級。設置值有:[Disabled] [Auot] [Force L0s] [Force L0s] 強制所有連接為 L0s 狀態。 [Auto] BIOS 自動設置。 [Disabled] 关闭 ASPM。

## PCIE 插槽隨選只讀內存設置

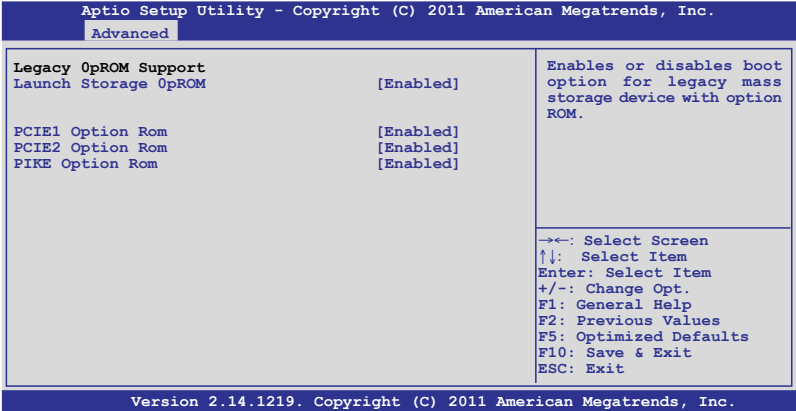

## Launch Storage 0pROM [Enabled]

本项启用或关闭具有随洗只读内存的大量存取设备的启动洗项。设置值 有:[Disabled] [Enabled]

PCIE1 Option Rom [Enabled] 設置值有:[Disabled] [Enabled]

PCIE2 Option Rom [Enabled] 設置值有:[Disabled] [Enabled]

## PIKE Option Rom [Enabled]

設置值有:[Disabled] [Enabled]

## 5.4.6 Intel TXT(LT-SX) 設置

本項目設置會自動檢測並顯示 Intel TXT(LT-SX) 硬件支持信息。

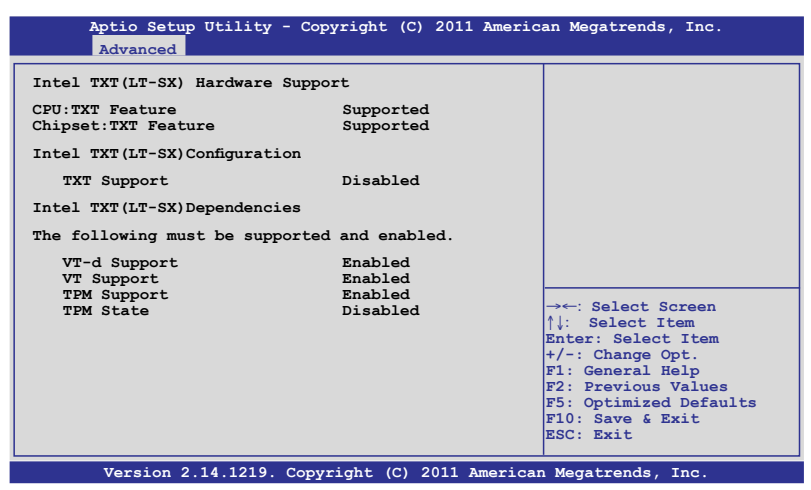

此为 Intel Trusted Execution Technology (TXT) 功能,在使用本功能 前,请先启用 VT 与 VT-d support(支持)。

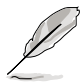

在主板上安裝 Trusted Platform Module (TPM) 以啟用 **Intel TXT(LT) Hardware Support** 支持功能

## 5.4.7 內置網絡設置(Onboard LAN Configuration)

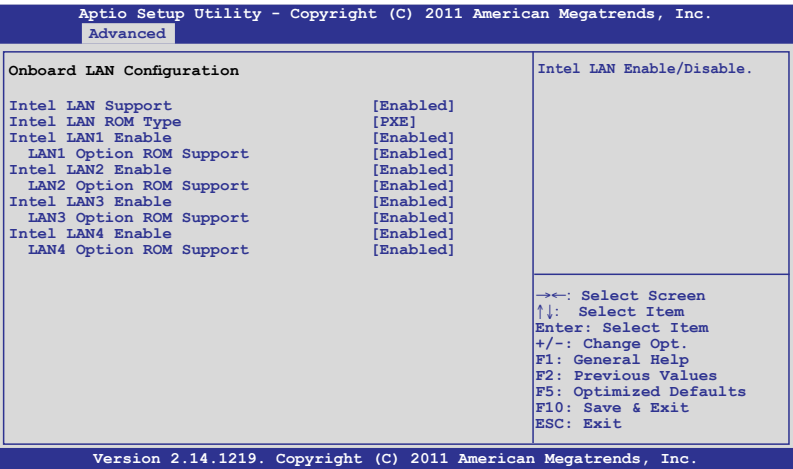

#### Intel LAN Support [Enabled]

啟用或關閉網絡功能。設置值有:[Disabled] [Enabled]

## Intel LAN ROM Type [PXE]

設置值有:[PXE] [iSCSI]

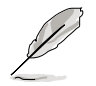

以下的選項只當您將 **Intel LAN Support** 設置為 [Enabled] 時才會顯 示。

- Intel LAN1 Enable [Enabled] 启用或关闭 Intel LAN1 功能。设置值有: [Disabled] [Enabled]
- LAN1 Option ROM Support [Enabled] 設置值有:[Disabled] [Enabled]

# Intel LAN2 Enable [Enabled]

啟用或關閉 Intel LAN2 功能。設置值有:[Disabled] [Enabled]

#### LAN2 Option ROM Support [Enabled] 設置值有:[Disabled] [Enabled]

Intel LAN3 Enable [Enabled]

启用或关闭 Intel LAN3 功能。设置值有: [Disabled] [Enabled]

#### LAN3 Option ROM Support [Enabled] 設置值有:[Disabled] [Enabled]

### Intel LAN4 Enable [Enabled]

启用或关闭 Intel LAN4 功能。设置值有: [Disabled] [Enabled]

## LAN4 Option ROM Support [Enabled]

設置值有:[Disabled] [Enabled]

## 5.4.8 USB 設置(USB Configuration)

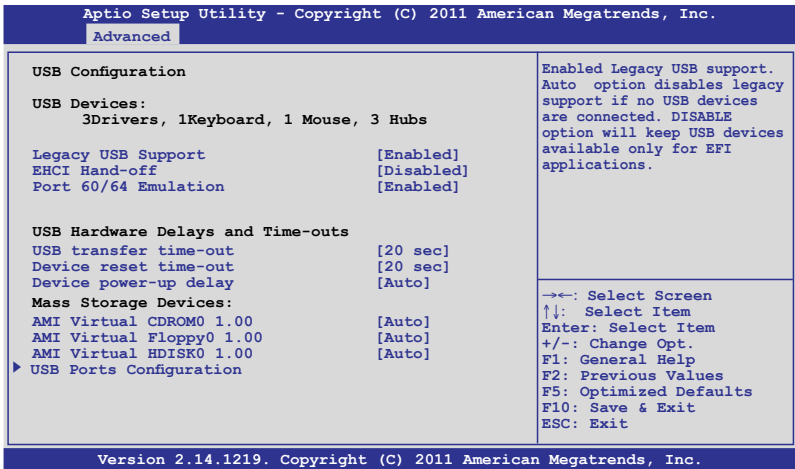

## Legacy USB Support [Enabled]

启用或关闭支持 Legacy USB 设备。设置值有: [Enabled] [Disabled] [Auto]

#### EHCI Hand-off [Disabled]

这是一个解决 Oses 没有 ECHI 所有权更改应根据由 ECHI 驱动的方式。 設置值有:[Disabled] [Enabled]

## Port 60/64 Emulation [Enabled]

启用 I/O 连接端口 60h/64h 模拟支持。这应该为启用给 non-USB aware 0ses的完整 USB 键盘既有支持。设置值有: [Disabled] [Enabled]

#### USB Hardware Delays and Time-outs

#### USB transfer time-out [20 sec]

暂停数值,提供控制、bulk 与中断传输。设置值有: [1 sec] [5 sec] [10 sec] [20 sec]

#### Device reset time-out [20 sec]

USB 大量存儲設備起始單元命令暫停時間。設置值有:[10 sec] [20 sec]  $\lceil 30 \text{ sec} \rceil \lceil 40 \text{ sec} \rceil$ 

#### Device power-up delay [Auto]

最大時間的設備將採用先前屬性回報自身的 Host Controller。默認值為 Auto:提供一个 Root 连接端口为 100ms,在 Hub 连接端口的延迟则减少 降低 Hub 描述符号。设置值有: [Auto] [Manual]

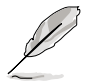

以下的選項只當您將 **Device power-up delay** 設置為 [Manual] 時才會 顯示。

#### Mass Storage Devices:

### AMI Virtual CDROM0 1.00 [Auto]

大量存储设备模拟类型,默认设为 Auto,举例设备若为像 CDROM, 设备内无任何介质将会模拟成一个设备类型。设置值有: [Auto] [Floppy] [Forced FDD] [Hard Disk] [CD-ROM]

#### AMI Virtual Floppy0 1.00 [Auto]

大量存储设备模拟类型,默认设为 Auto,举例设备若为像 CDROM,设 備內無任何介質將會模擬成一個設備類型。[Auto] [Floppy] [Forced FDD] [Hard Disk] [CD-ROM]

#### AMI Virtual HDISK0 1.00 [Auto]

大量存储设备模拟类型,默认设为 Auto,举例设备若为像 CDROM,设 備內無任何介質將會模擬成一個設備類型。[Auto] [Floppy] [Forced FDD] [Hard Disk] [CD-ROM]

## USB 連接端口設置

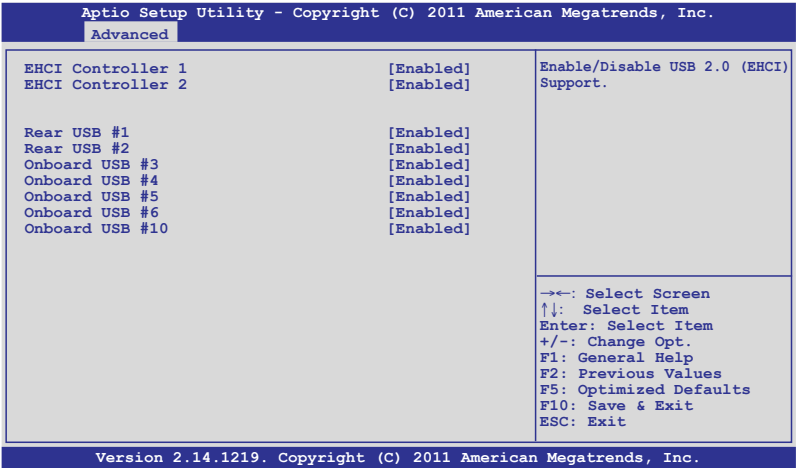

### EHCI Controller 1/2 [Enabled]

提供您启用或关闭 USB 2.0 (EHCI) 支持。若在 BIOS > South Bridge > USB configuration 里关闭 EHCI Controller 功能,则在操作系统下的 USB 设备将会全部关闭。设置值有: [Disabled] [Enabled]

#### Rear USB #1 and #2 [Enabled]

启用或关闭后面板 USB #1 与 #2。设置值有: [Disabled] [Enabled]

## Onboard USB #3/#4/#5/#6/#10 [Enabled]

启用或关闭内置的 USB #3 / #4 / #5 / #6 / #10。设置值有: [Disabled] [Enabled]

## 5.4.9 Trusted Computing

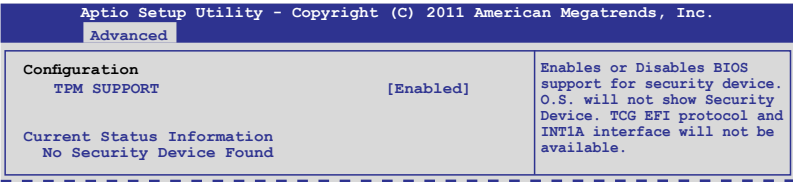

#### TPM Support [Enabled]

启用或关闭 TPM 支持。设置值有: [Disabled] [Enabled]

## 5.4.10 ACPI 設置

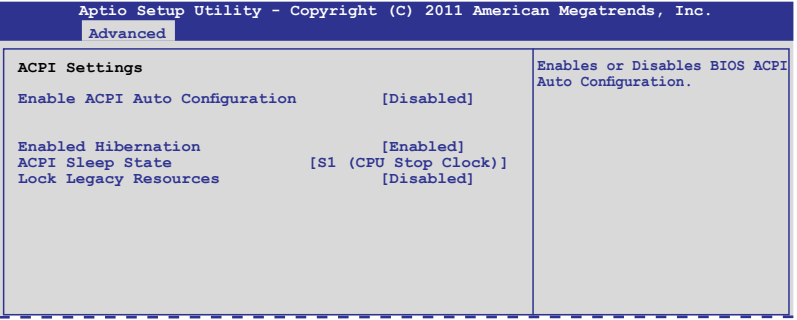

## Enable ACPI Auto Configuration [Disabled]

提供您启用或关闭 BIOS ACPI Auto Configuration. Configuration options: [Disabled] [Enabled]

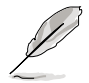

以下的選項只當您將 **Enabled ACPI Auto Configuration** 設置為 [Disabled] 時才會顯示。

## Enable Hibernation [Enabled]

启用或关闭系统 Hibernate (0S/S4 休眠状态) 的能力。这个选项可能在 某些操作系統底下不會有作用。設置值有:[Disabled] [Enabled]

## ACPI Sleep State [S1 (CPU Stop Clock)]

提供您设置 ACPI Sleep State (ACPI 休眠状态)。设置值有: [Suspend Disabled] [S1 (CPU Stop Clock)] [S3 (Suspend to RAM)]

#### Lock Legacy Resources [Disabled]

啟用或關閉 Lock Legacy Resources 功能。設置值有:[Disabled] [Enabled]

## 5.4.11 WHEA 設置

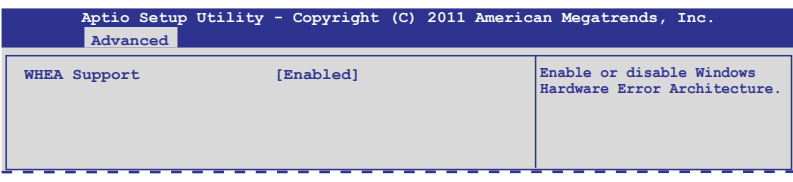

## WHEA Support [Enabled]

提供您启用或关闭 Windows Hardware Error Architecture (WHEA) 支 持。設置值有:[Disabled] [Enabled]

## 5.4.12 APM 設置

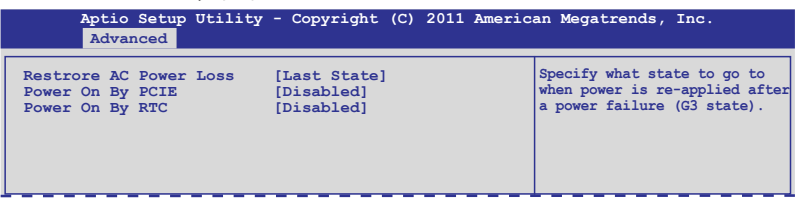

## Restore AC Power Loss [Last State]

若设置为 [Power Off], 则当系统在电源中断之后电源将维持关闭状态。 若设置为 [Power On], 当系统在电源中断之后重新开启。若设置为 [Last State], 会将系统设置恢复到电源未中断之前的状态。设置值有: [Power Off] [Power On] [Last State]

## Power On By PCIE [Disabled]

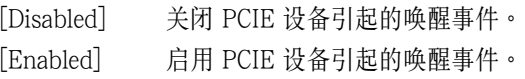

## Power On By RTC [Disabled]

[Disabled] 关闭 RTC 引起的唤醒事件。

[Enabled] 当设置为 [Eanbled] 时, RTC Alarm Date (Days) 与 **Hour/Minute/Second** 選項則可以讓用戶自行設置想要的 數值。

## 5.4.13 串口控制面板重新定向(Serial Port Console Redirection)

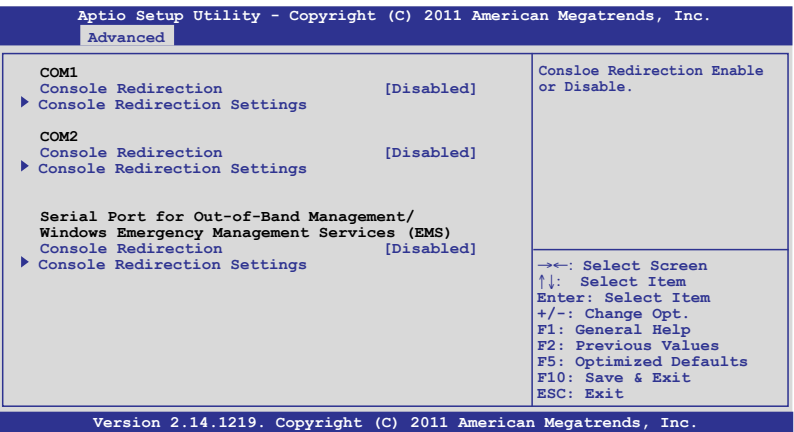

## COM1

## Console Redirection [Disabled]

启用或关闭控制面板重新定向功能。设置值有: [Disabled] [Enabled]

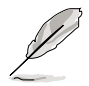

以下的選項只當您將 **Consloe Redirection** 項目設置為 [Enabled] 時才 會顯示。

## Console Redirection Settings

本項目只當 **Console Redirection** 設為 [Enabled] 時才能設置。這項設 置说明如何把主电脑与远端遥控电脑(例如用户使用的)进行文件交换。两 部電腦都應具備同樣或兼容的設置。

#### Terminal Type [VT-UTF8]

提供您設置終端類型。

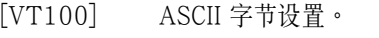

[VT100+] 延伸 VT100 支持顏色、功能鍵等等。

- [VT-UTF8] 使用 UTF8 加密以映像 Unicode (万国码)字节在 1 或更多字節以上。
- [ANSI] 延伸 ASCII 字節設置。

#### Bits per second [57600]

提供您选择串口传输速度,这速度必须与另一边符合,过长或过多都 可能會導致速度變慢。設置值有:[9600] [19200] [38400] [57600] [115200]

Data Bits [8]

設置值有:[7] [8]

Parity [None]

一个 parity (同位) 位能发送数据位来检测一些传输错误, [Mark] 与 [Space] parity 則不允許錯誤檢測。

[Even] 同位位为 0, 表示 N 个位里, 1 出现的总次数为偶数。

[Odd] 同位位为 0, 表示 N 个位里, 1 出现的总次数为奇数。

[Mark] 同位位總是 1。

[Space] 同位位總是 0。

Stop Bits [1]

Stop bits 为串行数据封包的终点 (开始位表示起始)。标准设置是 1 Stop bit。使用较慢的设备通信可能会需要超过 1 stop bit。设置值有:  $[1] [2]$ 

Flow Control [None]

Flow control (流量控制) 能预防在缓冲区溢满时的数据流失。当传送 数据时,若接收的缓冲区已经满了,此时会送出"stop" (停止)信号 来停止传送数据流(data flow)。当缓冲区空出时,会再送出"start" (開始)信號以重新開始傳送數據流。硬件流量控制使用兩條金屬線 来传送 start/stop (开始/停止)信号。设置值有: [None] [Hardware RTS/CTS]

#### Recorder Mode [Disabled]

若啟用此模式則只會傳送文字,此為讀取終端數據。設置值有: [Disabled] [Enabled]

Recorder 100x31 [Disabled]

提供您启用或关闭延伸终端分辨率。设置值有: [Disabled] [Enabled]

Legacy OS Redirction Resolution [80x24]

設置支持舊有操作系統的行、列數。設置值有:[80x24] [80x25]

COM2

## Console Redirection [Disabled]

启用或关闭控制面板的转向功能。设置值有: [Disabled] [Enabled]

## Console Redirection Settings

請參考前面 COM1 底下關於 **Console Redirection Settings** 項目的說 明。

Serial Port for Out-of-Band Management/

Windows Emergency Management Services (EMS)

Console Redirection [Disabled]

启用或关闭控制面板重新转向功能。设置值有: [Disabled] [Enabled]

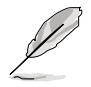

以下的項目只當您將 **Consloe Redirection** 設置為 [Enabled] 時才會顯 示。

## Console Redirection Settings

Out-of-Band Mgmt Port [COM1]

微软 Windows Emergency Management Services (EMS)可以让 Windows Server 操作系统经由串口进行远端管理功能。设置值有: [COM1] [COM2]

#### Terminal Type [VT-UTF8]

微软 Windows Emergency Management Services (EMS)可以让 Windows Server 操作系統經由串口進行遠端管理功能。設置值有: [VT100] [VT100+] [VT-UTF8] [ANSI]

#### Bits per second [115200]

微软 Windows Emergency Management Services (EMS)可以让 Windows Server 操作系统经由串口进行远端管理功能。设置值有: [9600] [19200] [57600] [115200]

#### Flow Control [None]

微软 Windows Emergency Management Services (EMS)可以让 Windows Server 操作系统经由串口进行远端管理功能。设置值有: [None] [Hardware RTS/CTS] [Software Xon/Xoff]

## 5.4.14 ME 子系統(ME Subsystem)

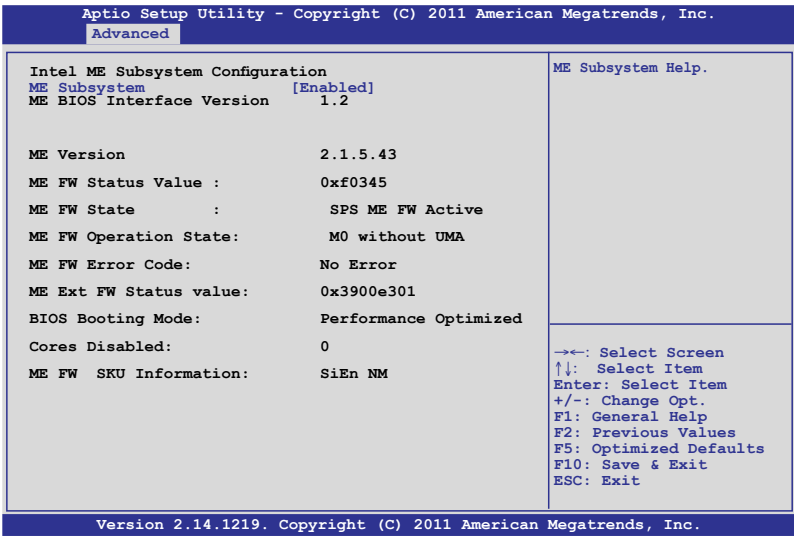

ME Subsystem [Enabled]

設置值有:[Disabled] [Enabled]

## 5.4.15 既有設備設置(Legacy Devices Configuration)

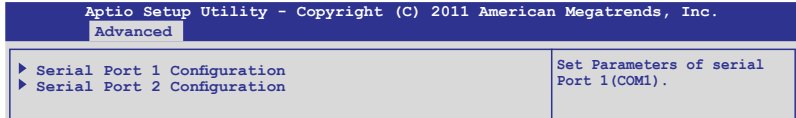

## Serial Port 1/2 Configuration

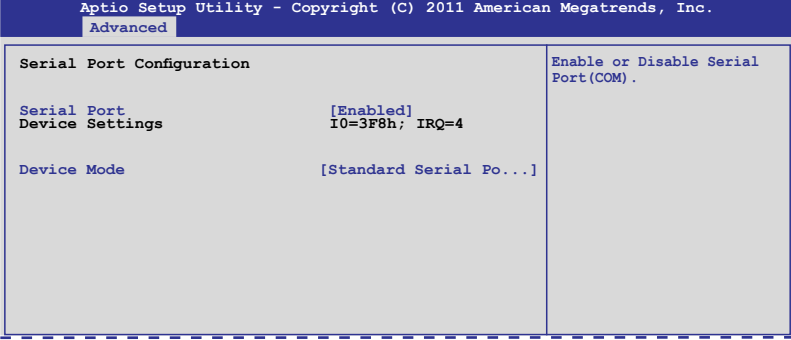

## Serial Port [Enabled]

提供您启用或关闭串口。设置值有: [Disabled] [Enabled]

## Device Mode [Standard Serial Port Mode]

提供您更改串口模式。設置值有:[Standard Serial Port Mode]

## 5.4.16 運行時錯誤記錄(Runtime Error Logging)

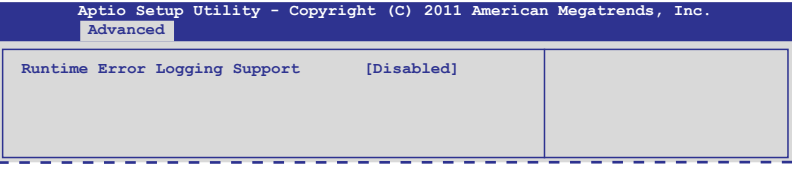

## Runtime Error Logging Support [Disabled]

啟用或關閉 Runtime Error Logging支持。設置值有:[Disabled] [Enabled]

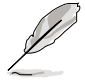

以下的選項只當您將 **Runtime Error Logging Support** 設置為 [Enabled] 时才会显示。

## Memory Corr. Error Threshold [10]

提供您設置內存修正錯誤的門檻值。使用 <+> 與 <-> 鍵來調整數值。

## PCI Error Logging Support [Disabled]

提供您启用或关闭 PCI Error Logging 功能。设置值有: [Disabled] [Enabled].

## Posion Support [Disabled]

提供您启用或关闭 Posion 支持。当选择启用时,CPU 不会经由 MCERR 纠正错误的信号, 但信号 CMCI 为启用。设置值有: [Disabled] [Enabled]

# 5.5 服務器管理菜單(Server Mgmt menu)

服務器管理菜單(Server Mgmt menu)顯示服務器管理狀態,以及提供 您更改設置。

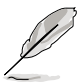

服務器管理菜單(Server Mgmt menu)只當您安裝 ASMB 控制卡至主 板上時才會顯示。

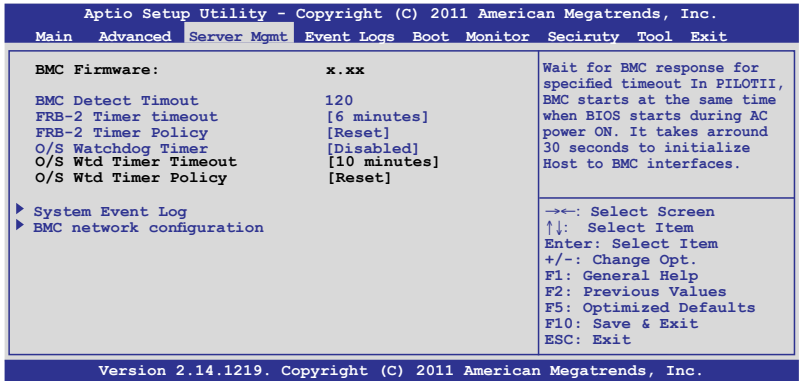

## BMC Detect Timout [120]

提供您设置等待 BMC 的秒数。使用 <+> 与 <-> 来调整数值。

#### FRB-2 Timer timeout [6 minutes]

輸入介於 3 至 6 分鐘的時間,提供給 FRB Timer Expiratin 數值。設置 值有:[3 minutes] [4 minutes] [5 minutes] [6 minutes]

## FRB-2 Timer Policy [Reset]

当 FRB2 计时器 exprise,则允许系统将应该如何回报。当 FRB2 计时 器关闭时,则不能使用。设置值有:[Do Nothing] [Reset] [Power Down]

## O/S Watchdog Timer [Disabled]

若本项目启用时,启动的 BIOS 计时器只能通过操作统载入后的 Intel Management 软件进行关闭。协助确定该操作系统已经完成载入或依照 0/S **Boot Watchdog TImer Policy** 進行。設置值有:[Enabled] [Disabled]

## O/S Wtd Timer Timeout [10 minutes]

本项目提供您设置 O/S Boot Watchdog Timer (启动关门狗计时器)。 若 0/S Boot Watchdog Timer 为关闭,则无法设置。设置值有:[5 minutes] [10 minutes] [15 minutes] [20 minutes]

## O/S Wtd Timer Policy [Reset]

若 OS Boot Watchdog Timer expires,则提供您设置系统应该如何回应 若 **O/S Boot Watchdog Timer 为关闭,则无法设置。设置值有:[Do Nothing]** [Reset] [Power Down]

## 5.5.1 系統事件記錄(System Event Log)

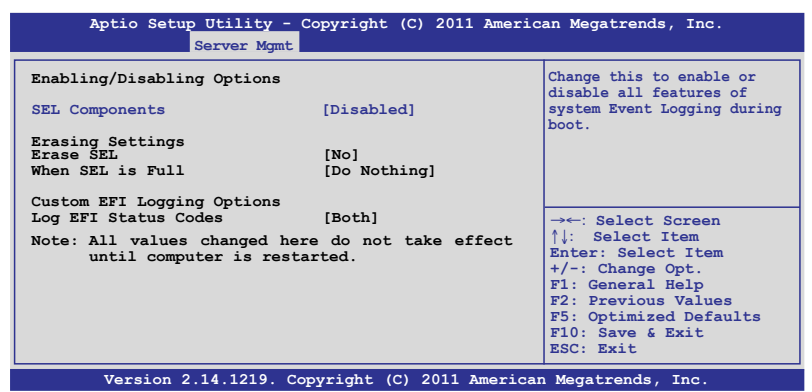

## SEL Components [Disabled]

本项目提供您启用或关闭在启动时的所有系统事件记录。设置值有: [Disabled] [Enabled]

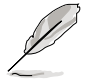

• 以下的選項只當您將 **SEL Components** 設為 [Enabled] 時才會顯示。 所以在此处设置的数值将会在电脑重新启动后才会有作用。

## Erase SEL [No]

选择清除 SEL 选项。设置值有: [No] [Yes, On next reset] [Yes, On every reset]

#### When SEL is Full [Do Nothing]

选择当 SEL 满载时的动作。设置值有:[Do Nothing] [Erase Immediately]

## Custom EFI Logging Options

#### Log EFI Status Codes [Both]

关闭载入 EFI 状态编码,或只载人错误编码,或只载人前行编码,或两 者都載入。設置值有:[Disabled] [Both] [Error Code] [Progress Code]

## 5.5.2 BMC 網絡設置(BMC network configuration)

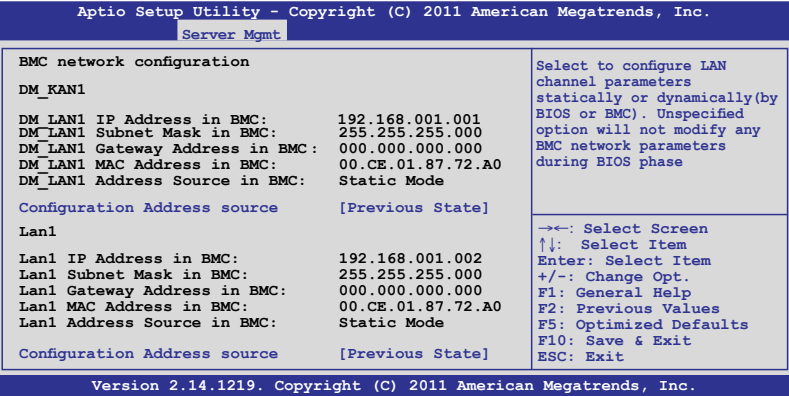

Configuration Address source [Previous State]

選擇設置的網絡通道的參數為靜態或動態(通過 BIOS 或 BMC)。未指 定選項將不會修改在 BIOS 裡的任何 BMC 網絡參數。設置值有:[Previous State] [Static Mode] [DHCP Mode]

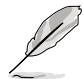

以下的選項只當您將 **Configuration Address source** 設為 [Static Mode] 時才會顯示。

Station IP address [0.0.0.0] 提供您輸入靜態 IP 地址。 Subnet mask [0.0.0.0] 提供您輸入子網絡遮罩的 IP 地址。 Gateway IP address [0.0.0.0] 提供您設置閘道器的 IP地址

# 5.6 事件記錄菜單(Event Logs menu)

本菜單提供您查看或更改事件記錄設置。

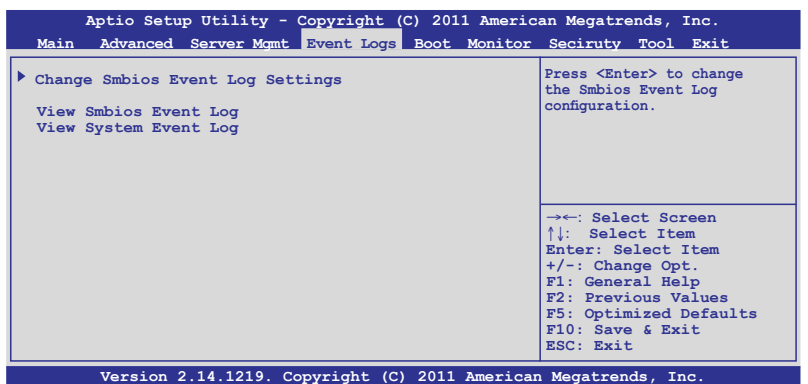

## 5.6.1 更改 Smbios 事件記錄設置(Change Smbios Event Log Settings)

按下 <Enter> 鍵可以更改 Smbios 事件記錄設置。

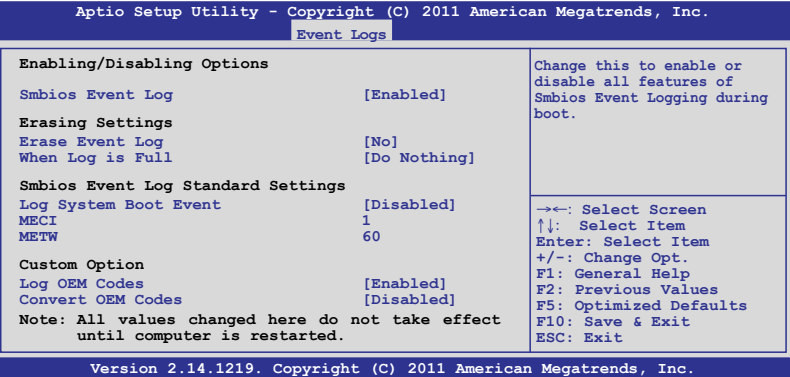

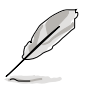

所有的更改的数值将会在电脑重新启动后才有作用。.

Enabling/Disabling Options

Smbios Event Log [Enabled]

提供您更改为启用或关闭所有在启动过程时的 Smbios 事件记录。设置 值有:[Disabled] [Enabled]

Erasing Settings

Erase Event Log [No]

本項目為提供選擇清除 Smbios Event Log 的選項,在重新啟動時清 除在任何載入任何記錄動作。設置值有:[No] [Yes, Next reset] [Yes, Every reset]

When Log is Full [Do Nothing]

提供您选择当 Smbios 事件记录存储满时的动作。设置值有: [Do Nothing] [Erase Immediately]

Smbios Event Log Standard Settings

Log System Boot Event [Disabled]

選擇啟用或關閉系統啟動事件記錄。設置值有:[Enabled] [Disabled] MFCI<sup>[1]</sup>

提供您调整 MECI (Multiple Event Count Increment), 此为设置 same error 重复出现的次数。使用<+> 与<-> 键调整数值, 数值的范围为 1 至 255。

METW [60]

提供您调整 METW (Multiple Event Time Window) 数值,此为设置 same error 重複出現的最小時間差距。使用 <+> 與 <-> 鍵輸入調整數 值,數值的範圍為 0 至 99。

Custom Option

Log OEM Codes [Enabled]

启用或关闭 EFI 记录状态编码为 OEM 编码。设置值有:[Disabled] [Enabled]

Convert OEM Codes [Disabled]

提供您启用或关闭转换 EFI 状态编码为标准 Smbios 类型。设置值有: [Disabled] [Enabled]

View Smbios Event Log

按下 <Enter> 鍵可以查看所有 smbios 事件記錄。

View System Event Log

按下 <Enter> 鍵可以查看所有系統事件記錄。

# 5.7 啟動菜單(Boot menu)

本菜单提供您更改系统启动洗项。.

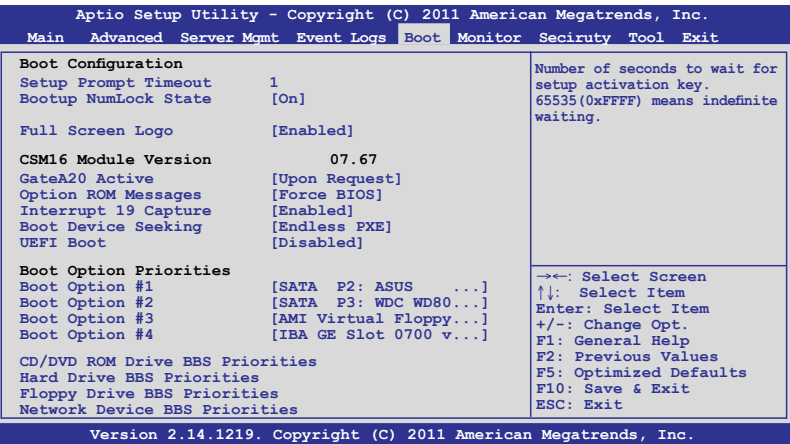

## Setup Prompt Timeout [xx]

使用 <+> 与 <-> 键来调整等待设置启动键的秒数。

## Bootup NumLock State [On]

本项目为设置在启动时<NumLock> 键是否自动启动。设置值有: [Off] [On]

## Full Screen Logo [Enabled]

若您要使用全屏幕启动画面,请将本项目设置为启用 [Enable]。设置值 有:[Disabled] [Enabled]

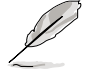

如果您欲使用华硕 MyLogo2™ 功能,请务必将 Full Screen Logo 项目设 置為 [Enabled]

#### CSM16 Module Version

#### GateA20 Active [Upon Request]

[Upon Request] GA20 能通过 BIOS 服务关闭。

[Always] 请不要允许关闭 GA20;当任何 RT 编码运行 大于 1MB 时,这个选项很有用。

## Option ROM Messages [Force BIOS]

提供您设置显示模式给随选只读内存。设置值有: [Force BIOS] [Keep Current]

## Interrupt 19 Capture [Enabled]

当您使用某些 PCI 扩展卡有内置固件程序(例如: SCSI 扩展卡), 如果 有需要通过 Interrupt 19 启动,则请将本项目设为 [Enabled]。设置值有: [Disabled] [Enabled]

## Boot Device Seeking [Endless PXE]

[Endless PXE] 持續找尋遠端啟動映像直到啟動映像找到或用戶選擇放棄 為止(按 Ctrl+Alt+Del 鍵)。

[Normal] 我寻远端启动映像一次后停止。

### UEFI Boot [Disabled]

启用或关闭 UEFI Boot 功能。设置值有: [Disabled] [Enabled]

#### Boot Option Priorities

这些项目为列出当前可用的启动设备优先顺序。屏幕上显示的设备数量 即为根据您在系统中所安装的设备数量。

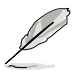

- 若要在启动过程中选择启动设备,请于启动看到 ASUS 图标时按下 <F8> 鍵
- 您可以在 POST (开机自检)时,按下 <F8> 键进入 Windows 操作 系統的安全模式(Safe Mode)。

以下為針對網絡設備設置啟動順序。

Boot Option #1/#2/#3/#4 [SATA P2: ASUS ...]

设置值有: [SATA P2: ASUS ...] [SATA P3: WDC WD80...] [AMI Virtual Floppy...] [IBA GE Slot 0700 v...]

CD/DVD ROM Drive BBS Priorities

Hard Drive BBS Priorities

Floppy Drive BBS Priorities

Network Device BBS Priorities

這些項目只當您連接 SATA ODD(SATA 光驅)或硬盤至 SATA 連接 端口,並且允許您設置 SATA 設備的啟動順序。
# 5.8 監控菜單(Monitor menu)

本菜單顯示系統監控或電源狀態,並且提供您更改風扇設置。

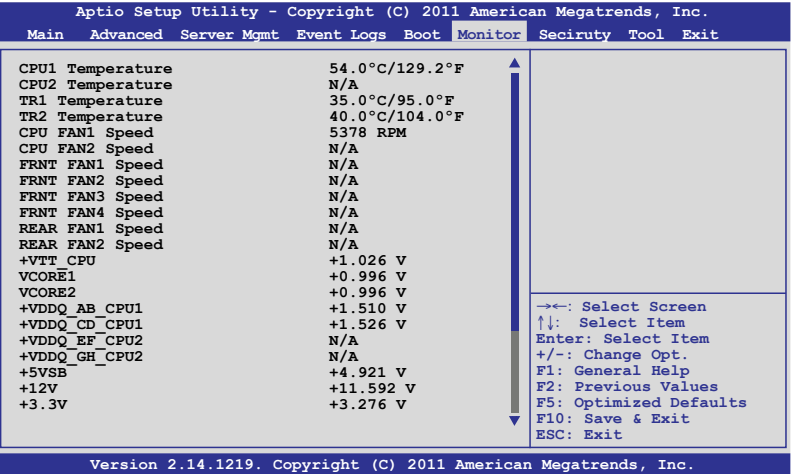

往下滾動以顯示更多項目。

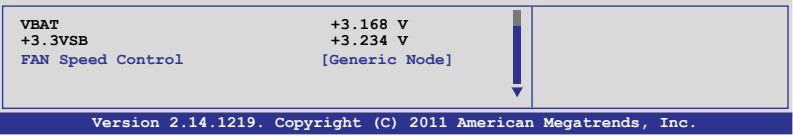

## CPU 1/2; TR1 1/2 Temperature [xxx℃/xxx℉]

本系统具备温度探测器,可自动检测并显示当前主板零组件与处理器的 溫度。若您不想顯示檢測狀態,請選擇為 [Ignored]

#### CPU FAN1/2 Speed; FRNT FAN1–4 Speed; REAR FAN1/2 Speed [xxxx RPM] or [Ignore] / [N/A]

为了避免系统因为过热而造成损坏,本系统具备有处理器风扇、前置风 扇与后置风扇的转速 RPM (Rotations Per Minute) 显示。若该字段显示为 [N/A],则表示风扇并未连接至主板上的该插座。

+VTT\_CPU Voltage, VCORE1/2 Voltage, +VDDQ\_AB\_CPU1 Voltage, +VDDQ\_CD\_CPU1 Voltage, +VDDQ\_EF\_CPU2 Voltage, +VDDQ\_GH\_CPU2 Voltage, +5VSB Voltage, +5V Voltage, +12V Voltage, +3.3V Voltage, VBAT Voltage, +3.3VSB Voltage

本系统具有电压监视的功能,用来确保硬件零组件接受正确的电压,以 及稳定的电流供应。

#### FAN Speed Control [Generic Mode]

提供您设置华硕智能型风扇控制功能,可以更聪明地调整风扇转速,让 系統能更有效率地運行。設置值有:[Generic Mode] [High Speed Mode] [Full Speed Mode]

# 5.9 安全性菜單(Security menu)

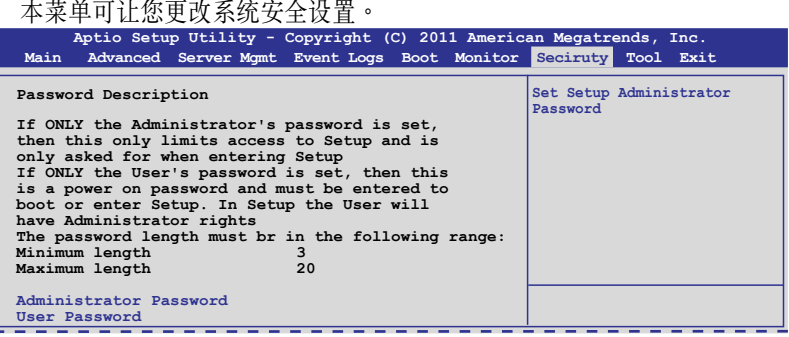

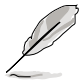

若您忘记设置的 BIOS 密码,可以采用清除 CMOS 实时钟 (RTC) 內存。請參閱 **2.6 跳線選擇區** 一節的說明。

• **Administrator** 或 **User Password** 項目默認值為 **Not Installed**, 當您設置密碼之後將顯示為 **Installed**

#### Administrator Password (设置系统管理员密码)

當您設置系統管理員密碼後,推薦您先登入您的帳戶,以免 BIOS 設置程 序中的某些信息无法杳看或更改设置。

請依照以下步驟設置系統管理員密碼(Administrator Password):

- 1. 请选择 Administrator Password 项目并按下<Enter>。
- 2. 由 **Create New Password** 窗口輸入欲設置的密碼,輸入完成時,請按下 <Enter>。
- 3. 請再一次輸入密碼以確認密碼正確。 请依照以下步骤更改系统管理员密码 (Administrator Password):
- 1. 請選擇 **Administrator Password** 項目並按下 <Enter>。
- 2. 由 **Enter Current Password** 窗口輸入密碼並按下 <Enter>。
- 3. 由 **Create New Password** 窗口輸入新密碼,輸入完成按下 <Enter>。
- 4. 請再一次輸入密碼以確認密碼正確。

欲删除系统管理员密码时,请依照更改系统管理员密码之步骤,但请在 輸入/確認密碼窗口出現時,按下 <Enter> 鍵。當您刪除系統管理員密碼 後,**Administrator Password** 項目將顯示為 **Not Installed**。

User Password (设置用户密码)

當您設置用戶密碼後,你必需登入您的帳戶才能使用 BIOS 設置程序。用 戶密碼的默認值為 **Not Installed**,當您設置密碼後將顯示 **Installed**。

請依照以下步驟設置用戶密碼(User Password):

- 1. 请洗择 User Password 项目并按下<Enter>。
- 2. 由 **Create New Password** 窗口輸入欲設置的密碼,輸入完成時,請按下 <Enter>。
- 3. 請再一次輸入密碼以確認密碼正確。 請依照以下步驟更改用戶密碼(User Password):
- 1. 请洗择 User Password 项目并按下<Enter>。
- 2. 由 **Enter Current Password** 窗口輸入密碼並按下 <Enter>。
- 3. 由 **Create New Password** 窗口輸入新密碼,輸入完成按下 <Enter>。
- 4. 請再一次輸入密碼以確認密碼正確。

欲删除用户密码时,请依照更改用户密码之步骤,但请在输入/确认密码 窗口出現時,按下 <Enter> 鍵。當您刪除用戶密碼後,**User Password** 項目 將顯示為 **Not Installed**。

# 5.10 工具菜單(Tool menu)

本工具菜单可以让您针对特别功能进行设置。请洗择菜单中的洗项并按 下 <Enter> 鍵來顯示子菜單。

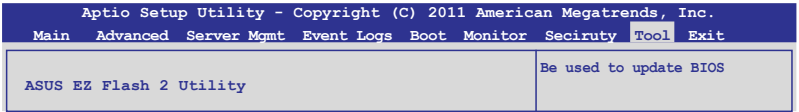

#### ASUS EZ Flash 2

本项目可以让您启动华硕 EZ Flash 2 程序,按下 <Enter> 会出现再次确 认的窗口,请使用左右键选择 [Yes] 或 [No],接着按下<Enter> 确认。请 參考前面 **5.1.2 使用華碩 EZ Flash 2 升級程序** 一節的說明。

# 5.11 退出 BIOS 程序(Exit)

本菜单可以让您读取 BIOS 程序出厂默认值与退出 BIOS 程序。

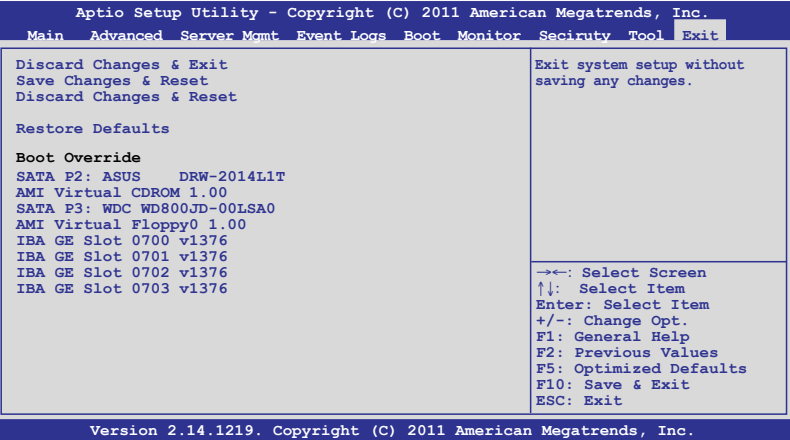

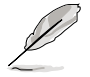

按下〈Esc〉键并不会立即退出 BIOS 程序,要从此菜单上选择适当的项 目,或按下 <F10> 鍵才會退出 BIOS 程序。

#### Discard Changes & Exit

本项目可让您放弃所做的更改,并恢复原先存储的设置。在选择本项目 或按下<Esc>键后,将会出现一个确认对话窗口,请选择 Yes 以放弃任何设 置並載入原先存儲的設置,同時退出 BIOS 設置程序。

#### Save Changes & Reset

当完成对 BIOS 设置程序所做的更改后,请洗择本项目或按下<F10>, 將會出現一個確認對話窗口,請選擇 **Yes** 以存儲設置並退出 BIOS 設置程 序。

#### Discard Changes & Reset

本项可计您恢复原先的设置,而且不存储现有的更改。在洗择本项目后, 將會出現一個確認對話窗口,請選擇 **Yes** 以放棄任何設置並恢復設置。

#### Restore Defaults

本项目提供您还原或载入所有选项的默认值。在选择本项目后,将会出 现一个确认对话窗口,请选择 Yes 以载入有效的默认值。

#### Boot Override

这些项目会显示可用的设备。显示在画面中的设备则是根据安装在系统 里的设备而定,点击任一个项目可以设置该项目里所列设备的启动顺序。

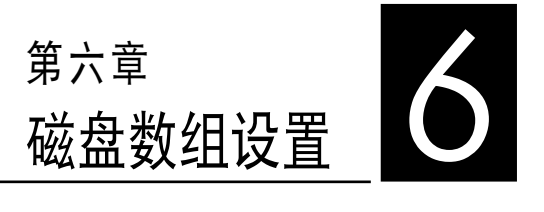

在本章節中,我們將介紹服務器 的磁盘数组的设置与说明。

# 6.1 RAID 功能設置

本系統內置 Intel C602 芯片控制器提供以下的 SATA RAID 功能:

‧ **Intel**®  **Rapid Storage Technology enterprise SCU / SATA Option ROM 工具程序**,可以讓您創建 RAID 0、RAID 1、RAID 10 和 RAID 5 磁盤數組設置(適用於 Windows 操作系統)。

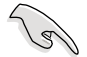

归于 LSI Software 支持,请参考华硕官网 www.asus.com.cn 上的更新 信息。

### 6.1.1 RAID 功能說明

RAID 0 的主要功能为「Data striping」,即区块延展。其运行模式是将 磁盘数组系统下所有硬盘组成一个虚拟的大硬盘,而数据存取方式是平均分 散至多颗硬盘,是以并行的方式读取/写入数据至多颗硬盘,如此可增加存 取的速度,若以二颗硬盘所建构的 RAID 0 磁盘数组为例,传输速度约为 數組中轉速最慢的硬盤的二倍速度。整體而言,RAID 0 模式的磁盤數組可 增加数据传输的性能与速率。

RAID 1 的主要功能为「Data Mirroring」, 即数据映射。其运行模式是 将磁盘数组系统所使用的硬盘,创建为一组映射对应(Mirrored Pair),并 以平行的方式读取/写入数据至多颗硬盘。而写入至各个硬盘的数据是完全 一樣的,在讀取數據時,則可由本組內所有硬盤同時讀出。而 RAID 1 模 式的磁盘数组,最主的要就是其容错的功能(fault tolerance),它能在磁 盘数组中任何一颗硬盘发生故障的情况时,其它硬盘仍可以继续动作,保持 系统不中断运行。即使数组中某一颗硬盘捐毁时,所有的数据仍会完整地保 留在磁盤數組的其它硬盤中。

RAID 10 (0+1) 的组成原则, 即是把两个或两个以上的 RAID 1 数组, 再组成 RAID 0 区块延展的一种数组设置方式。这种模式, 如同 RAID 1 一般具有容错能力,而由于将数个 RAID 1 数组模式再进行 RAID 0 的区 块延展操作,因此也拥有高输入/输出率的特色。在某些状况下,这种数组 设置方式,可以承受同一时间内多部硬盘失效损坏的情形。关于 RAID 10 数组模式,系统最少需安装四部硬盘方可进行设置。

RAID 5 的主要功能为将数据与验证信息加以延展,分别记录到三部或以 上的硬盘中。而 RAID 5 数组设置的优点,包括有取得更理想的硬盘性能、 具备容错能力,与更大的存储容量。RAID 5 数组模式最话合的使用范畴, 可用于交叉处理操作、数据库应用、企业资源的规划,与商业系统的应用。 这类型数组模式,最少需三部硬盘方可进行设置。

#### 6.1.2 硬盤安裝

本系统支持 SATA 硬盘来讲行磁盘数组设置,而为了得到最佳化的性能 表现,当您要创建 RAID 磁盘数组时,请安装相同型号与容量的硬盘。

請參考"**2.4 安裝硬盤**"中關於硬盤的安裝說明。

#### 6.1.3 RAID 設置程序選擇

您可以選擇使用 Intel Matrix Storage Manager 來創建 RAID 設置。請參 考 4-6 頁 **5. RAID 設置程序選擇 (3-pin RAID\_SEL1)** 的說明。

归于 I SI Software 支持,请参考华硕官网 www.asus.com.cn 上的更新 信息。

### 6.1.4 設置 RAID BIOS 選項

當您在設置 RAID 數組前,請先確定在 BIOS 中已設置好必須的 RAID 選項。請依照以下的方式來設置 BIOS RAID 選項:

- 1. 启动系统,当在系统自我检测(POST)步骤时,按下<Del> 键进入 BIOS 設置程序。
- 2. 進入 **Main** 主菜單,選擇 **Advanced > SATA Configuration**,然後按 <Enter> 鍵繼續。
- 3. 接著將 **SATA Mode** 項目設置為 [RAID Mode]。
- 4. 存储设置,并退出 BIOS 程序。

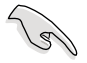

如何在 BIOS 中針對菜單進行瀏覽與輸入,請參考第 5 章 BIOS 程序設 置来了解相关的细节。

# 6.2 LSI Software RAID 設置程序

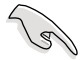

归于 LSI Software 支持,请参考华硕官网 www.asus.com.cn 上的更新 信息。

LSI MegaRAID Software RAID 設置程序可以提供您創建 RAID 0、 RAID 1 或 RAID 10 设置,此为经由主板上内置的南桥芯片与连接的 SATA 硬盤來創建。

請依照以下的步驟來開啟 LSI MegaRAID software RAID 設置程序:

- 1. 在安装好所有的 SATA 硬盘后,开启系统。
- 2. 當在自我測試進行時,LSI MegaRAID software RAID 設置程序會自動 檢測所安裝的 SATA 硬盤與顯示現存的 RAID 設置。請按下 <Ctrl> + <M> 鍵來進入此程序。

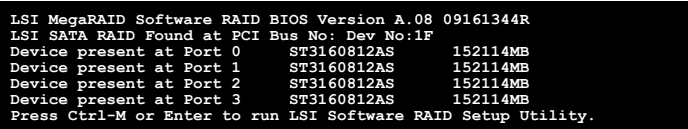

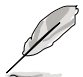

- ‧ 當 SATA 已啟用為 RAID 模式時,LSI MegaRAID software RAID 設 置程序會自動檢測設置成 RAID 1。
	- 本章节内所介绍的安装设置画面只能参考,其版本和实际显示的会 因您的系統所提供的版本不同而或許有些不同的差異。
	- 当您通过 LSI MegaRAID software RAID 设置程序创建 RAID 设置 时,需要手动调整将 SATA 光驱设置为优先启动设备。否则,系统 將不会通过连接的 SATA 光驱进行启动。
- 3. 進入程序的主窗口,使用鍵盤上的方向鍵來選擇 **Management Menu**(主 菜单画面)底下您所要讲行的功能洗项,然后按下〈Enter〉键。请参考 下一页关于 Management Menu 中的各选项描述。

在画面的底下则是所选择的该项目提示说明文字,而这个说明可让您了解 所要进行操作的说明或进行的命令。说明文字与上面所选择的选项则相类似。

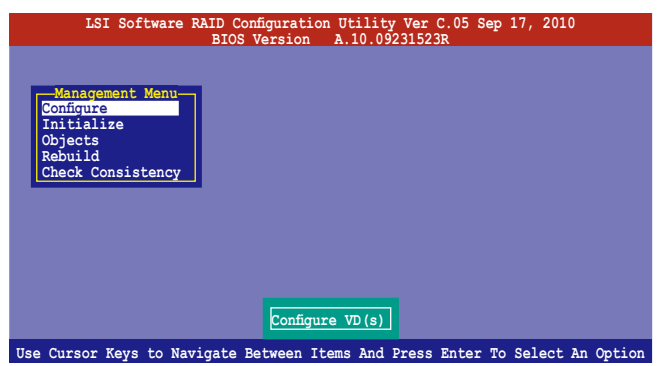

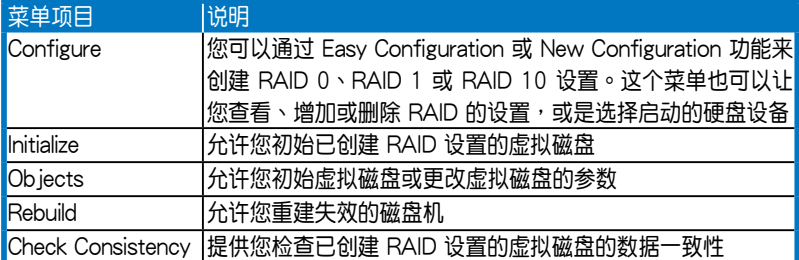

## 6.2.1 創建 RAID 設置

LSI Software RAID 设置程序提供您通过两个方式: 「Easy」与「New」 的设置,来创建一个 RAID 0 或 RAID 1 的使用环境。

在 **Easy Configuration** 模式下,會採用自動方式來設置虛擬磁盤參數。 在 New Configuration 模式下,让您以手动的方式来设置虚拟磁盘参数。

### 使用 Easy Configuration 設置

請依照以下的步驟,使用 **Easy Configuration**(簡易設置)模式來進行 RAID 功能的設置:

1. 进入 Management Menu (主菜单画面) 之后,选择 Configure > Easy **Configuration** 項目,按下 <Enter> 鍵繼續。

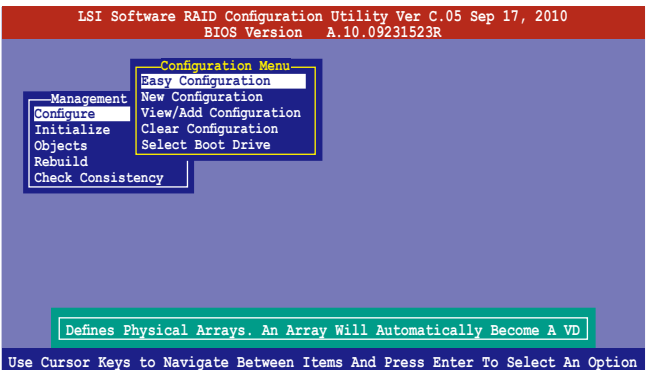

2. 在 ARRAY SELECTION MENU 画面中,显示当前连接且可用的 SATA 硬盘 有多少部。洗择您要讲行设置 RAID 的硬盘,然后按下〈空白〉键。当 選擇時,硬盤指示會從 **READY** 更改成 **ONLIN A[X] - [Y]**,而 X 所代表 的是任何数字, 且 Y 表示硬盘设备的数字代号。

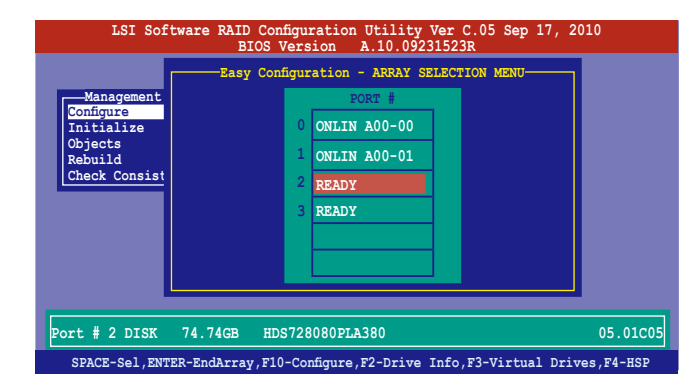

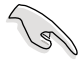

- 当您选择该设置项目时,底下则会出现相关的提示说明。
- ‧ 您必須使用至少兩顆相同規格的硬盤,才能進行 RAID 1 的創建。
- ‧ 您必須使用至少四顆相同規格的硬盤,才能進行 RAID 10 的創建。
- 3. 选择所有必须加入此 RAID 设置的硬盘设备,然后按<Enter> 键,则所 有可设置的数组会显示在画面中。
- 4. 按下 <空白> 鍵選擇欲設置的數組。

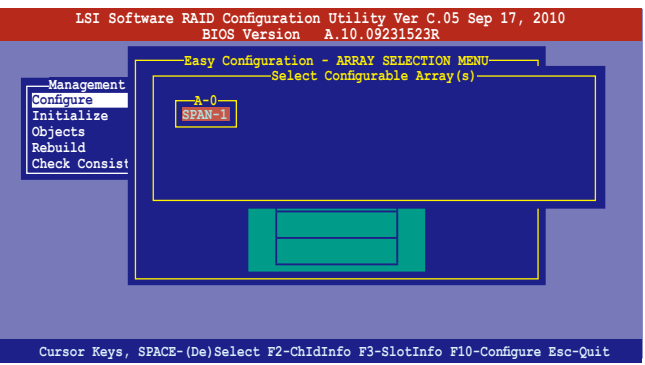

5. 再次按〈F10>键,这时会在 Virtual Drive 菜单中看到虚拟磁盘的信 息,并且可以让您进行更改虚拟磁盘的参数。

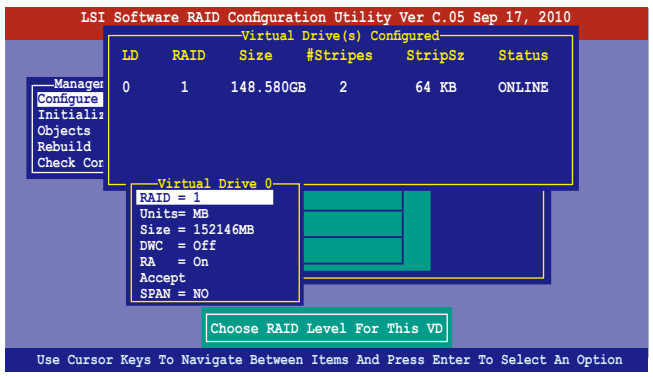

6. 選擇在 **Virtual Drive** 菜單下的 **RAID** 項目,然後按下 <Enter> 鍵。 7. 接著選擇在畫面中的 **RAID** 層級,然後按下 <Enter> 鍵。

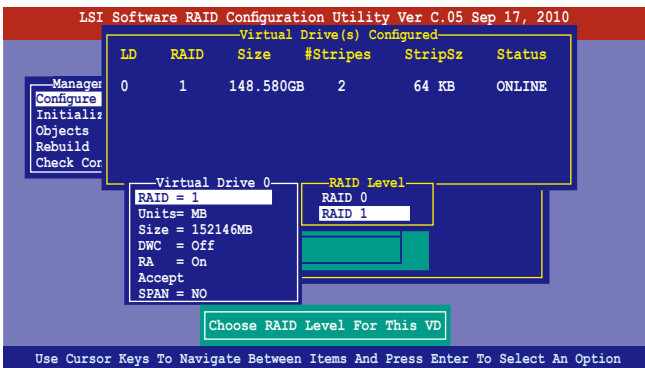

- 8. 從 **Virtual Drive** 子菜單裡選擇 **Units**,然後按下 <Enter> 鍵。
- 9. 从菜单里选择 units 的 virtual drive 大小,然后按下<Enter>键。

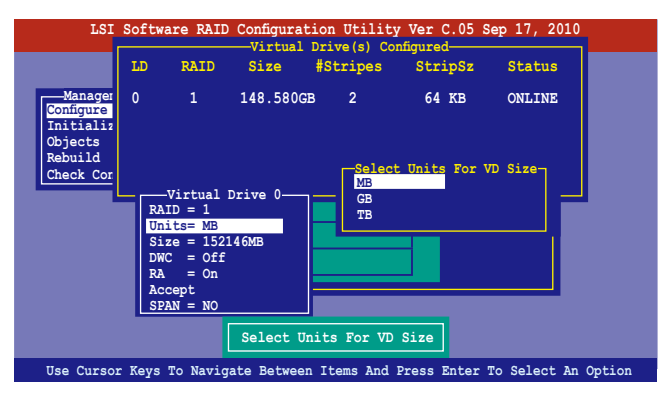

10.當您要創建一個 **RAID 1** 或 **RAID 10** 設置時,請在 **Virtual Drive** 畫面 中, 选择 DWC (Disk Write Cache)项目, 然后按下<Enter> 键。

若您要創建一個 **RAID 0** 設置,請至步驟 12 繼續。

11.將 **DWC(Disk Write Cache)**項目選擇為 **On**,然後按下 <Enter> 鍵。

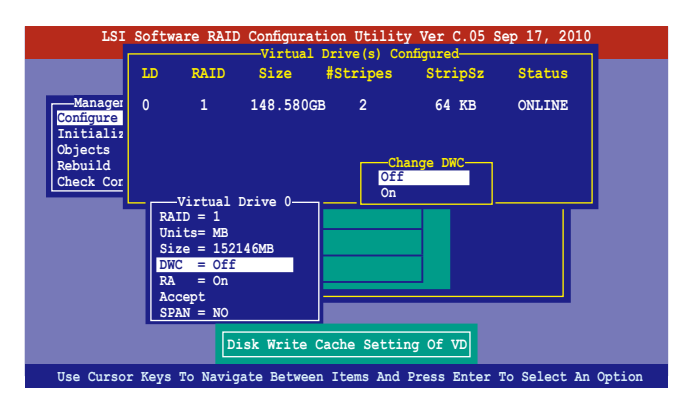

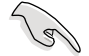

啟用 DWC 可以獲得更高的性能表現,但也有數據流失的風險。

12.當完成所選擇的虛擬磁盤設備的設置時,請選擇畫面中的 **Accept**,然後 按下 <Enter> 鍵。

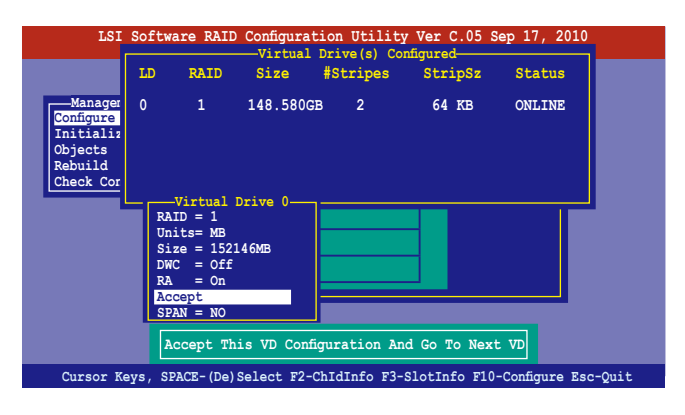

13.请依照步骤 2~12 来设置相关的硬盘设备。

14.按下〈Esc> 键完成设置, 选择 Yes 存储设置后, 再按 <Enter> 键。

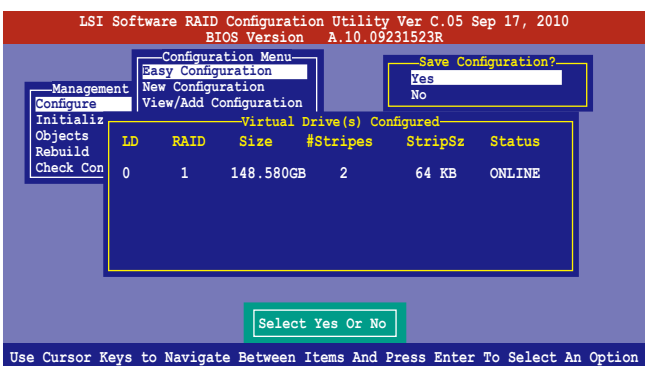

当您完成 RIAD 设置后, 您必须进行虚拟磁盘初始化 (Initialize) 的动 作,請參考 6.2.3 節的介紹。

#### 使用 New Configuration 設置

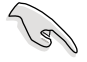

當一個 RAID 設置已經存在,使用 **New Configuration** 命令來清除存在 的 RAID 設置數據。若您不要刪除已存在的 RAID 設置,使用 **View/Add Configuration** 選項來查看或創建其他的 RAID 設置。

請依照以下的步驟,使用 **New Configuration**(增加設置)模式來創建一 個 RAID 設置:

1. 进入主菜单画面后,选择 Configure > New Configuration 项目,然后 按 <Enter> 鍵繼續。

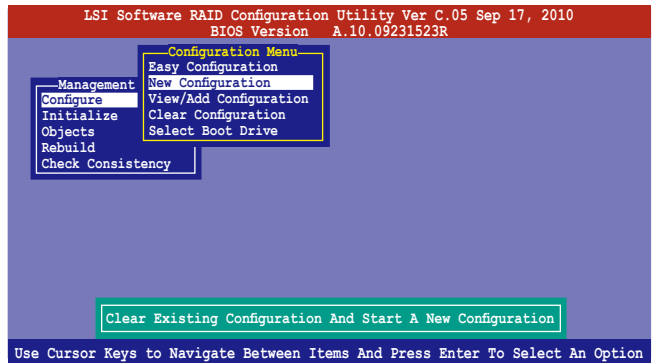

- 2. 請按照前面**使用 Easy Configuration 設置(Using Easy Confirure)** 的步驟 2 ∼ 9 說明來設置。
- 3. 在 Virtual Drive (虚拟磁盘)画面中,选择 Size,然后按<Enter>键。
- 4. 输入您要创建的虚拟磁盘容量大小, 然后按下<Enter>键。

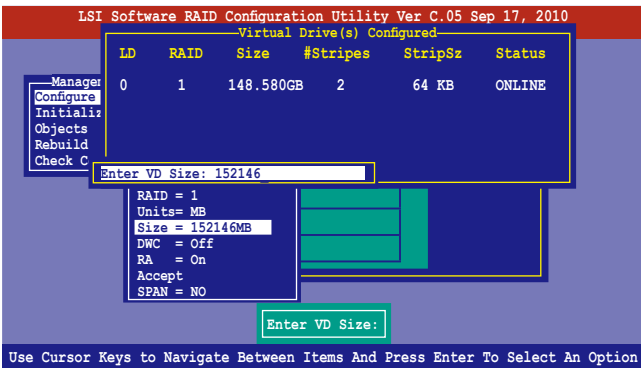

5. 接著請再按照前面**使用 Easy Configuration 設置(Using Easy Confirure)**的步驟 10 ∼ 14 來進行 RAID 設置。

# 6.2.2 增加或查看一个 RAID 设置

您可以使用 View/Add Configuration 功能来增加一个新的 RAID 或者是 查看一個現存的 RAID 設置。

#### 増加一个 RAID 设置

請依照以下的步驟,來增加一個 RAID 設置:

1. 進入主菜單畫面後,選擇 **Configure > View/Add Configuration** 項 目,然後按 <Enter> 鍵繼續。

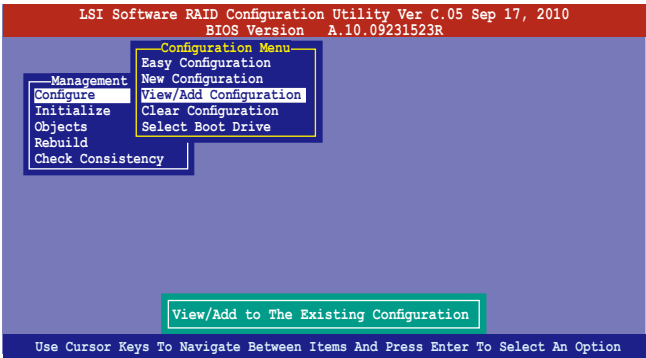

2. 在 ARRAY SELECTION MENU 画面中,显示当前连接且可用的 SATA 硬盘 有多少部。选择您要进行设置 RAID 的硬盘,然后按下〈空白〉键。当 選擇時,硬盤狀態會從 **READY** 更改成 **ONLIN A[X] - [Y]**,而 X 所代表 的是任何数字,且 Y 表示硬盘设备的数字代号。

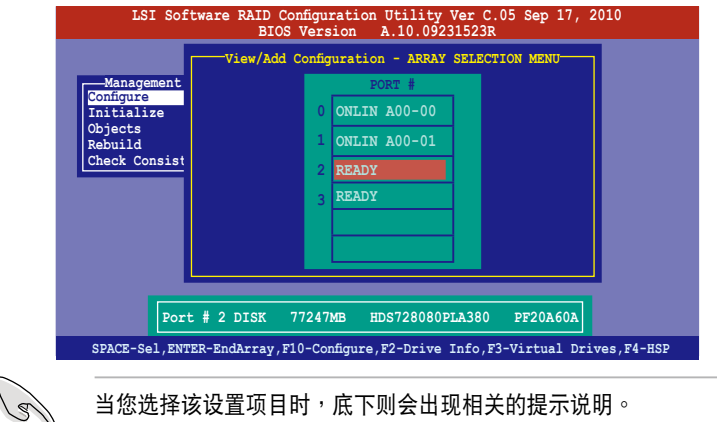

3. 然后,请依照 6.2.1 使用 Easy Configuration 设置 中的步骤 3 至 12 进行增加一个新的 RAID 设置。

# 6.2.3 將虛擬磁盤初始化

当您完成创建 RAID 设置时,您必须将虚拟磁盘做初始化。您可以通过主 菜單畫面中的 **Initialize** 或 **Objects** 選項,來進行虛擬磁盤初始化的動作。

#### 使用 Initialize 命令設置

請依照以下的步驟,來使用 Initialize(初始化)功能:

1. 进入主菜单画面后,洗择 Initialize 洗项,然后按下<Enter> 键。

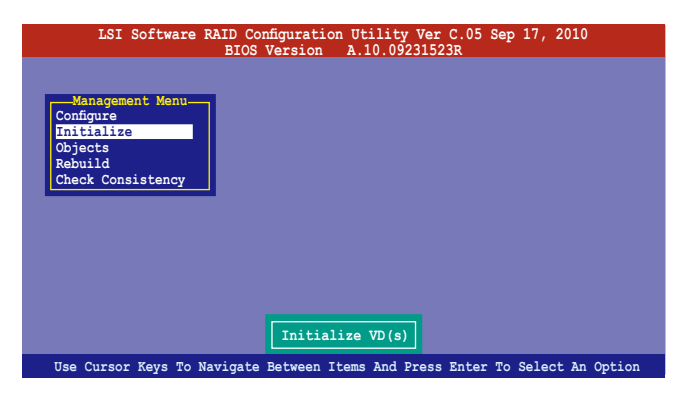

2. 画面中会显示可以进行初始动作的 RAID 设置,以及提示您选择虚拟磁 盤來進行初始化。使用方向鍵來選擇在 **Virtual Drive** 中的虛擬磁盤設 備,然後按下 <空白> 鍵。

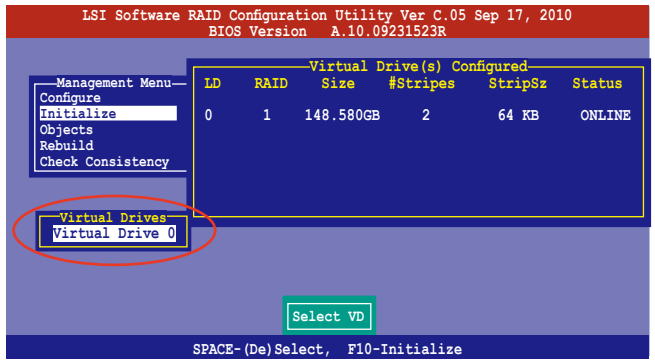

3. 当出现提示时,按下<空白>键后,从 Initialize? 的对话框中选择 Yes,然后按下<Enter>键。您也可以通过按下<F10>键来初始化硬盘 设备,而不需要再做任何确认动作。

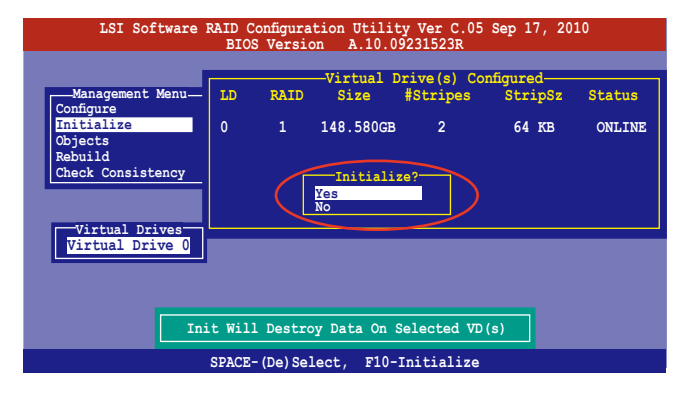

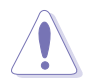

当进行初始化的动作时,将会清除所有硬盘内的数据。

4. 当前面的动作确认后,这时会看到以百分比显示的完成进度,若您要放 弃进行,请按下<Esc>键取消。当初始化完成后,请按下<Esc>键。

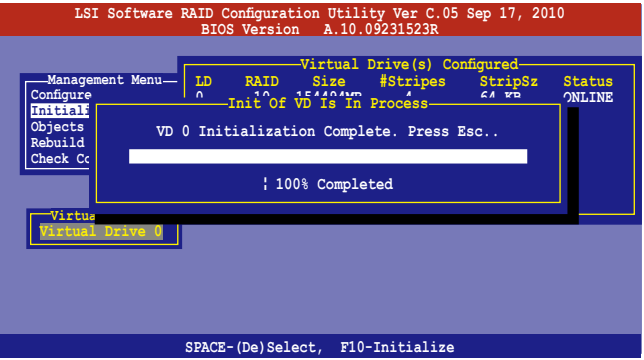

### 使用 Objects 命令設置

请依照以下的步骤,来使用 Objects 功能:

1. 进入主菜单画面,选择 Objects > Virtual Drive 选项后按下<Enter> 鍵。

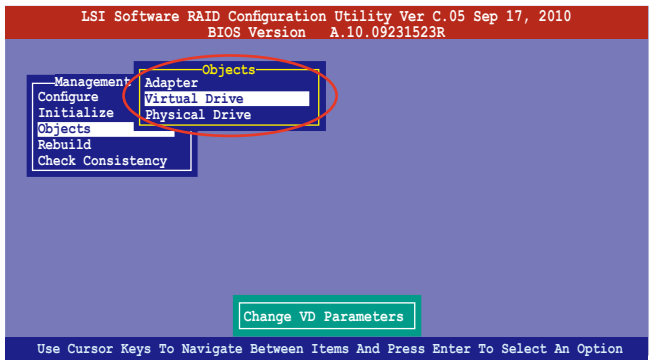

2. 在 **Virtual Drive** 的子菜單中,選擇要進行初始化(initialize)的虛擬 磁盘设备,然后按下<Enter>键。

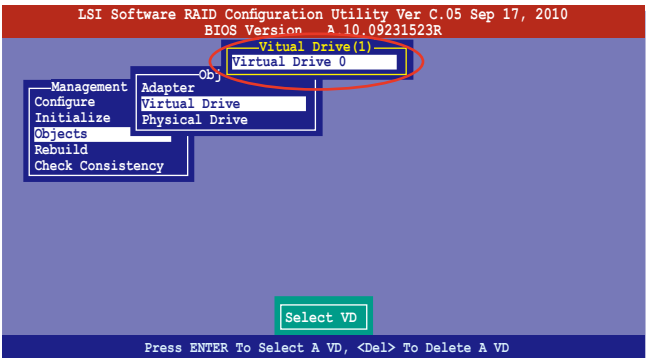

3. 從彈出的子菜單中選擇 **Initialize** 選項,然後按下 <Enter> 鍵開始進 行硬盤初始化。

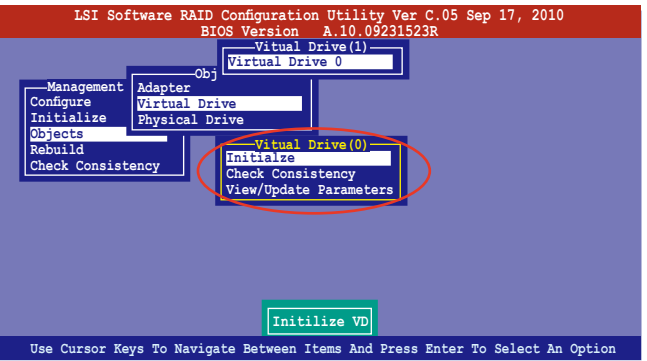

4. 當出現提示時,按下 <空白> 鍵並在 **Initialize?** 的對話框中選擇 Yes,然后按下<Enter>键。

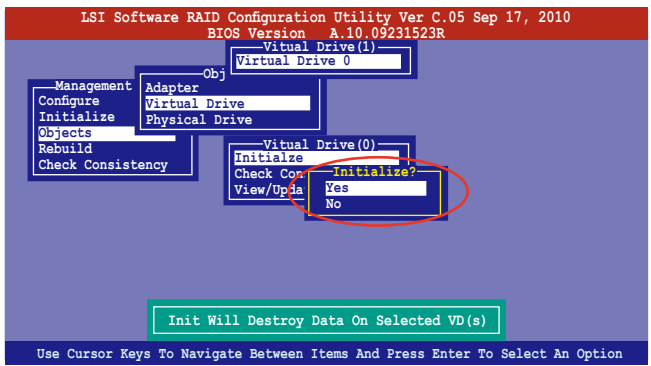

5. 当前面的动作确认后,这时会看到以百分比显示的完成进度,若您要放 弃进行,请按下<Esc>键取消。当初始化完成后,请按下<Esc>键。

## 6.2.4 重新创建损坏的硬盘

您可以采用手动的方式重新创建损坏的硬盘设备,通过使用主菜单画面 中的 **Rebuild** 命令來達成。

请依照以下的步骤,来重新创建损坏的硬盘:

1. 进入主菜单画面后, 洗择 Rebuild 选项, 然后按下<Enter> 键。

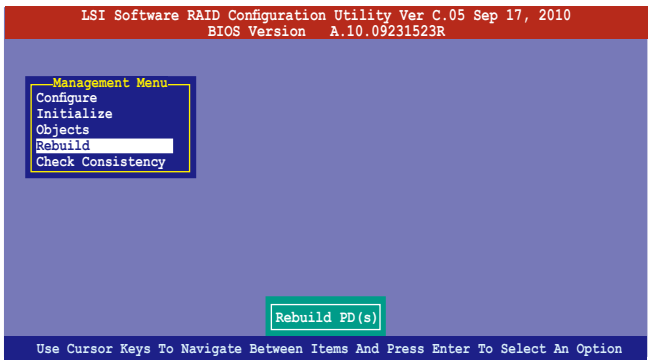

2. 在 PHYSICAL DRIVES SELECTION MENU 画面中,显示当前连接目可用的 SATA 硬盘数量。选择您所要进行重新创建的硬盘后按下〈空白〉键。

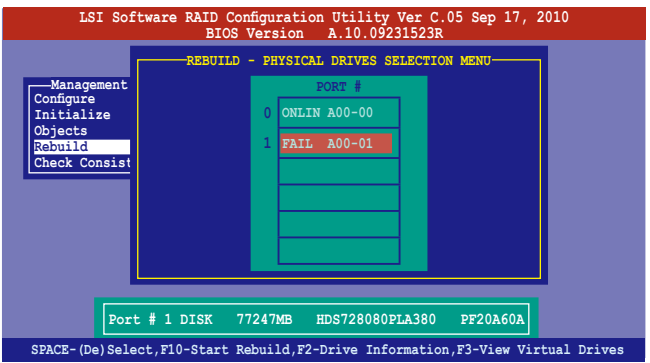

3. 当选择欲重新创建的硬盘后并按下<F10>键,所选择的硬盘设备则会 显示 RBLD 的指示。当出现对话框时,请按下 <Y> 来重新创建硬盘设

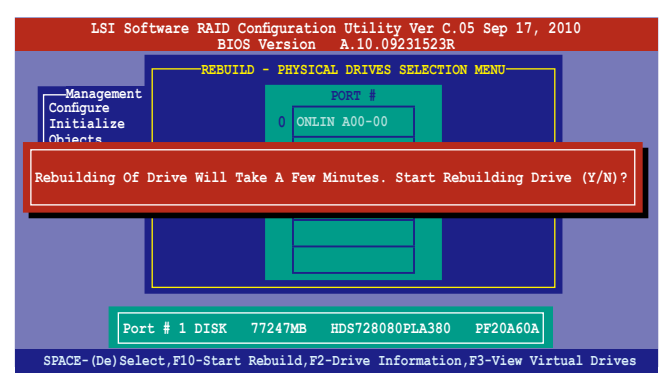

4. 完成重建后,请按下任一键继续。

## 6.2.5 检查硬盘数据的一致性

您可以检查与核对所选择硬盘设备里的数据一致性的正确性。这个工 具程序自动检测与或发现并修正数据冗位的任何差异,选择 Objects > **Adapter** 選項來進行。

**Check Consistency (一致性检查) 命令可用在包含 RAID 1 与 RAID 10** 设置下的虚拟磁盘。

#### 使用 Check Consistency 命令設置

請依照以下步驟,使用 **Check Consistency** 命令檢查數據的一致性:

1. 进入主菜单画面选择 Check Consistency 选项后,按下 <Enter> 键。

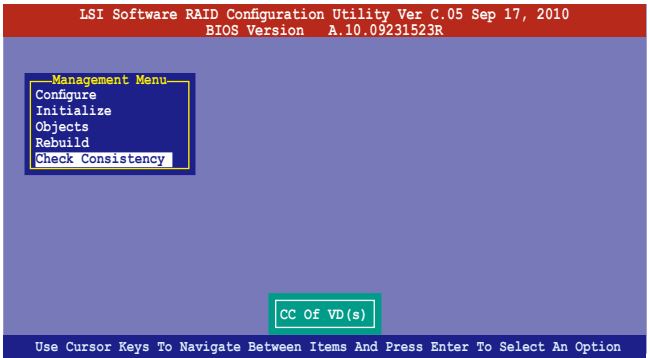

2. 画面中会显示可以进行初始动作的 RAID 设置, 以及提示您选择虚拟磁 盤來進行檢查。使用方向鍵選擇在 **Virtual Drive** 子菜單中的虛擬磁盤 设备后,按下<Enter>键。

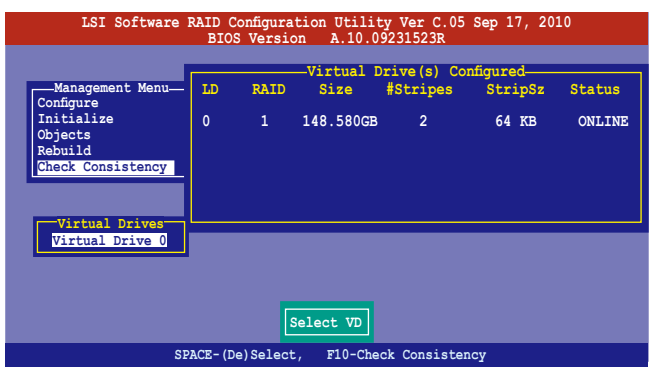

3. 当出现提示时,按下<空白> 键并从 Consistency Check? 的对话框中选 擇 **Yes**,然後按下 <Enter> 鍵。

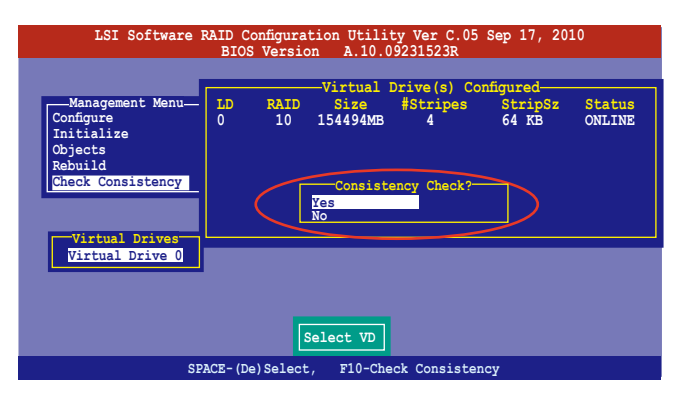

这时画面中会以百分比显示完成的进度。

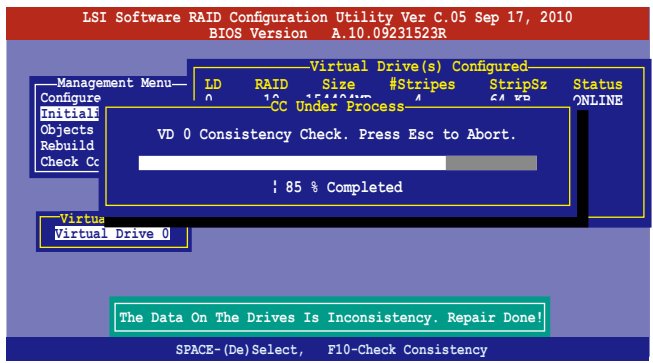

- 4. 當正在進行檢查硬盤數據一致性時,按下 <Esc> 鍵則會顯示以下的功能 選項。
	- · Stop 停止检查的动作。程序会存储硬盘所检查的百分比。当您 重新进行检查时, 就会从存储的百分比处继续进行检查的 動作。
	- ·**Continue** 繼續檢查硬盤數據。
	- · Abort 放弃检查一致性的动作。当您重新进行检查时, 就会从 0% 開始重新檢查。
- 5. 當完成檢查硬盤數據一致性時,按任何一鍵繼續。

#### 使用 Objets 命令

請依照以下的步驟,使用 Objets 命令檢查數據的一致性:

- 1. 进入主菜单画面 (Management Menu) 后,选择 Objets 中的 Virtual **Drive** 選項。
- 2. 使用方向键来洗择您所要检查的虚拟磁盘后,按下<Enter>键。
- 3. 从子菜单中,选择 Check Consistency 后,按下<Enter> 键。
- 4. 当出现对话框时,使用方向键选择 Yes 后,开始进行检查硬盘。
- 5. 當完成檢查動作時,按下任一鍵繼續。

## 6.2.6 删除一个 RAID 设置

您可以依照以下的步骤,来删除一个 RAID 设置:

1. 進入主菜單畫面選擇 **Configure > Clear Configuration** 後按下 <Enter> 鍵。

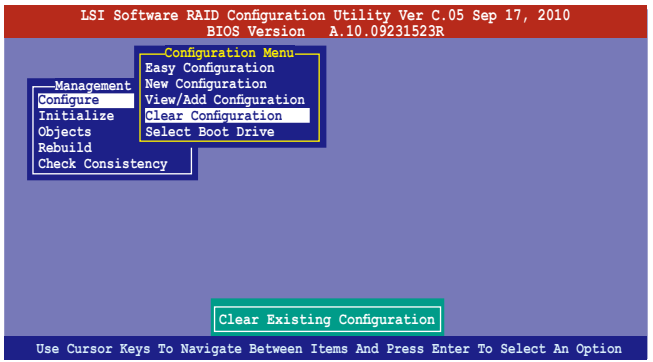

2. 当出现对谈框时,按下<空白>键并从 Clear Configuration? 中选择 Yes 后,按下<Enter>键。

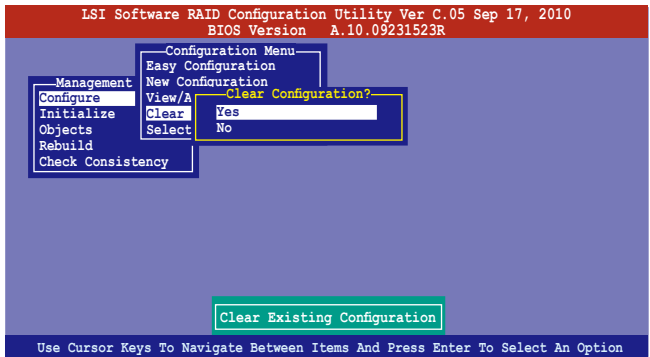

工具程序會清除現存的數組。

3. 按下任一鍵繼續。

# 6.2.7 从 RAID 设置中选择启动磁盘

在您要設置選擇啟動磁盤前,您必須已經創建好一個新的 RAID 設置。 請參考 **6.2.1 使用 New Configuration 設置** 的說明。

您可以依照以下的步骤,来删除一个 RAID 设置:

1. 进入主菜单画面选择 Configure > Select Boot Drive 后,按下<Enter> 鍵。

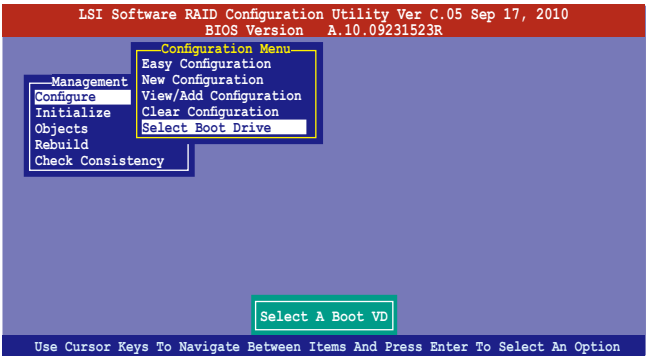

2. 当出现对话框时,使用方向键从列表中选择欲设置为启动的虚拟磁盘, 然後按下 <Enter> 鍵。

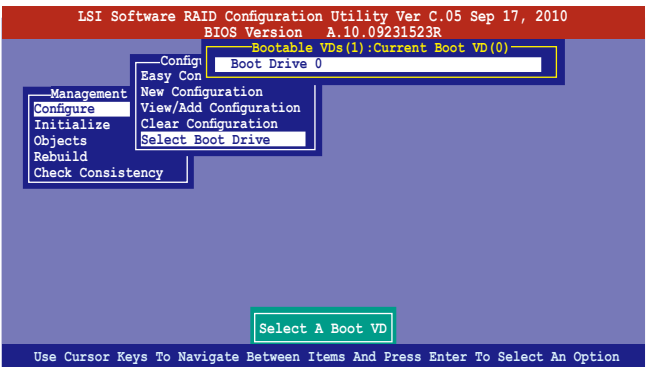

3. 选择好设置为启动的虚拟磁盘后,按下任一键继续。

# 6.2.8 開啟 WriteCache

在您完成創建一個 RAID 設置後,您可以手動啟用 RAID 控制功能的 WriteCache 洗项,来增加数据传输时的性能。

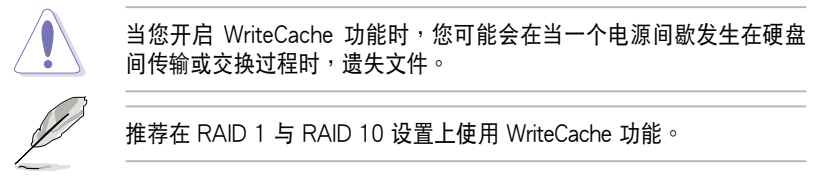

您可以依照以下的步骤,来启用 WriteCache 功能:

- 1. 当进入主菜单画面后,选择 Objects > Adapter 后,按下<Enter> 键显 示界面的屬性。
- 2. 选择 Disk WC 后,按下 <Enter> 键开启选项。

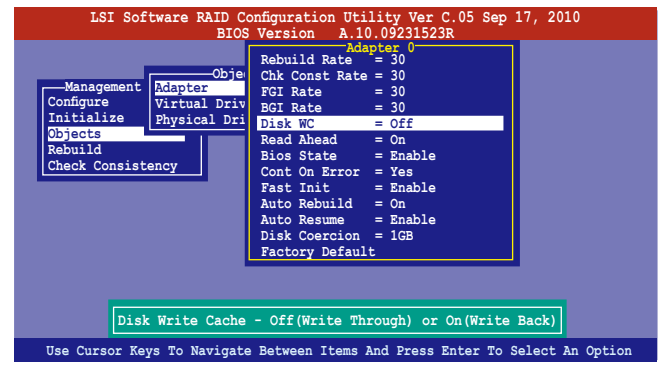

- 3. 从主菜单中,选择 Objects > Virtual Drive 后, 选择一个既有的 adapter, 然后按下<Enter>键。选择 View/Update Parameters 并再按 <Enter> 來顯示該 adapter 的屬性。
- 4. 點擊 **Disk WC**,然後按下 <Enter> 鍵開啟選項。

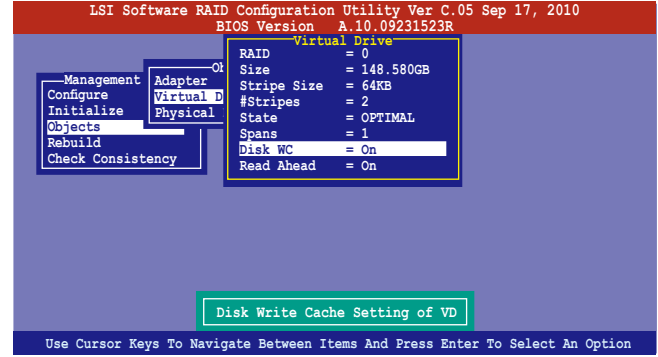

3. 当完成洗择后, 按下仟一键继续。

華碩 RS700-E7/RS8 用戶手冊 **6-23**

# 6.3 Intel® Rapid Storage Technology enterprise SATA Option ROM 工具程序

Intel® Rapid Storage Technology enterprise SATA Option ROM 工具程 序經由南橋芯片的支持,可讓您使用安裝在系統中的 Serial ATA 硬盤創建 RAID  $0 \cdot$  RAID  $1 \cdot$  RAID  $10(1+0)$  与 RAID 5 设置。

请依照下列步骤,进入 Intel® Rapid Storage Technology enterprise Option ROM 程序:

- 1. 安裝好所有的 Serial ATA 硬盤。
- 2. 啟動您的電腦。
- 3. 當系統運行開機自檢(POST)時,按下 <Ctrl+I> 按鍵進入程序的主菜 單。

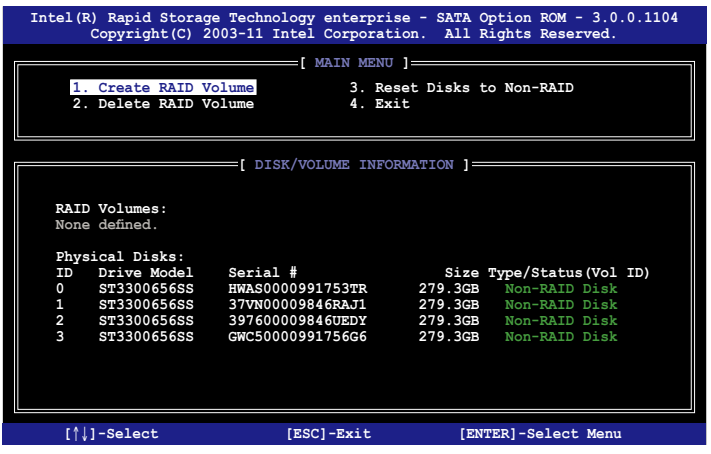

在画面下方的 (navigation key) 导览键可让您移动光棒到不同的选项, 並選擇菜單中的選項。

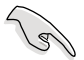

本节中的 RAID BIOS 设置画面只能参考之用,故所显示的画面与实际设 置畫面或許會因版本的不同而稍有差異。

## 6.3.1 創建 RAID 設置

請依照下列步驟創建一個 RAID 設置:

1. 从主菜单画面中选择 1. Create RAID Volume,然后按下<Enter> 键, 會出現如下圖所示的畫面。

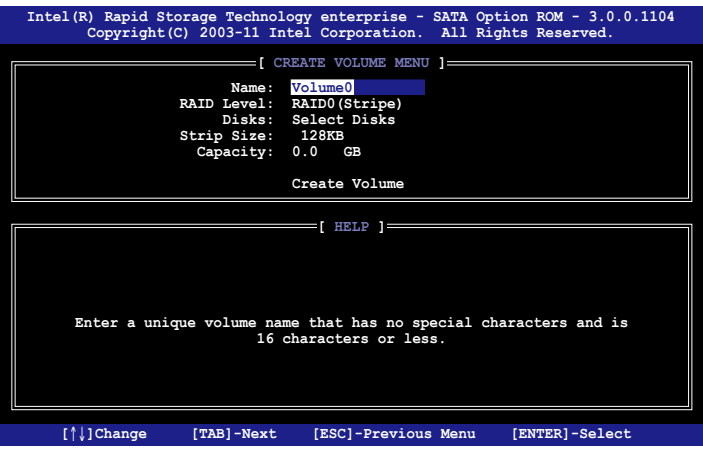

- 2. 为您的 RAID 键入一个名称,然后按下<Enter>键。
- 3. 选择 RAID 层级 (RAID Leve1),便用向上/向下方向键来选择您欲创建 的 RAID 层级,然后按下<Enter>键。
- 4. 当选择 Disk 项目时,点击您所要加入 RAID 设置的硬盘,选定后按下 <Enter> 键,如下图所示的 SELECT DISKS 画面便会显示硬盘信息。

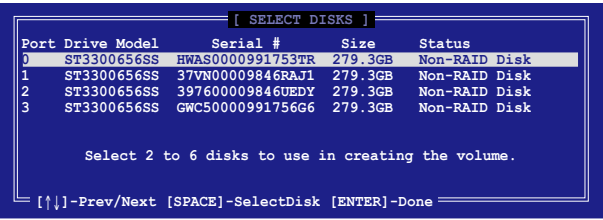

5. 请使用向上/向下方向键来选择硬盘设备,确认后请按下<空白>按键来 进行选择。在被选定的硬盘设备旁便会显示一个小三角形图标。当所有 要進行數組設置的硬盤設備選擇完畢後,請按下 <Enter> 鍵。

- 6. 使用向上/向下方向鍵來選擇磁盤數組的 stripe 大小(只支持 RAID 0、 10 与 5 设置时使用),然后按下<Enter> 键。其数值可由 4KB 涕增 至 128KB。本項目推薦依照以下的使用需求,以進行正確的設置。
	- ·RAID 0:128KB
	- $\cdot$  RAID 10:64KB
	- $\cdot$  RAID 5:64KB

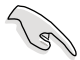

所使用的是服务器,推荐选择较低的数组区块大小;若是用于处理音 乐、图像剪辑的多介质电脑系统,则推荐选择较高的数组区块大小。

- 7. 選擇 **Capacity** 項目,輸入您所要的數組容量,接著按下 <Enter> 鍵。 本项目默认值是采用最高可容许的容量。
- 8. 在 Create Volume 的提示對話框中,再按下 <Enter> 鍵來創建磁盤數 组,接着便会出现如下图的警告信息画面。

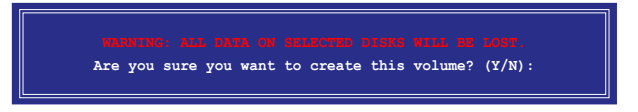

9. 按下 <Y> 來創建數組並回到主菜單,或是按下 <N> 鍵,回到 **CREATE ARRAY**(創建數組)菜單。

# 6.3.2 创建一个恢复设置

请依照下列步骤来创建一个恢复设置(Recovery set):

1. 在主菜單畫面中,選擇 **1. Create RAID Volume** 選項,然後按下 <Enter> 鍵進入設置畫面。

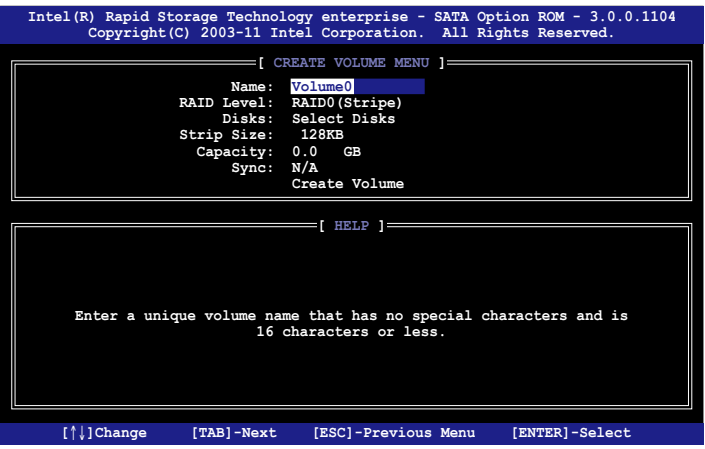

- 2. 输入欲创建恢复的文件名称,然后按下<Enter> 键。
- 3. 當選擇 **RAID Level** 項目後,使用向上/向下方向鍵選擇 **Recovery**,然 後按下 <Enter> 鍵。
- 4. 当选择 Disks 项目,请选择您所要加入恢复设置的硬盘后并按下 <Enter> 鍵來確認選定,此時會顯示 **SELECT DISKS** 畫面。

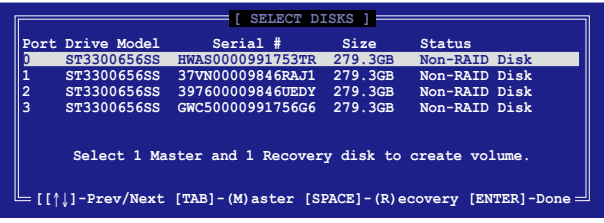

- 5. 使用向上/向下方向鍵選擇硬盤設備,然後按下 <Tab> 鍵選擇主磁盤 (Master Disk)后,再按 <空白> 键确认您的选择。
- 6. 當選擇 **Sync** 項目時,使用向上/向下方向鍵來選擇您要的 **sync** 選項後 並按 <Enter> 鍵。
- 7. 当选择 Create Volume 项目后,按下 <Enter> 键,则会显示如下的警告 信息畫面。

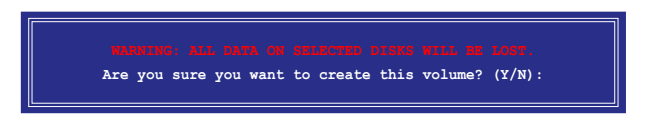

8. 按下 <Y> 來創建恢復設置並回到主菜單,或是按下 <N> 鍵,回到 **CREATE VOLUME** 菜單。

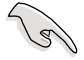

若已创建恢复设置,且当有装入更多未加入 RAID (Non-RAID)设置的 硬盤至您的系統中時,您就不能再增加這些硬盤至更多的 RAID 設置。

# 6.3.3 刪除 RAID 磁區

在操作此功能时请务必非常小心,所有在硬盘中的数据将被一并删除。

请依照下列步骤来删除 RAID 磁区:

1. 选择 2. Delete RAID Volume 选项后,按下<Enter> 键进入设置画面。

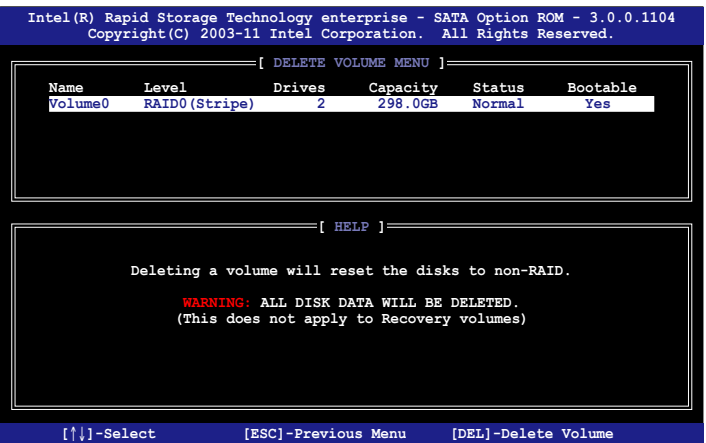

2. 使用向上、向下方向键来选择您所要删除的数组后,按下<Del>键来删 除 RAID 磁区。在按下确认后,如下图所示的确认画面便会出现。

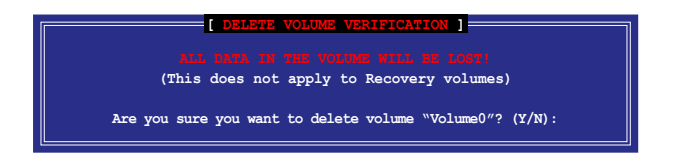

3. 按下〈Y> 键确认删除 RAID 设置后并回到主菜单,或按下〈N> 键来回 到 **DELETE VOLUME**(刪除數組)菜單。

## 6.3.4 重新设置硬盘为非数组硬盘

请注意!当您将 RAID 数组硬盘设置为无 RAID 数组状态时,所有磁盘 數組中的數據與數組本身的結構數據都將被移除。

請依照下列步驟重新設置 RAID 硬盤。

1. 选择选项 3. Reset Disks to Non-RAID 后,按下<Enter> 键以显示以 下的画面。

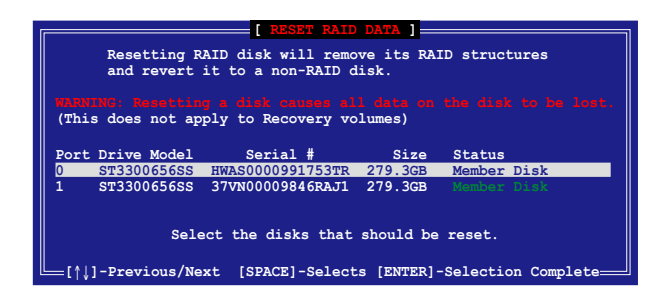

- 2. 使用向上/向下方向键选择您所想要重新设置的所有 RAID 硬盘组,并 按下 <空白> 键加以确认。
- 3. 按下〈Enter〉键来重新设置 RAID 硬盘组。接着会显示一个确认信息。
- 4. 请按下 <Y> 键加以确认进行重新设置硬盘组, 或按下<N> 键回到功能设 置主菜單。

### 6.3.5 退出 Intel Matrix Storage Manager 程序

请依昭下列步骤来退出应用程序:

1. 在应用程序主菜单中,请选择 5. Exit 然后按下<Enter> 键, 会出现如 下所示的画面。

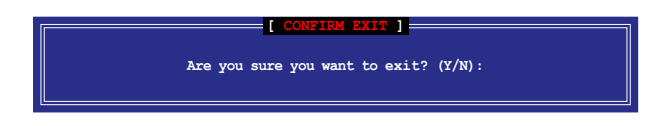

2. 請按下 <Y> 鍵以退出程序,或按下 <N> 鍵回到功能設置主菜單。

## 6.3.6 修復 RAID 磁盤數組

此選項支持 RAID1、RAID 5 和 RAID 10 設置。

使用非 RAID(Non-RAID)硬盤修復 RAID 磁盤數組

若有任何在 RAID 1 數組設置中的 SATA 硬盤發生損壞時,系統會在開 機自檢(POST)進行時,顯示該 RAID 狀態為"**Degraded**",您可以使用 其他已經安裝的非 RAID 硬盤來進行重建該 RAID 設置。

請依照以下步驟,使用非 RAID(Non-RAID)硬盤修復 RAID 磁盤數組:

- 1. 当启动后显示提示时,按下<Ctrl> +<I> 键进入 Intel Matrix Storage Manager option ROM 程序。
- 2. 若现存的系统中有可用的非 RAID (Non-RAID) SATA 硬盘,程序将 会提醒您要重建该 RAID 设置,按下 <Enter> 键后,使用向上/向下方 向键来选择欲做重建的硬盘,或按 <ESC> 键离开设置。

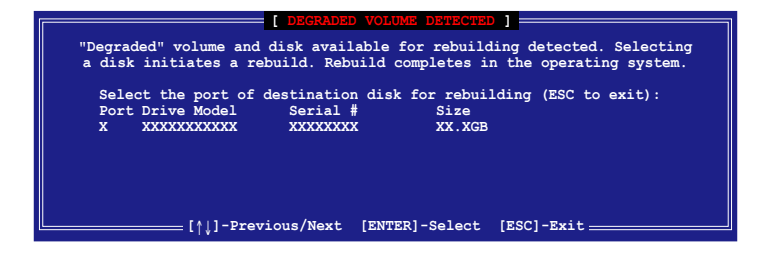

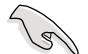

日标硬盘的容量应该要与原有硬盘的容量大小相同。

3. 当选好之后,程序会立即开始进行重建,并且显示该 RAID 的状态为 **"Rebuild"**。

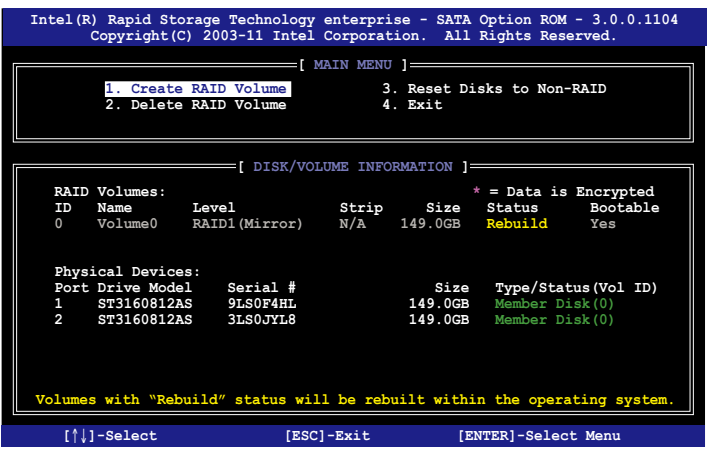

- 4. 退出 Intel Matrix Storage Manager,然后重新启动系统。
- 5. 選擇 **Start > Programs > Intel Matrix Storage > Intel Matrix Storage Console 或点击 Intel Matrix Storage Manager 管理员图标来** 載入 Intel Matrix Stroage Manager 程序。
- 6. 在 **View** 菜單中,選擇 **Advanced Mode** 以顯示關於 Intel Matrix Stroage 控制面板的細節項目。
- 7. 從 **Volume view** 選項中,選擇 **RAID volume** 來查看重建的狀態。當完成 後,狀態會顯示為**"Normal"**。

#### 使用全新的硬盤修復 RAID 磁盤數組

若有任何在 RAID 1 數組設置中的 SATA 硬盤發生損壞時,系統會在開 機自檢(POST)進行時,顯示該 RAID 狀態為**"Degraded"**時,您可以更 換該硬盤並重建該 RAID 磁盤數組。

請依照以下的步驟,使用全新的硬盤進行修復 RAID 磁盤數組:

1. 移除损坏的 SATA 硬盘,然后在相同的 SATA 连接端口位置上面,安 裝一顆全新且相同規格容量的 SATA 硬盤。

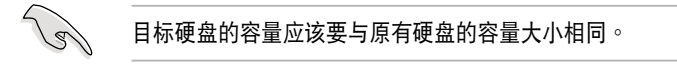

2. 重新启动系统,然后依照 6-31 页 使用非 RAID (Non-RAID) 硬盘修复 **RAID 磁盤數組** 的步驟進行重建。

## 6.3.7 在 BIOS 程序中设置启动数组

當您使用 Intel Matrix Storage Manager 創建多重 RAID(multi-RAID) 时, 您可以将您所设置的 RAID 数组于 BIOS 程序中设置启动优先顺序。 请依照以下的步骤, 于 BIOS 程序中设置启动数组:

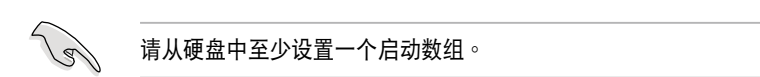

- 1. 请在开机自检(POST)时,按下<Del> 键讲入 BIOS 程序设置画面。
- 2. 進入 **Boot** 菜單,然後選擇 **Boot Device Priority** 項目。
- 3. 使用向上/向下方向键,选择启动顺序后按下<Enter>键,请参考 5.7 **啟動菜單(Boot Menu)**的說明。
- 4. 從 **Exit** 菜單中,選擇 **Exit & Save Changes**,然後按下 <Enter> 鍵。
- 5. 當顯示確認窗口時,請選擇 **OK**,然後按下 <Enter> 鍵。
## 6.4 Intel® Rapid Storage Technology enterprise 工具程序(Windows)

The Intel® Rapid Storage Technology enterprise 工具程序通過南橋芯片 的支持,可让您使用连接到主板上 Serial ATA 接口上的 Serial ATA 硬盘  $\theta$  and RAID 0、RAID 1、RAID 10(RAID 1+0)与 RAID 5 阵列设置。

使用 Intel® Rapid Storage Technology enterprise 工具程序前,请先变更 BIOS 設置:

- 1. 开机自检时讲入 BIOS。
- 2. 進入 **Advanced > Chipset Configuration > PCH Configuration >**  Onboard SATA Oprom,然后按下<Enter>键。
- 3. 將 **Onboard SATA Oprom** 項目設置為 [Enabled]。
- 4. 按下 <F10> 保存变更并退出 BIOS 。

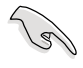

您需要在 Windows® 操作系统中手动安装 Intel® Rapid Storage Technology enterprise 。請參考第六章的安裝說明。

在 Windows® 操作系統下進入 Intel® Rapid Storage Technology enterprise:

1. 开启系统进入 Windows 桌面。

2. 點擊 **Intel**®  **Rapid Storage Technology enterprise** 圖標顯示主菜單。

您的存储系统设置为数据保护,性能提升且优化了数据存储容量。您可以 通过创建额外的卷来优化您的存储系统。

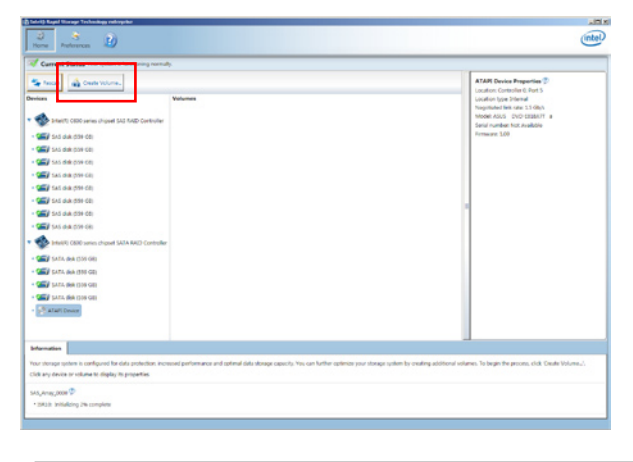

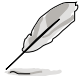

點擊 **Rescan** 重新掃描已安裝硬盤。

### 6.4.1 創建 RAID 陣列

請依照以下步驟創建 RAID:

- 1. 从程序主菜单中,点击 Create Volume 并选择卷类型。
- 2. 點擊 **Next**。

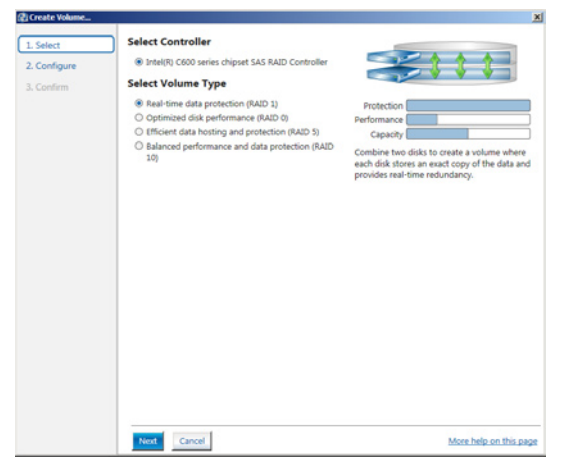

- 3. 为您的 RAID 磁区键入一个名称,然后选择阵列磁盘。
- 4. 選擇 **Volume Size** 標籤頁,您可以拖曳滑塊調整卷容量。
- 5. 點擊 **Next**。

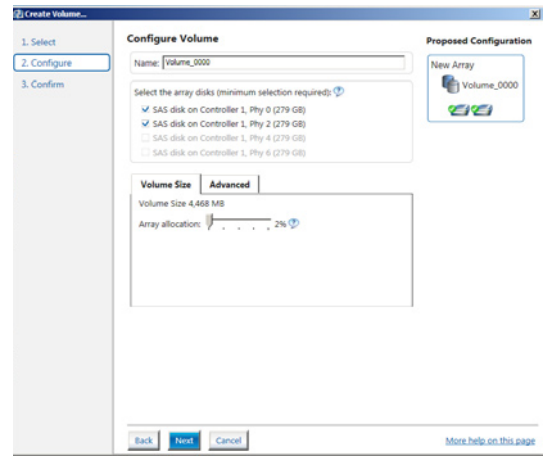

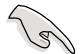

- 若您的硬盘中存有数据,且您不想要保留所选硬碟中的数据,在下 一欄中選擇 **NO**(若顯示)。
	- 若您要开启卷的 write-back 缓存或初始化卷,您可以点击 **Advanced** 標籤頁進行設置。

6. 確認後點擊 **Create Volume** 繼續。

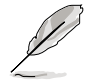

此过程所需要的时间依据硬盘数量与容量而定。在此过程中您可以继续 使用其他應用程序。

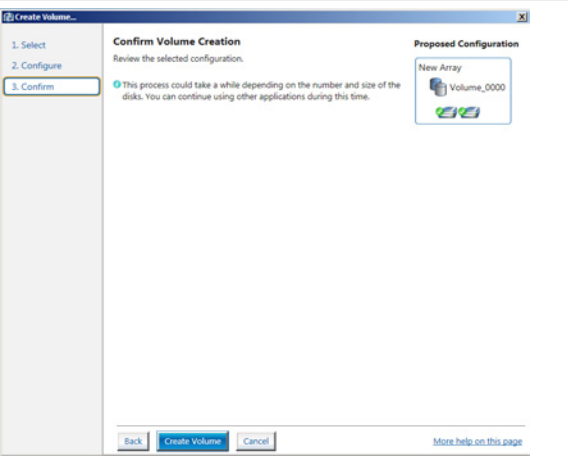

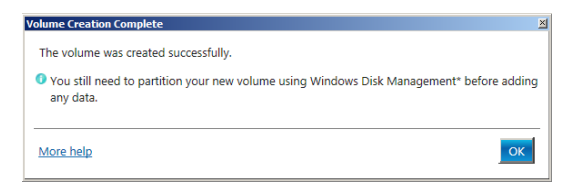

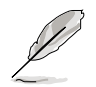

在添加數據前,您仍然需要使用 Windows Disk Management 來對新卷 進行分區。

完成後,您將看到以下畫面。您可以在 **Volume Properties** 區域變更相 關項目的設置。

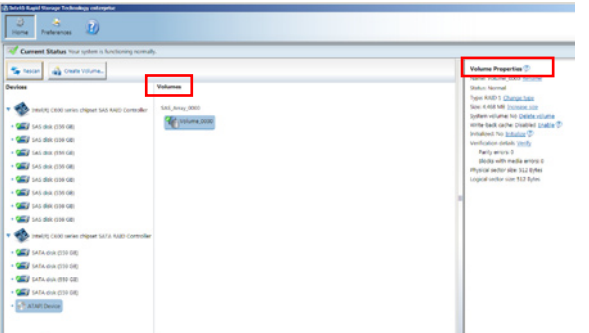

### 6.4.2 更改卷類型

 $\theta$  RAID 阵列完成后,您可以在 Volume Properties 区域杳看相关项 目的設置。

請按照以下步驟更改卷類型:

1. 在 Volumes 区域点击您要更改的 SAS 或 SATA 阵列项目。

2. 在 **Volume Properties** 區域選擇 **Type:RAID 1 Change type**。

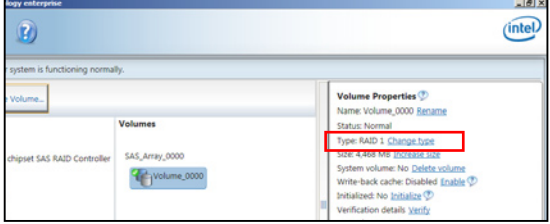

- 3. 您可以更改名称,选择新卷类型,若有必要还可以选择包含到新卷中的 磁盤。
- 4. 选择 RIAD 磁盘阵列要分割的容量 (仅 RAID 0、RAID 1、RAID 5), 然后点击 OK。分割的数值可由 4KB 递增至 128KB。数值为: RAID 0:128KB RAID 10:64KB RAID 5:64KB

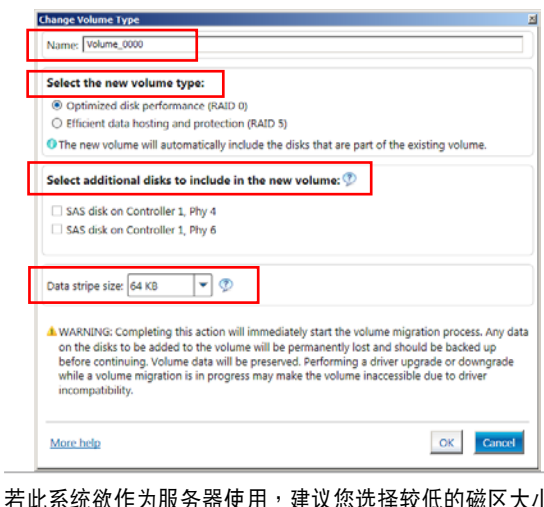

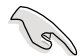

若此系統欲作為服務器使用,建議您選擇較低的磁區大小;若此系統欲 作为多媒体电脑用来运行影音的编辑制作,建议您选择较高的磁区大小 來獲得最佳的性能。

### 6.4.3 刪除卷

删除卷时请注意,硬盘上的数据将会丢失,请先备份数据。

按照以下步驟刪卷:

1. 从程序主菜单里,在 Volume 区域选择您要删除的卷 (如 Volume 0000 )。

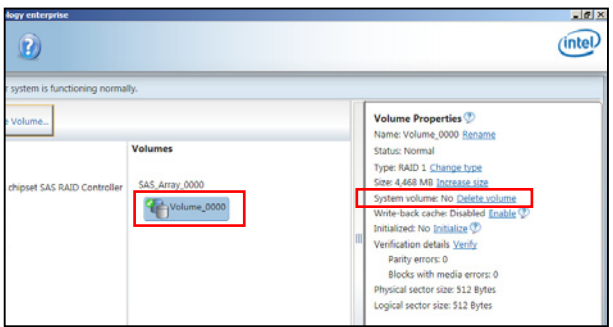

2. 在 Volume Properties 区域里选择 Delete volume,出现以下画面。

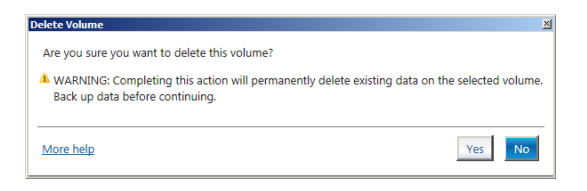

3. 點擊 **Yes** 刪除卷並返回程序主菜單,或點擊 **No** 返回主菜單。

System Preferences

设置在此显示提示区域图标与系统信息、警告、或错误信息。

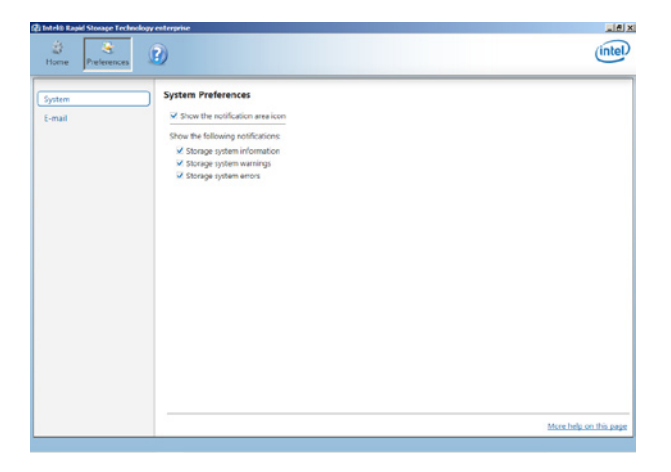

E-Mail Preferences

设置发送关于以下事件的电子邮件: 存儲系統信息 存儲系統警告 存儲系統錯誤

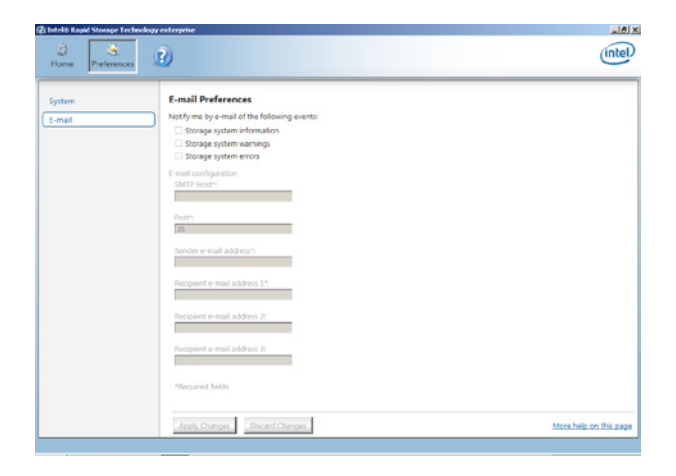

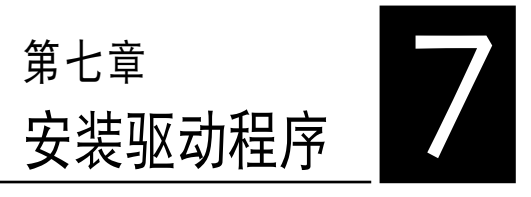

在本章節中將介紹服務器內的相 关驱动程序的安装与设置说明。

### 7.1 安裝 RAID 驅動程序

当您在系统中创建好 RAID 数组模式后,就可以开始安装操作系统至独 立的硬盘设备或具启动功能的数组上。本章节将介绍如何在安装操作系统的 過程中,控制 RAID 的驅動程序。

### 7.1.1 創建一張 RAID 驅動軟盤

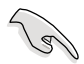

您必须使用其他的电脑主机,并搭配系统/主板所附的应用程序光盘中的 軟件,來創建此張 RAID 驅動程序軟盤。

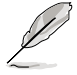

当您使用 LSI Software RAID Configuration 工具程序创建 RAID 设置, SATA 光驱的启动次序将需通过手动调整。否则,系统将不会通过 SATA **光驱启动**。

當您在進行 Windows 或 Red Hat Enterprise Linux 操作系統安裝時, 必须使用一张 RAID 驱动程序软盘,来指定所使用的数组模式。您可以在 DOS 模式下,创建 RAID 驱动程序软盘 ( 使用应用程序光盘中的 Makedisk 工具程序進行製作)。

在 DOS 環境下,創建一張含有 RAID 驅動程序的軟盤:

- 1. 在光驱中放入本主板的驱动与应用程序光盘。
- 2. 重新开启电脑,然后进入 BIOS 设置画面。
- 3. 选择启动的设备,将光驱设置为第一个启动设备,存储设置后退出 BIOS 設置畫面。
- 4. 将电脑重新启动,显示如下的 Makedisk 菜单画面。

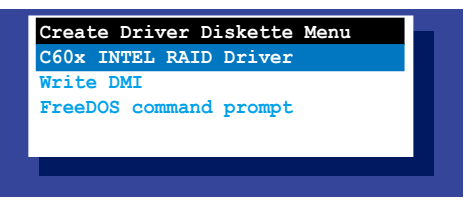

5. 用方向键选择您要创建的 RAID 驱动程序软盘的类型,并按下<Enter> 進入子菜單。

#### C60x INTEL RAID 驅動程序

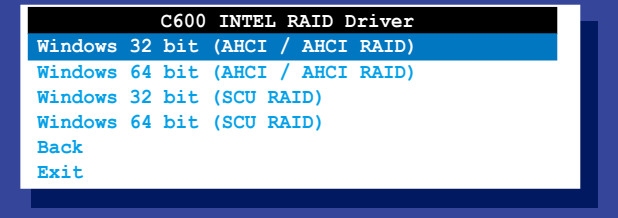

```
LSI 2008 SAS2 驅動程序
```
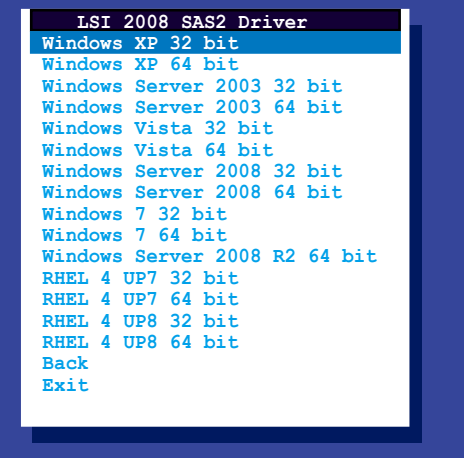

- 6. 找到 RAID 驱动程序并将一张高密度的空白软盘放入软驱。
- 7. 按下 <Enter> 鍵。
- 8. 按照屏幕提示創建驅動程序軟盤。

在 Windows 系統環境下,創建一張含有 RAID 驅動程序的軟盤:

- 1. 進入操作系統。
- 2. 在光驅中放入本系統/主板的驅動及應用程序光盤。
- 3. 进入 Make Disk 菜单,洗择您所要创建的 RAID 驱动程序种类。
- 4. 然后放入一张已经格式化的空白软盘干软驱中。
- 5. 依照畫面的指示操作來完成創建。

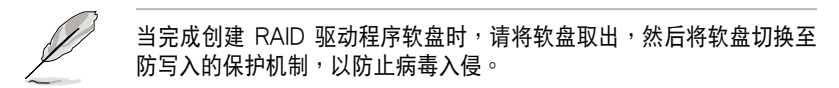

在 Red Hat® Enterprise Linux server 系統環境下,創建一張含有 RAID 驅動程序的軟盤:

- 1. 干 USB 接口的软驱中放入一张空白 1.44MB 软盘。
- 2. 输入 dd if=XXX.img of=/dev/fd0 (若所使用的为 USB 接口软驱,则 显示为 sda,根据您 RAID 配置的不同而有所不同)后,通过光盘中的 Makedisk 程序, 将驱动程序文件复制到软盘中: 光盘中的 LSI MegaRAID 驱动程序文件路径如下:

 **\Drivers\C60x LSI RAID\Driver\makedisk\Linux**

3. 完成创建后,请将软盘取出。

### 7.1.2 安裝 RAID 驅動程序

### 在 Windows® Server 2008 系統安裝過程中安裝

您可在 Windows® Server 2008 系統安裝過程中安裝 RAID 驅動程序:

- 1. 使用 Windows® Server 2008 操作系统安装光盘启动,并依照画面的指 示開始安裝操作系統。
- 2. 當畫面彈出選擇安裝的類型時,請選擇 **Custom (advanced)**。

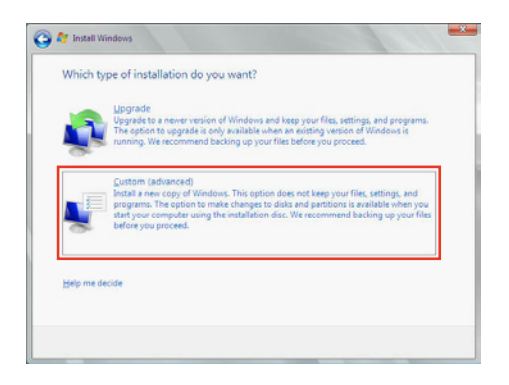

3. 接著請點擊 **Load Driver**。

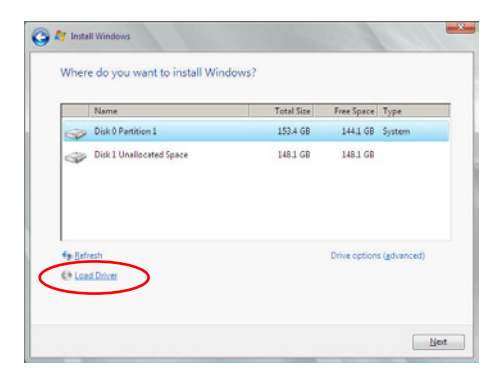

4. 然后显示信息,提醒您放入 RAID 控制器驱动程序文件。若您的系统里 有只只有一部光驅,請先將 Windows 操作系統安裝光盤退出,並放入 驅動與應用程序 DVD 光盤,然後點擊 **Browse(瀏覽)**。

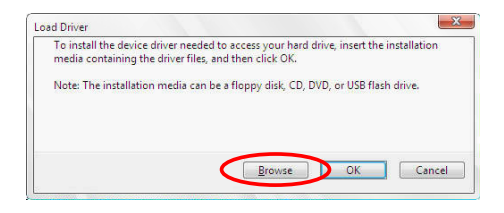

- 5. 找到存放在驱动与应用程序光盘内的驱动程序,然后点击 OK 继续。
- 6. 从列表中选择您所要安装的 RAID 控制器驱动程序,然后点击 Next。
- 7. 当系统载人 RAID 驱动程序后,请取出主板驱动与应用程序光盘 并再放 入 Windows Server 操作系统安装光盘,选择驱动程序安装至 Windows 並點擊 **Next**。

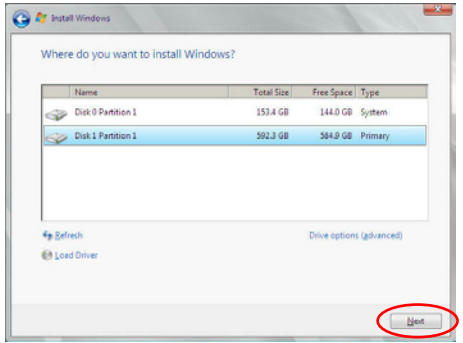

8. 继续进行操作系统的安装,并依照画面的指示进行。

#### Red Hat® Enterprise Linux 5.0 操作系統

请依以下的步骤,在 Red Hat® Enterprise 操作系统安装过程中安装 RAID 驅動程序:

- 1. 使用 Red Hat® 操作系統安裝光盤啟動系統。
- 2. 然后于 boot: 后,输入 linux dd noprobe=atal noprobe=ata2...,再 按下 <Enter> 鍵。

注意:上述命令中的 ata 数量取决于用在创建 RAID 磁盘数组的硬 盘数量。例如,若您想使用六个硬盘来创建 RAID 数组,请输入以 下命令列:**linux dd noprobe=ata1 noprobe=ata2 noprobe=ata3 noprobe=ata4 noprobe=ata5 noprobe=ata6。**

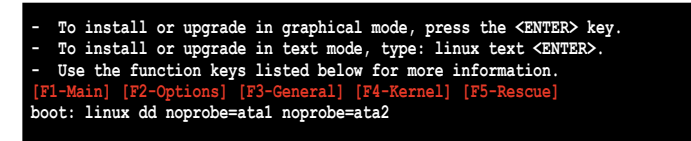

3. 當系統詢問您是否具備驅動程序軟盤時,請按下 <Tab> 鍵來選擇 **Yes**, 然後按下 <Enter> 鍵繼續。

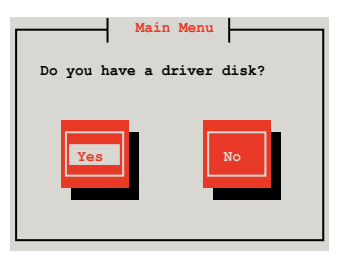

4. 當出現此對話框時,請在軟驅中放入 Red Hat Enterprise 的 RAID 驅動 程序軟盤,並選擇 **OK**,然後按下 <Enter> 鍵。

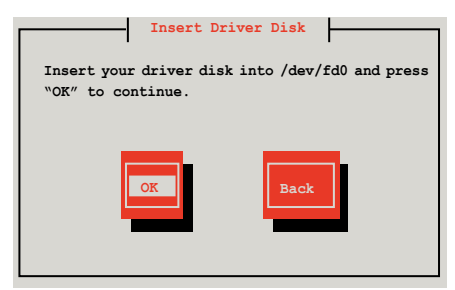

此時會開始安裝 RAID 驅動程序至系統中。

5. 当询问您是否增加其他额外的 RAID 控制器驱动程序时, 选择 No, 然后 按下 <Enter> 鍵。

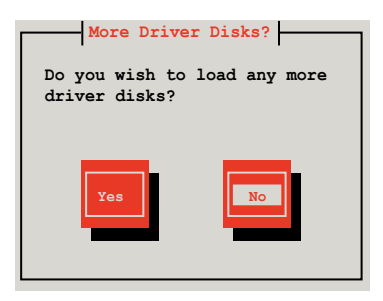

- 6. 接著請依照系統的提示繼續完成操作系統的安裝。
- 7. 在安裝完成後,請先不要點擊 **Reboot**。請先按下 <Ctrl> + <Alt> + <F2> 鍵,從圖形界面切換至命令列界面。
- 8. 若您所使用的是標準軟驅,請在命令列界面輸入以下的命令運行 replace\_ahci.sh:

**mkdir /mnt/driver mount /dev/fd0 /mnt/driver cd /mnt/driver sh replace\_ahci.sh reboot**

#### Red Hat® Enterprise Linux OS 6.1 操作系統

在 Red Hat® Enterprise 操作系统环境下安装 LSI MegaRAID 控制器驱 動程序:

1. 將系統通過 Red Hat® 操作系統安裝光盤啟動。

2. 按下 <tab> 鍵編輯選項。

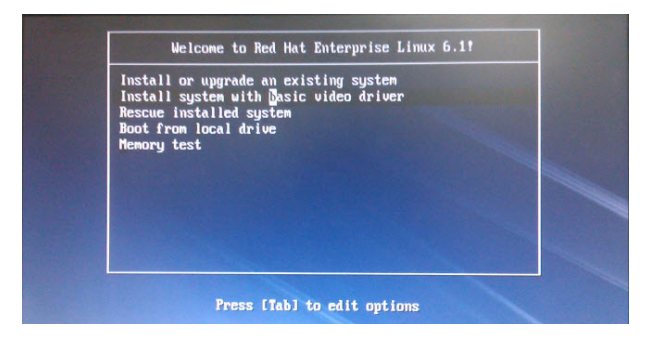

3. 在 **boot:** 後面,輸入 **vnlinuz initrd=initrd.img xdriver=vesa nomodeset dd** ,然後按下 <Enter> 鍵。

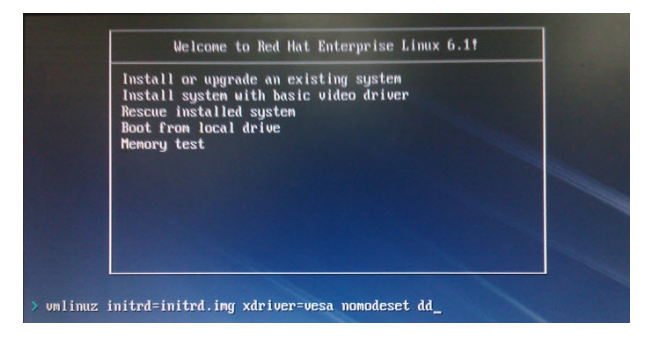

4. 当系统询问您若要通过软盘安装时,请按下<Teb>键来选择 Yes ,然 後按下 <Enter> 鍵繼續。

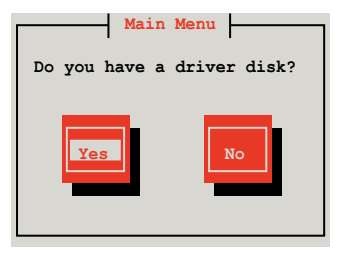

5. 当询问驱动程序磁盘来源时,请按下 <Tab> 键切换来选择来源设备。接 着再使用 <Tab> 键移至 OK 处,然后按下 <Enter> 键。

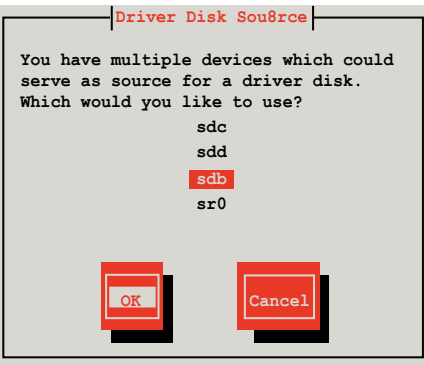

6. 當出現此對話框時,請在 USB 接口軟驅中放入 Red Hat Enterprise 的 RAID 驱动程序软盘,并选择 OK,然后按下<Enter>键。

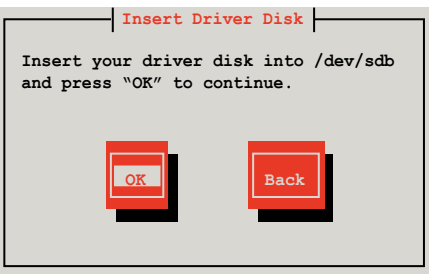

此時會開始安裝 RAID 驅動程序至系統中。

7. 当询问您是否增加其他额外的 RAID 控制器驱动程序时,选择 No,然后 按下 <Enter> 鍵。

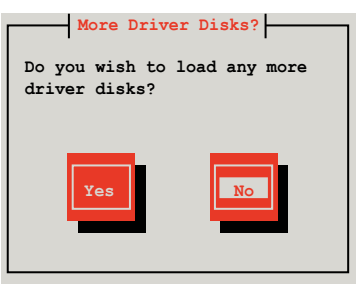

8. 接著請依照系統的提示繼續完成操作系統的安裝。

#### 在 SUSE Linux 11.1 操作系統下安裝

请依照以下的步骤,于 SUSE Linux Enterprise Server 操作系统下安装 RAID 控制芯片的驅動程序:

1. 使用 SUSE 操作系统安装光盘启动。

2. 從 **Boot Options** 畫面中選擇 **Installation** 選項。

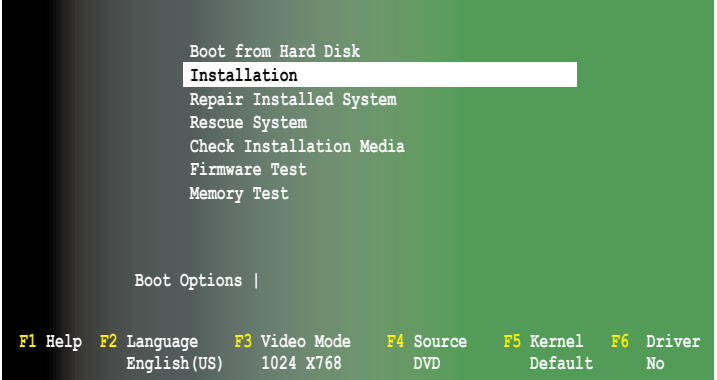

3. 然后按下 <F6> 键,右下方会出现一个提示信息,选择 Yes 后按 <Enter> 鍵繼續。

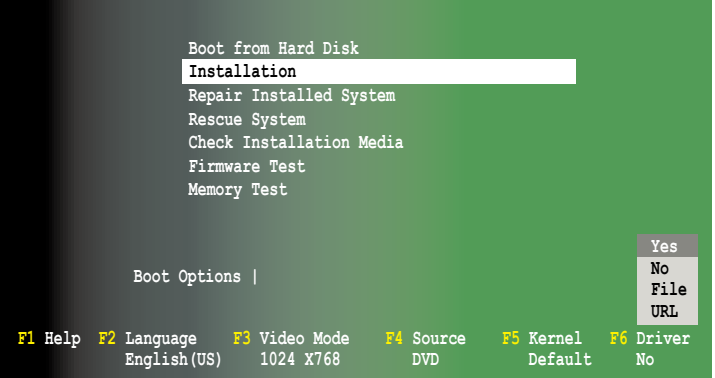

4. 当出现对话框时,请在软驱中放入 RAID 驱动程序软盘,并在 Boot **Options** 字段中輸入 **acpi=off apic=bigsmp brokenmodules=ahci**,然 後按下 <Enter> 鍵。

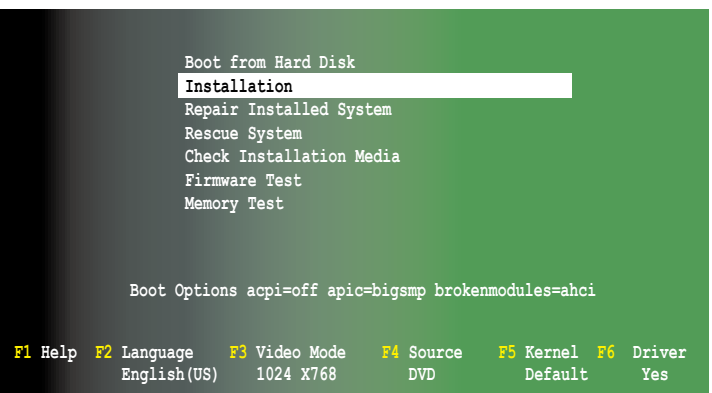

5. 当出现对话框时,选择在安装画面中的 sda (选择 USB 接口软驱)这 項,接著選擇 **OK**,然後按下 <Enter> 鍵。

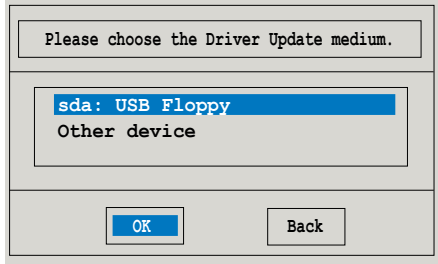

6. 接著如以下的畫面安裝 RAID 驅動程序至系統中。

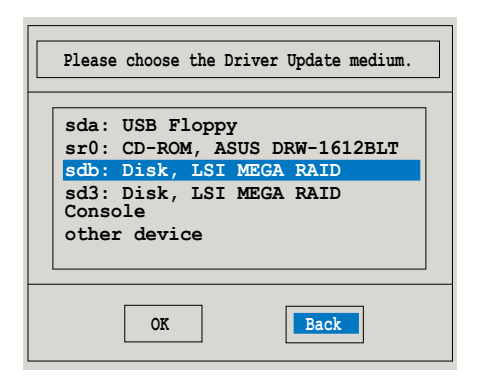

7. 接著選擇 **Back** 並且依照畫面上的指示完成安裝。

# 7.2 安裝 Intel® 芯片驅動程序

本節將介紹如何為系統中的 Intel® 芯片安裝驅動程序。

在 Windows 操作系统下,您需要手动安装 Intel® 芯片驱动程序。

- 1. 重新启动,使用 Administrator (管理员) 权限登录 Windows 系统。
- 2. 干光驱中放入主板/系统所附的应用与驱动程序光盘, 若您的系统已经启 動了光驅"自動播放"的功能,那麼稍後一會光盤會自動顯示 **Drivers** 菜單(驅動程序菜單)窗口。

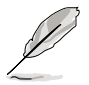

若您的系统未启动「自动播放」的功能,请浏览光盘的文件内容,找到 ASSETUP.EXE 文件,并双击 ASSETUP.EXE 运行随机光盘。

3. 接著,在菜單中選擇 **Intel Chipset Device Software** 項目。

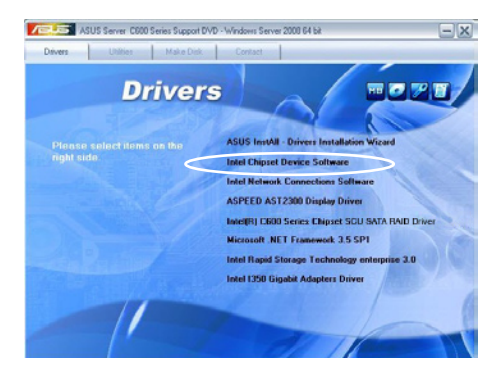

4. 此时会显示 Intel(R) Chipset Device Software 窗口,点击 Next 开始 安裝。

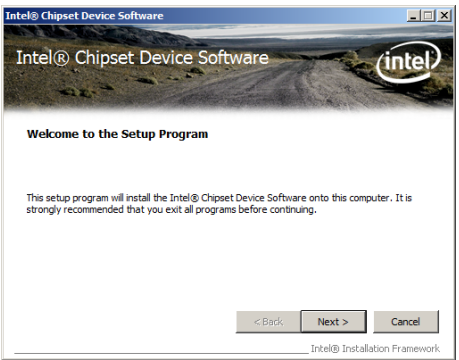

5. 选择 Yes 接受许可同意条款,并且继续安装进程。

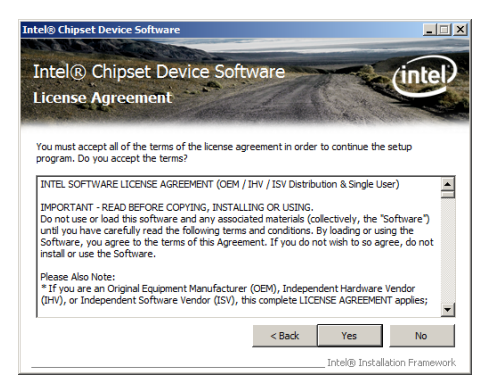

6. 閱讀說明檔的信息,並且點擊 **Next** 繼續安裝。

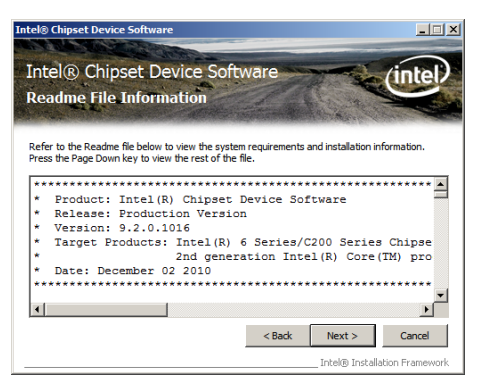

7. 勾選 **Yes, I want to restart the computer now**(**是的,我現在要重** 新启动电脑)然后点击 Finish 完成安装程序。

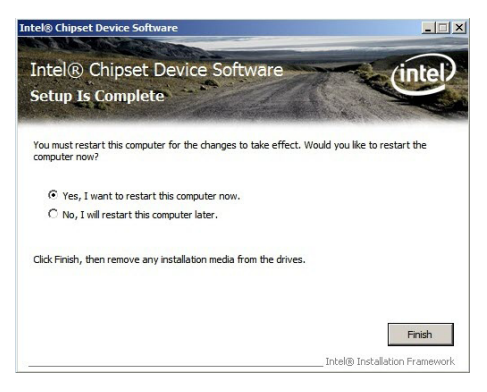

## 7.3 安裝 Intel® Network Connection 軟件

本节将介绍如何在 Windows Server 操作系统下,安装 Intel® Network Connection 軟件程序。

请依照以下的步骤,来安装网络控制驱动程序:

- 1. 重新啟動,使用 **Administrator**(主管理者)身分登入操作系統。
- 2. 干光驱中放入主板的公用与驱动程序光盘,则画面会自动显示 「Drivers」的欢迎窗口(请将光驱启动「自动播放」功能)。

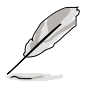

若您的系统未启动「自动播放」的功能,请浏览光盘的文件内容,找到 ASSETUP.EXE 文件,并双击 ASSETUP.EXE 运行随机光盘。

3. 选择 Intel® Network Connection Software 后,开始进行安装。

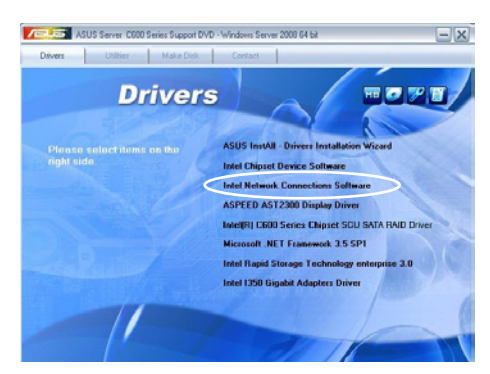

4. 當顯示 **Install Network Connectons** 畫面時,請選擇 **Install Drivers and Sofware** 后,点击 Next 开始安装。

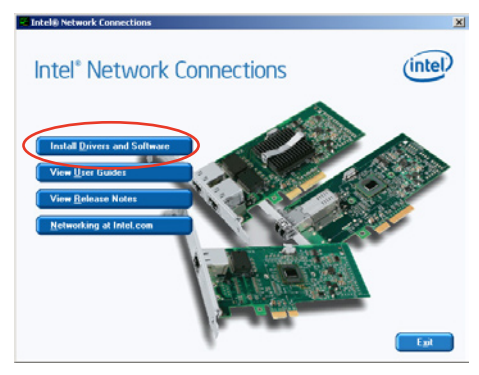

5. 當顯示 **Intel(R) Network Connections – InstallShield Wizard** 安 裝向導畫面時,點擊 **Next** 開始安裝。

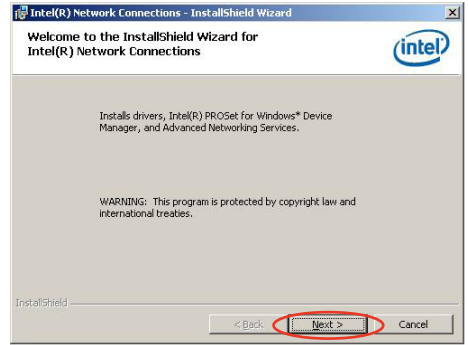

6. 勾选 I accept the terms in the license agreement 后,点击 Next 繼續。

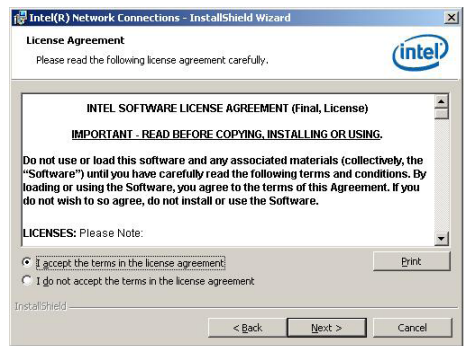

7. 勾选 Intel(R) PROSet for Windows Device Manager 项目后,点击 **Next** 繼續。

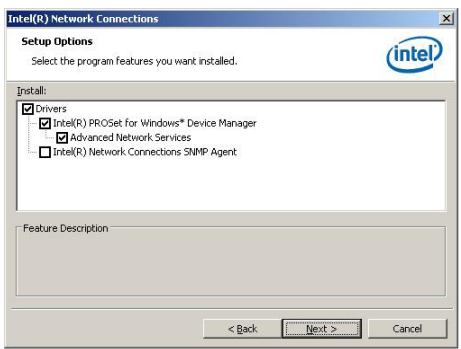

8. 依照畫面的指示完成安裝。

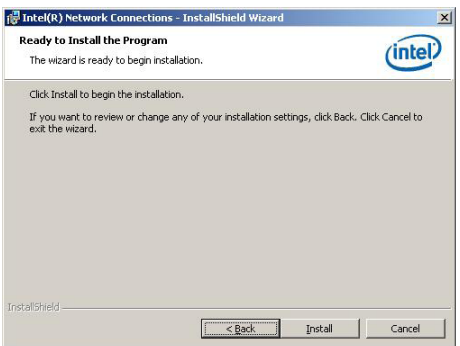

9. 安装完成后,请点击 Finish。

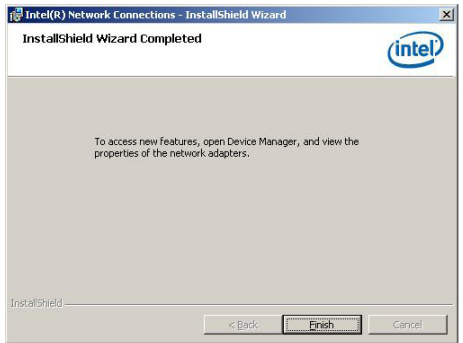

## 7.4 安裝顯示驅動程序

本節將介紹如何安裝 ASPEED 圖形顯示界面(VGA)驅動程序。

您需要在 Windows Server 系統中,以手動方式安裝 ASPEED 圖形顯示 界面驅動程序。

請依照以下的步驟安裝 ASPEED 圖形顯示界面驅動程序:

- 1. 重新啟動,使用 **Administrator**(主管理者)登入 Windows 系統。
- 2. 干光驱中放入主板/系统所附的驱动与应用程序光盘, 若您的系统已经启 动了光驱「自动播放」的功能,那么稍后一会光盘会自动显示 Drivers **菜單**(驅動程序菜單)窗口。

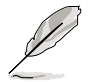

若您的系统未启动「自动播放」的功能,请浏览光盘的文件内容,找到 ASSETUP.EXE 文件,并双击 ASSETUP.EXE 运行随机光盘。

3. 點擊 **ASPEED AST2300 Display Driver** 開始安裝。

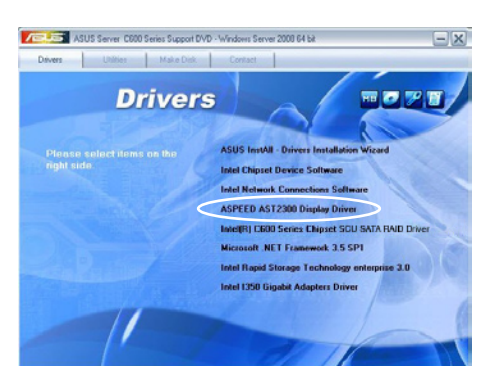

4. 当显示 ASPEED Graphics 安装向导画面时,点击 Next 继续。

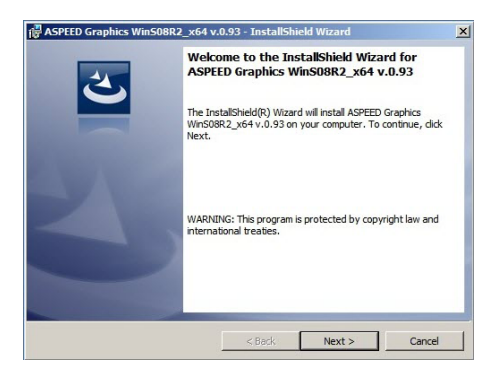

5. 勾选 I accept the terms in the license agreement 后,点击 Next 繼續。

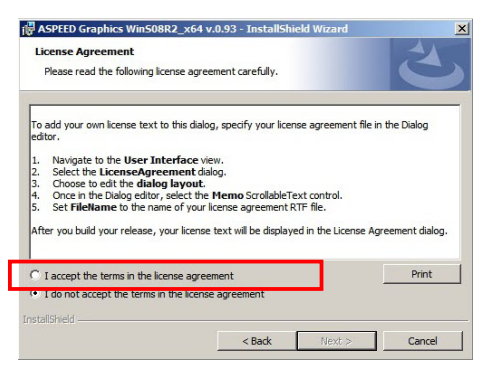

6. 輸入用戶信息,並點擊 **Next** 繼續。

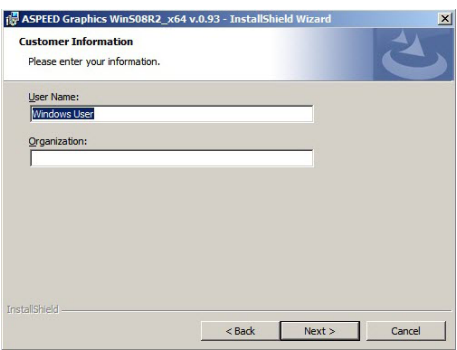

7. 選擇一個設置類型並點擊 **Next** 繼續。

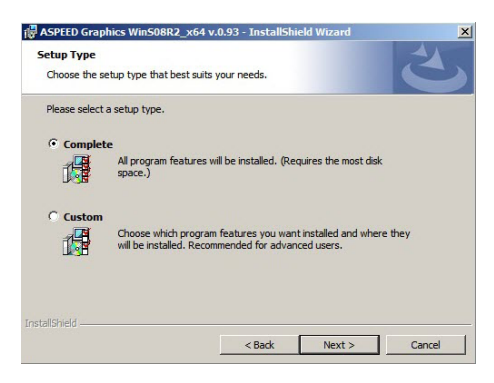

8. 點擊 **Install** 開始安裝驅動程序。

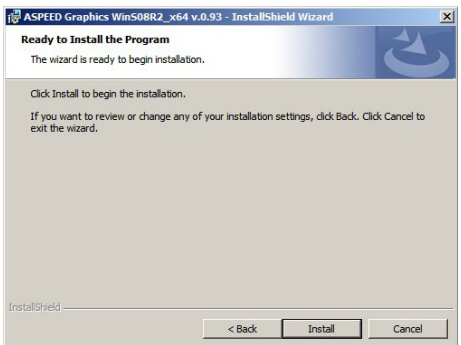

9. 系统将会自动进行安装。当完成安装时,请点击 Finish 离开设置画 面。

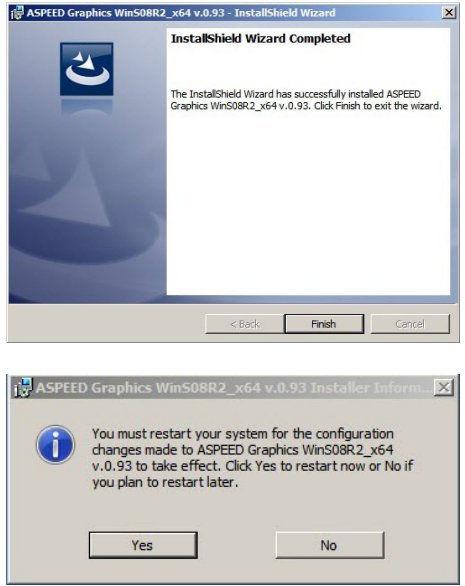

### 7.5 安裝 Intel® C600 系列芯片 SCU SATA RAID 驱动程序

本節將介紹如何在系統內安裝 Intel® C600 系列芯片 SCU SATA RAID 驅動程序。

您需要在 Windows Server 系統中,以手動方式安裝 Intel® C600 系列芯 片 SCU SATA RAID 驅動程序。

按照以下的步驟安裝驅動程序:

- 1. 重新开机,使用 Administrator (管理员) 权限登录 Windows 系统。
- 2. 于光驱中放入主板/系统所附的驱动与应用程序光盘, 若您的系统已经启 动了光驱「自动播放」的功能,那么稍后一会光盘会自动显示 Drivers **菜單**(驅動程序菜單)窗口。

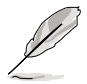

若您的系统未启动「自动播放」的功能,请浏览光盘的文件内容,找到 ASSETUP.EXE 文件,并双击 ASSETUP.EXE 运行随机光盘。

3. 点击 Intel<sup>®</sup> C600 Series Chipset SCU SATA RAID Drivers,并依照画 面上的指示完成安裝。

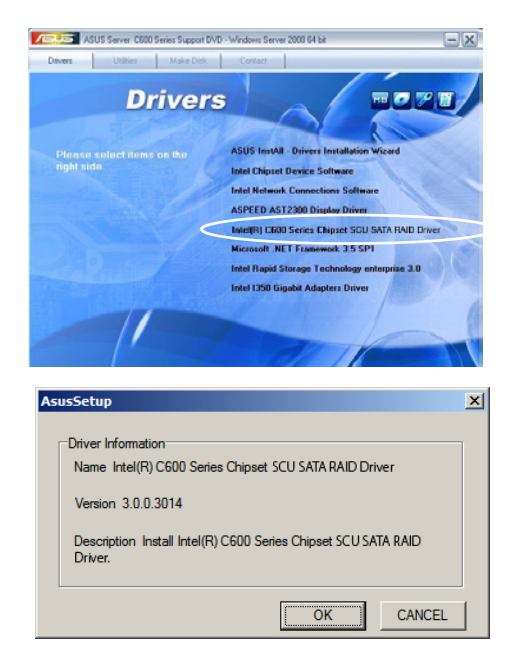

## 7.6 安裝 Microsoft .NET Framework 3.5 SP1 軟件

本節將介紹如何安裝 Microsoft .NET Framework 3.5 SP1 軟件。

您需要在 Windows Server 系統中,以手動方式安裝 Microsoft .NET Framework 3.5 SP1 軟件。

請依照以下的步驟安裝軟件:

- 1. 重新啟動,使用 **Administrator**(主管理者)登入 Windows 系統。
- 2. 干光驱中放入主板/系统所附的驱动与应用程序光盘, 若您的系统已经启 动了光驱「自动播放」的功能,那么稍后一会光盘会自动显示 Drivers **菜單**(驅動程序菜單)窗口。

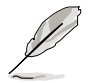

若您的系统未启动「自动播放」的功能,请浏览光盘的文件内容,找到 ASSETUP.EXE 文件,并双击 ASSETUP.EXE 运行随机光盘。

3. 点击 Microsoft .NET Framework 3.5 SP1 软件项目,并依照画面上的 指示完成安裝。

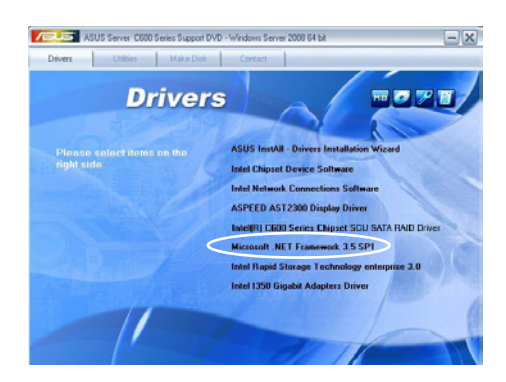

## 7.7 安裝 Intel® Rapid Storage Technology enterprise 3.0 程序

本節將介紹如何安裝 Intel® Rapid Storage Technology enterprise 3.0 程序。 您需要在 Windows Server 系统中,以手动方式安装 Intel® Rapid Storage Technology enterprise 3.0 程序。

請依照以下的步驟安裝程序:

- 1. 重新啟動,使用 **Administrator**(主管理者)登入 Windows 系統。
- 2. 干光驱中放入主板/系统所附的驱动与应用程序光盘, 若您的系统已经启 动了光驱「自动播放」的功能,那么稍后一会光盘会自动显示 Drivers **菜單**(驅動程序菜單)窗口。

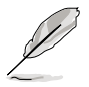

若您的系统未启动「自动播放」的功能,请浏览光盘的文件内容,找到 ASSETUP.EXE 文件,并双击 ASSETUP.EXE 运行随机光盘。

3. 點擊 **Intel**® **Rapid Storage Technology enterprise 3.0** 開始安裝。

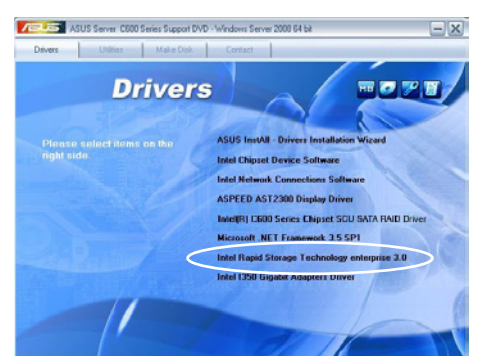

4. 当显示欢迎使用安装的窗口时,点击 Next 继续。

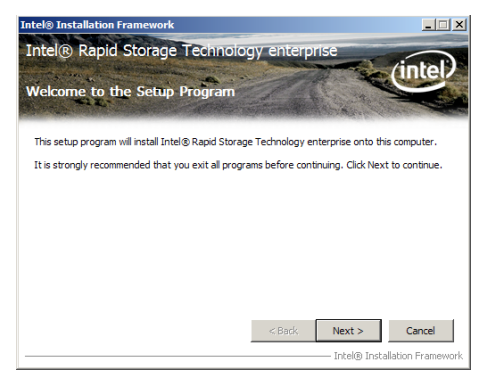

5. 读取警示信息后,点击 Next 继续。

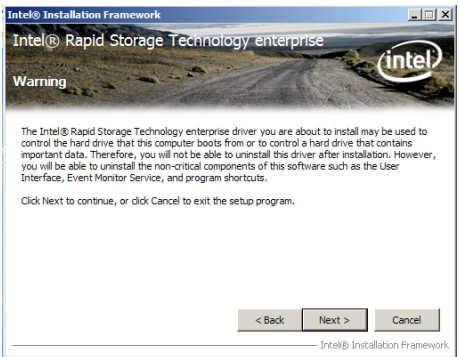

6. 選擇 **Yes** 接受許可同意條款,並且繼續安裝進程。

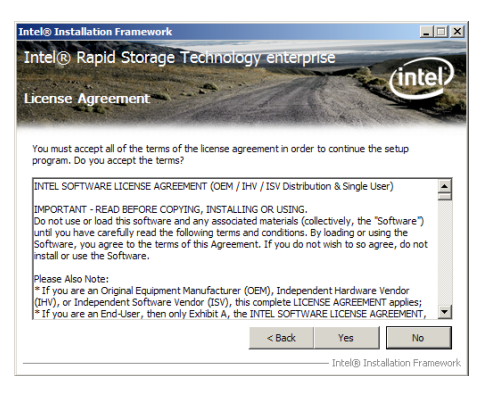

7. 閱讀說明檔的信息,並且點擊 **Next** 繼續安裝。

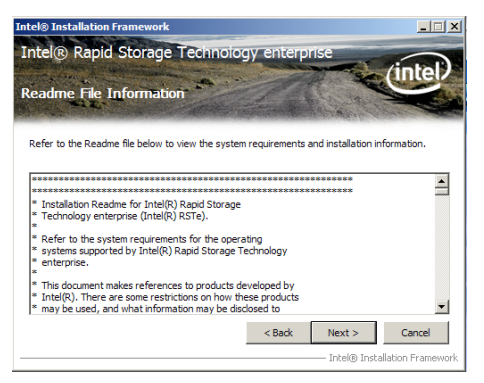

8. 在完成安装时,点击 Next 完成安装操作。

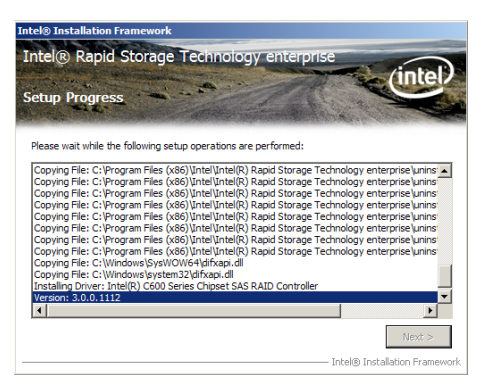

9. 選擇 **Yes, I want to restart my computer now(是的,我現在要重新** 启动电脑)并点击 Finish , 重新启动电脑后才开始使用此程序。.

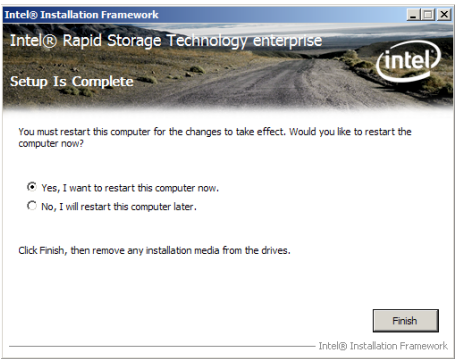

# 7.8 安裝 Intel® I350 Gigabit 網絡驅動程序

本章節將介紹如何安裝 Intel® I350 Gigabit 網絡驅動程序。

請依照以下的步驟在 Windows® 操作系統中安裝 Intel® I350 Gigabit 網 卡控制驅動程序:

- 1. 重新启动,使用 Administrator (管理员) 权限登录 Windows 系统。
- 2. 干光驱中放入主板/系统所附的应用程序与驱动程序光盘,若您的系统 已经启动了光驱"自动播放"的功能,那么稍后一会光盘会自动显示 Drivers 菜單(驅動程序菜單)窗口。

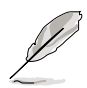

若您的系统未启动「自动播放」的功能,请浏览光盘的文件内容,找到 ASSETUP.EXE 文件,并双击 ASSETUP.EXE 运行随机光盘。

3. 點擊 **Intel**® **I350 Gigabit Adapter Driver** 項目。

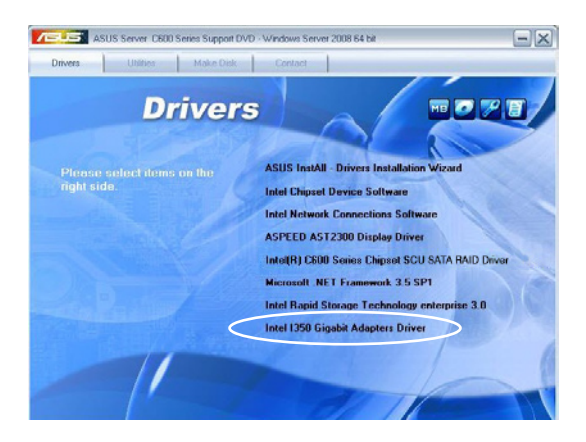

4. 當出現 Intel® PRO Network Connections – InstallShield Wizard 窗口 時,點擊 **Next** 繼續。

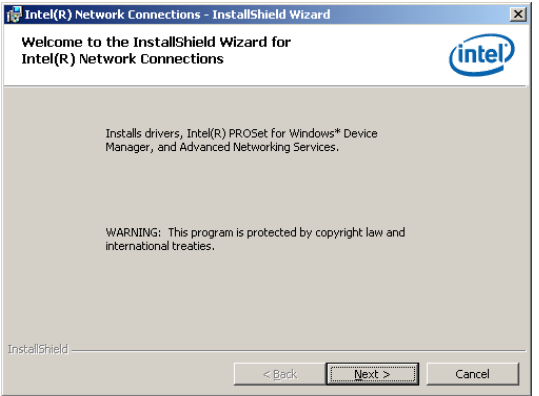

5. 勾选"I accept the terms in the license agreement"并点击 Next 继续。

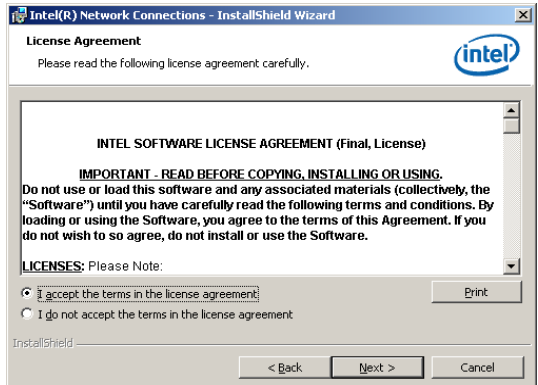

6. 选择您要安装的程序,然后点击 Next 继续。

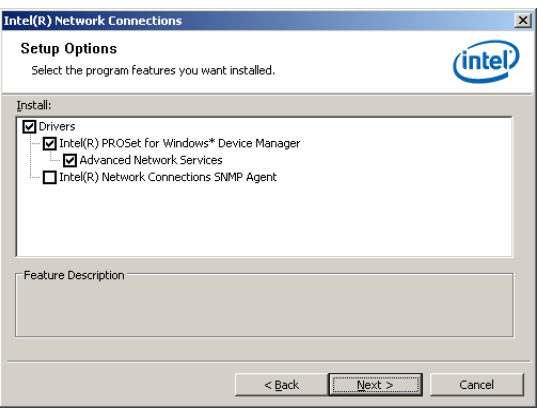

#### 7. 點擊 **Install** 開始安裝。

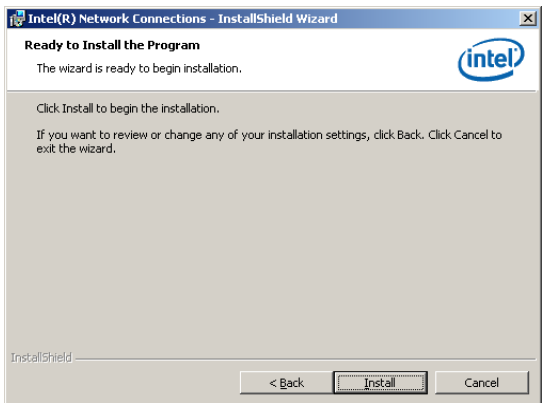

#### 8. 開始安裝。

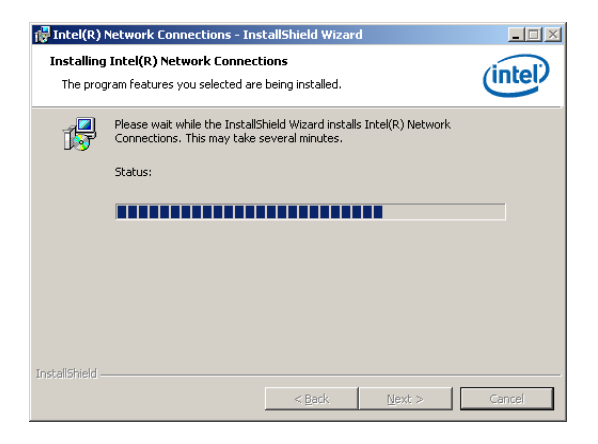

9. 安装完成后,点击 Finish 后离开向导程序。

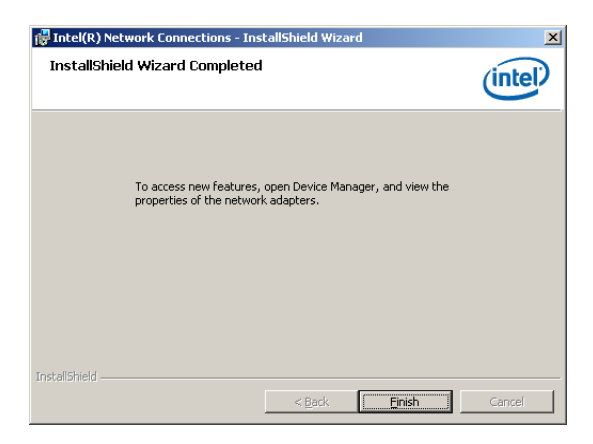
# 7.9 安装管理工具与应用程序

在产品所附的公用与驱动程序光盘中,包含有驱动程序、管理应用程 序,以及一些工具程序,让您可以搭配在主板上操作使用。

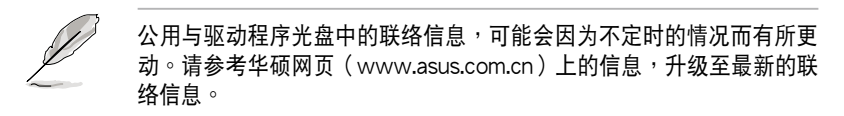

### 7.9.1 运行公用与驱动程序光盘

将此光盘放入系统的光驱中,然后光驱会自动显示 Drivers (驱动程序) 菜单画面(若您的系统已经启动了光驱「自动播放」的功能,则会自动显 示)。

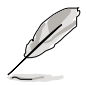

若 Drivers 菜单并未自动出现,那么您也可以进入公用与驱动程序光盘 中的 BIN 文件夹里面直接点击 ASSETUP.EXE 主程序来开启菜单窗口。

## 7.9.2 驅動程序主菜單

Drivers(驱动程序)主菜单提供了您当前需要安装的一些硬件驱动程 序,請安裝必要的驅動程序來啟動您系統上的硬件。

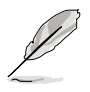

主菜單的安裝畫面可能會因為您的操作系統不同,而有所差別。

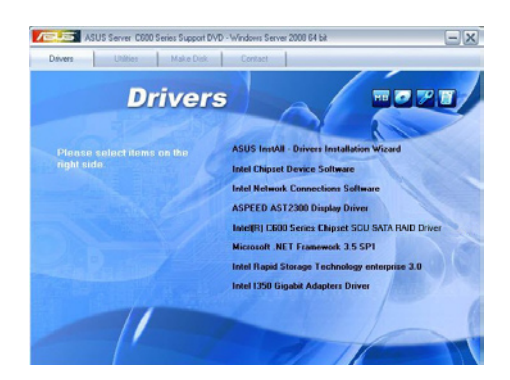

## 7.9.3 工具軟件菜單

管理软件菜单提供了您当前 所需要的网络与服务器管理等 应用程序。请点击您所需要的 软件,来讲行安装。

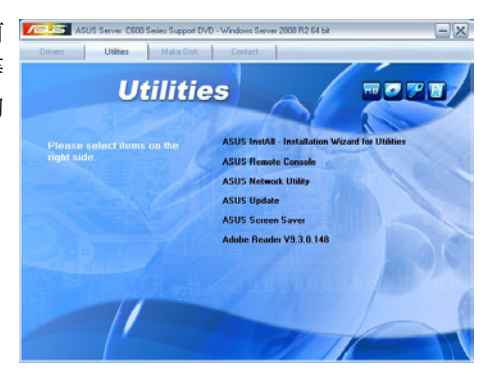

## 7.9.4 製作驅動程序軟盤菜單

本菜单提供了您当前所需要 的驱动程序项目。点击您所需 要的驅動程序,來進行製作。

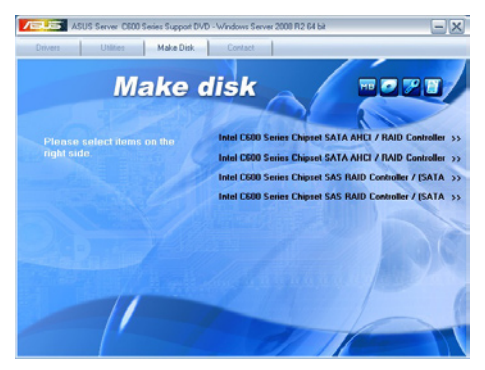

### 7.9.5 聯絡信息

在 Contact information(聯 络信息)菜单中,提供您相关 的聯絡信息,您也可以在用戶 手冊的封面内面上找到相关的 聯絡信息。

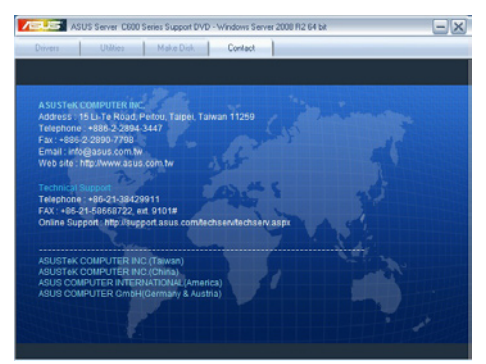

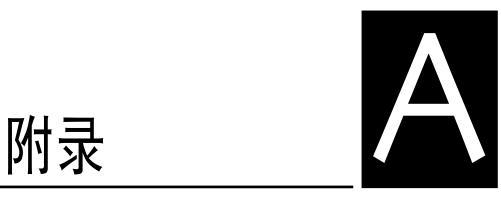

本章包含設置服務器時可以參考 的相关信息。

# A.1 Z9PP-D24 結構圖

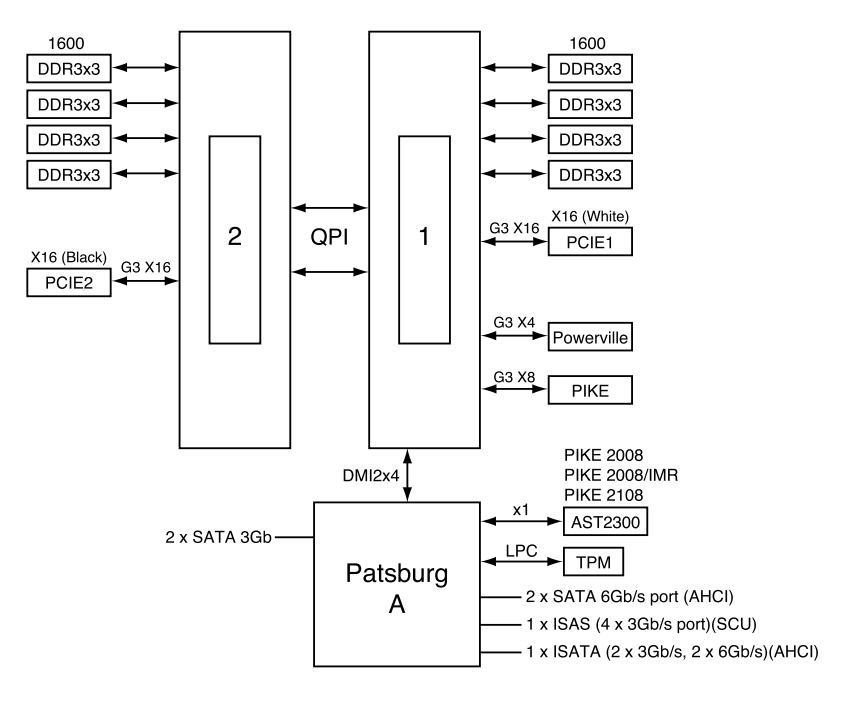

Sandy Bridge-EP / Ivy Bridge-EP 150W

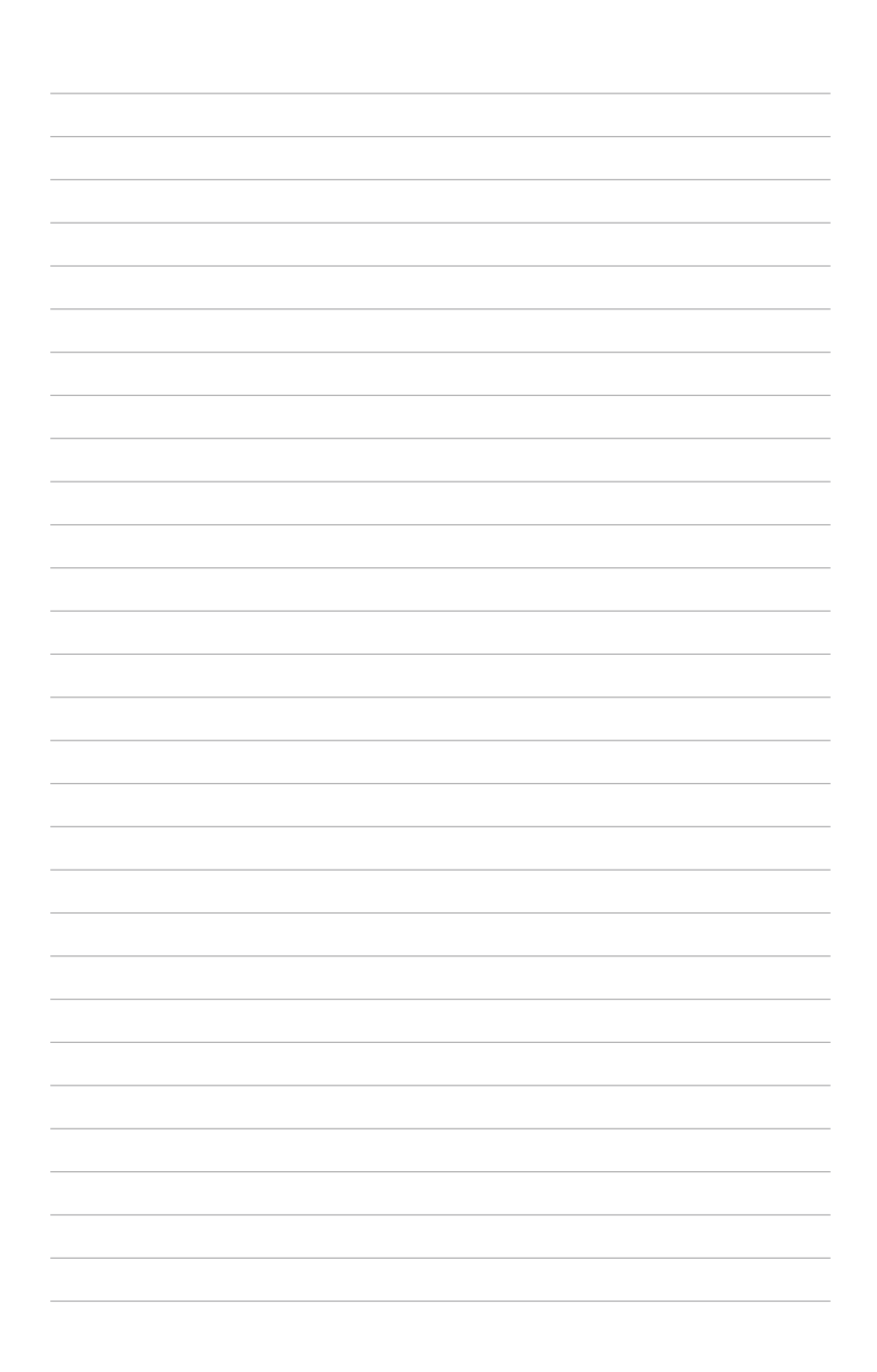

# 華碩的聯絡信息

# 华硕电脑公司 ASUSTeK COMPUTER INC.

#### 市场信息

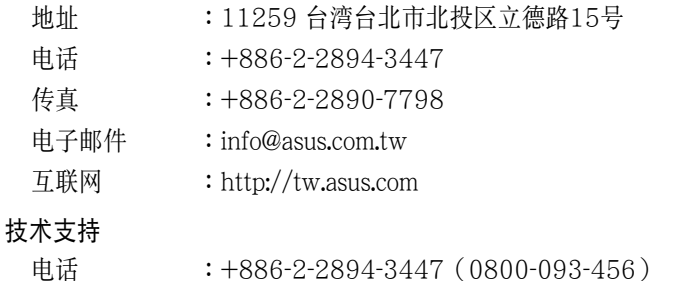

在線支持 :http://support.asus.com/techserv/techserv.aspx

## 華碩電腦(上海)有限公司

#### 市场信息

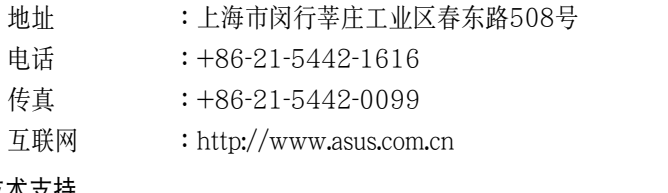

#### 技术支持

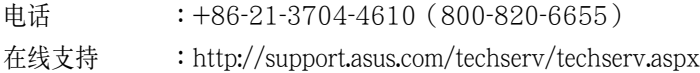

# ASUS COMPUTER INTERNATIONAL (美国)

#### 市场信息

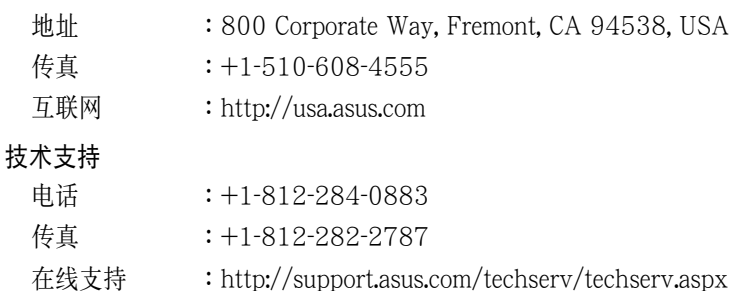

# 華碩的聯絡信息

# ASUS COMPUTER GmbH (德国/奥地利)

#### 市场信息

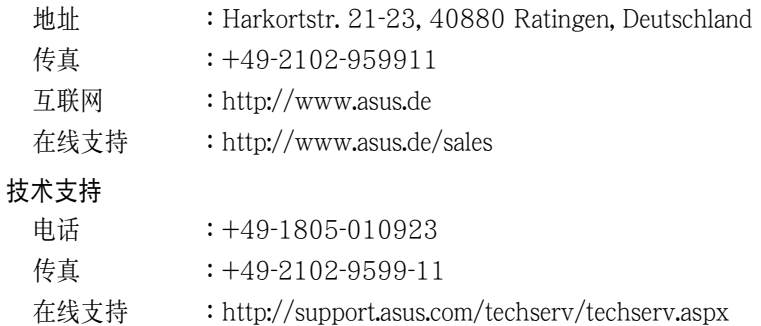

\* 从德国拨号采固网的费率每分钟 0.14 欧元;行动电话的费率每分钟 0.42 欧元。

### ASUS Czech Service s.r.o.(歐洲)

#### 市场信息

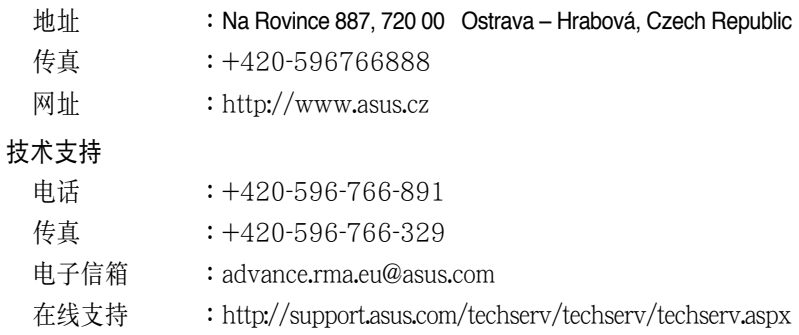

# ASUS Holland BV (荷兰) 華碩的聯絡信息

#### 市场信息

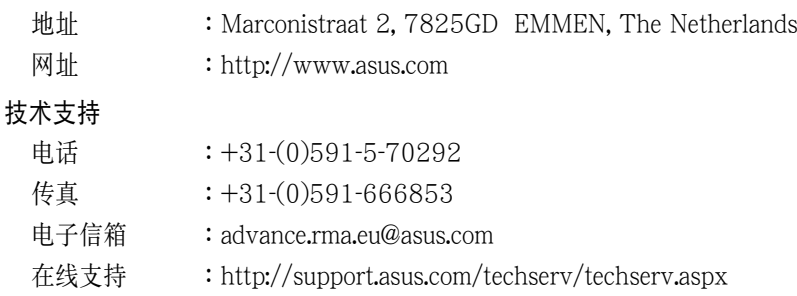

## ASUS Polska Sp. z o.o. (波兰)

#### 市场信息

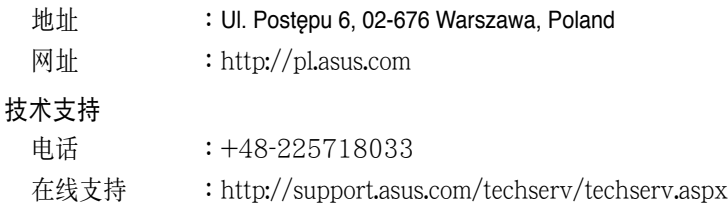

# ASK-Service (俄罗斯与独立国家联合体(CIS))

#### 市场信息

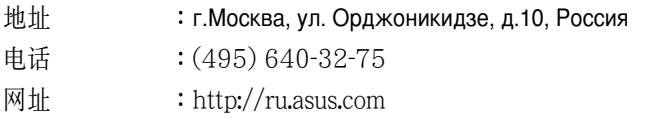

#### 技术支持

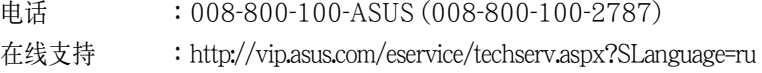